# **ΤΕΧΝΟΛΟΓΙΚΟ ΕΚΠΑΙΔΕΥΤΙΚΟ ΙΔΡΥΜΑ ΠΑΤΡΩΝ**

# **ΣΧΟΛΗ ΔΙΟΙΚΗΣΗΣ ΟΙΚΟΝΟΜΙΑΣ**

# **ΤΜΗΜΑ ΕΠΙΧΕΙΡΗΜΑΤΙΚΟΥ ΣΧΕΔΙΑΣΜΟΥ & ΠΛΗΡΟΦΟΡΙΑΚΩΝ ΣΥΣΤΗΜΑΤΩΝ**

# **ΠΤΥΧΙΑΚΗ ΕΡΓΑΣΙΑ**

# **ΘΕΜΑ:**

*ΣΧΕΔΙΑΣΗ ΚΑΙ ΥΛΟΠΟΙΗΣΗ ΕΚΠΑΙΔΕΥΤΙΚΗΣ ΕΦΑΡΜΟΓΗΣ ΠΟΛΥΜΕΣΩΝ ΓΙΑ ΤΗΝ ΠΑΡΟΥΣΙΑΣΗ ΚΑΙ ΑΞΙΟΛΟΓΗΣΗ ΓΝΩΣΤΙΚΩΝ ΕΝΟΤΗΤΩΝ ΣΠΟΥΔΩΝ ΠΛΗΡΟΦΟΡΙΚΗΣ*

**ΣΠΟΥΔΑΣΤΕΣ:**  ΑΓΓΕΛΟΠΟΥΛΟΣ ΚΩΝΣΤΑΝΤΙΝΟΣ

ΒΑΡΣΑΜΑΣ ΑΡΓΥΡΙΟΣ ΧΑΛΙΜΟΣ ΓΕΩΡΓΙΟΣ

*ΥΠΕΥΘΥΝΟΣ ΚΑΘΗΓΗΤΗΣ*

*Λ.ΜΑΝΔΑΛΟΣ*

# Πίνακας Περιεχομένων

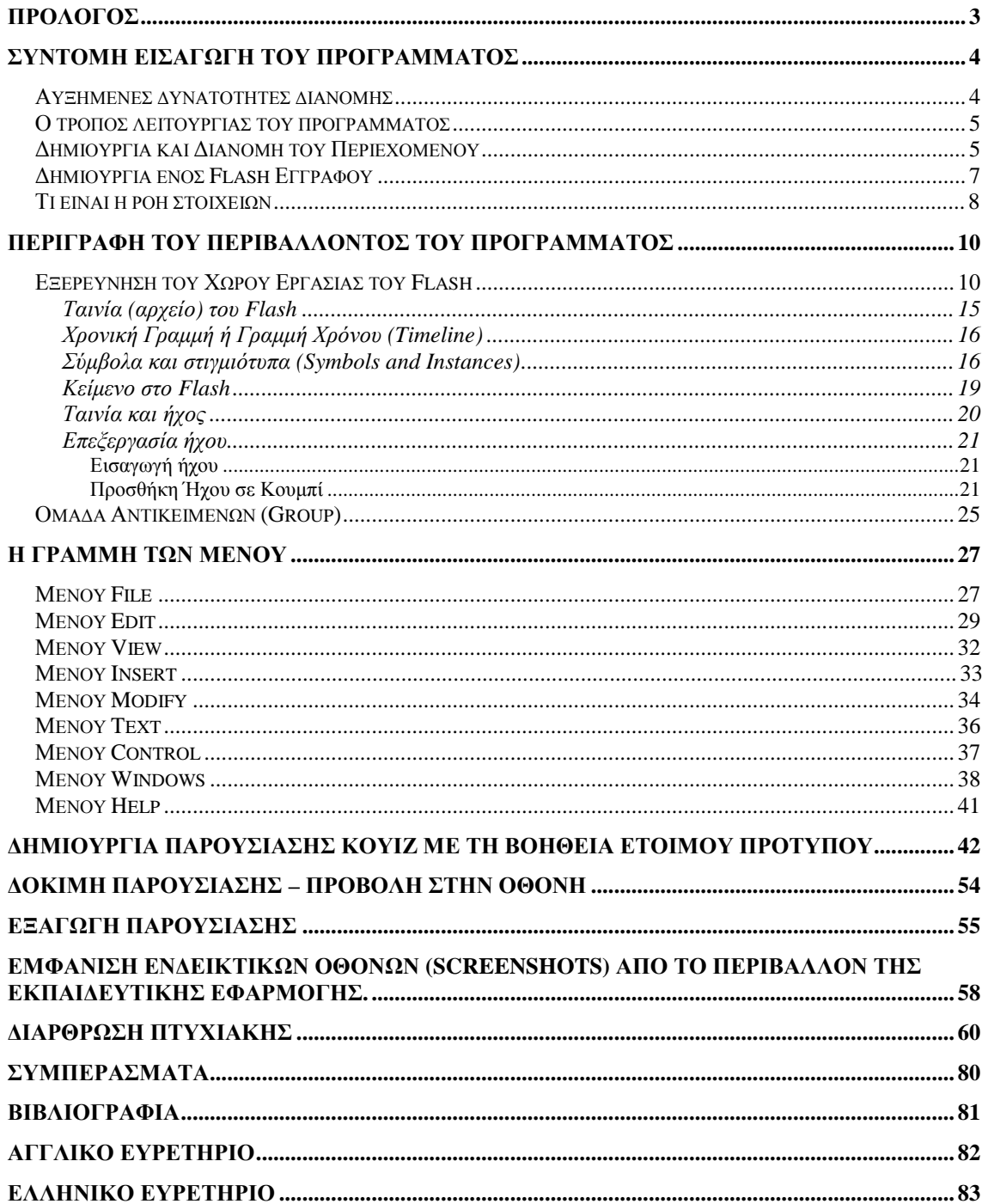

# **Πρόλογος**

Ο σκοπός της συγκεκριμένης εργασίας είναι η ανάπτυξη μιας εκπαιδευτικής εφαρμογής (Quiz) με το πρόγραμμα **Macromedia Flash 8.0**. Αυτό είναι ένα αυτόνομο (stand alone) πρόγραμμα, το οποίο έχει ευρεία χρήση στο χώρο του Διαδικτύου, αλλά και γενικότερα στο χώρο των πολυμέσων.

Θα χρησιμοποιήσουμε το συγκεκριμένο πρόγραμμα για τη δημιουργία – όπως προαναφέραμε- μιας εκπαιδευτικής εφαρμογής, η οποία θα αποτελείται από τέσσερα διαφορετικά αρχεία με ονόματα: **δίκτυα1.fla**, **δίκτυα2.fla**, **πληροφορική1.fla** και **πληροφορική2.fla**. Τα δύο πρώτα αρχεία περιέχουν ερωτήσεις για τα δίκτυα υπολογιστών, τον τρόπο λειτουργίας τους, γενικότερα τη λειτουργία του Διαδικτύου, τους τρόπους σύνδεσης στο Διαδίκτυο κ.λ.π. Τα δύο επόμενα αρχεία περιέχουν ερωτήσεις αναφορικά με γενικότερες γνώσεις πληροφορικής όπως π.χ. για το υλικό (hardware) και το λογισμικό (software) των υπολογιστών καθώς επίσης και για τον τρόπο λειτουργίας των διαφόρων συσκευών του Η/Υ. Για το σκοπό αυτό θα δημιουργήσουμε με το πρόγραμμα **Macromedia Flash 8.0** τέσσερα αντίστοιχα αρχεία με ονόματα δίκτυα1.fla, δίκτυα2.fla, πληροφορική1.fla και πληροφορική2. fla, τα οποία θα περιέχουν τις κατάλληλες ερωτήσεις. Στο τέλος θα μετατρέψουμε τα αρχεία αυτά σε μορφή (κατάληξη) SWF (Flash Movie), η οποία δίνει τη δυνατότητα να εκτελείται η εκπαιδευτική εφαρμογή σε οποιοδήποτε Η/Υ, **χωρίς** να απαιτείται η εγκατάσταση του προγράμματος. Το μόνο που απαιτείται είναι η εγκατάσταση του επιπρόσθετου προγράμματος (add-on) Adobe Flash Player, το οποίο παρέχεται δωρεάν και κατεβαίνει (download) εύκολα και γρήγορα από το διαδίκτυο (Internet) στη διεύθυνση: [http://www.adobe.com/products/flashplayer/.](http://www.adobe.com/products/flashplayer/)

Ο επιβλέπων καθηγητής της πτυχιακής εργασίας ήταν ο κ. Λουκάς Μάνδαλος και η διάρκεια εκπόνησης περίπου έξι μήνες.

# **Σύντομη Εισαγωγή του προγράμματος**

Το Macromedia Flash Professional 8 είναι ένα εργαλείο που έχει για να μας βοηθήσει να δημιουργήσουμε ωραίες και εντυπωσιακές κινήσεις, να προσθέσουμε συνεχόμενο ήχο και βίντεο στις Web τοποθεσίες μας και να δημιουργήσουμε πλούσιες εφαρμογές Internet, που να μπορούν να χρησιμοποιηθούν για ηλεκτρονική εκπαίδευση ή για ηλεκτρονικό εμπόριο. Μπορούμε να δημιουργήσουμε περιεχόμενα Flash που να παίζουν μέσω ενός φυλλομετρητή ιστού (web browser) στο PC, αλλά και από cd και μέσω συσκευών Pocket PC, όπως φορητές συσκευές και ακόμη και από κινητά τηλεφωνά. Το Flash μπορεί να χειριστεί αποτελεσματικά έργα οποιουδήποτε μεγέθους. Για παράδειγμα, μπορούμε να το χρησιμοποιήσουμε για την δημιουργία μιας εντυπωσιακής τοποθεσίας στο Web με πολυμέσα, γραφικά, φόρμες και άλλα στοιχεία διαλογικότητας, ή για κάτι τόσο απλό, όσο μια γραμμή εργαλείων πλοήγησης. Το Flash συνεργάζεται με την HTML, πράγμα που σημαίνει ότι <sup>η</sup> ενσωμάτωση έργων του Flash στις ιστοσελίδες μας θα γίνεται συνήθως χωρίς προβλήματα. Δηλαδή το Flash δεν απαιτεί κάτι ιδιαίτερο για να ακολουθείται μια σύνδεση υπερκείμενου, να ανοίξει ένα παράθυρο στην εφαρμογή browser ή να επιτύχει οτιδήποτε άλλο με την χρήση της HTML. Για προχωρημένες δυνατότητες στον τομέα της διαλογικότητας, το Flash μπορεί να συνεργάζεται με τις γλώσσες JavaScript και VBScript. Θα πρέπει ωστόσο να τονίσουμε ότι δεν χρειαζόμαστε τις γλώσσες αυτές για να δημιουργήσουμε μια τοποθεσία με πολυμέσα και διαλογικά χαρακτηριστικά. Τα script που μπορούμε να δημιουργήσουμε μέσα από το Flash επιτρέπουν στο δημιούργημα μας να ανταποκρίνεται κατάλληλα στις ενέργειες που κάνει η εφαρμογή browser, ή

# *Αυξημένες δυνατότητες διανομής*

οπουδήποτε από τα html στοιχειά μιας ιστοσελίδας.

Το Internet είναι το μέλλον στις επικοινωνίες. Ακόμη και σήμερα μας επιτρέπει να παρακολουθούμε βίντεο από οποιαδήποτε γωνιά της γης, να στέλνουμε μηνύματα με εικόνες, να κάνουμε τα τηλεφωνήματα μας ή να συμμετέχουμε σε «ηλεκτρονικές διασκέψεις» μαζί με άτομα από όλον τον κόσμο. Ωστόσο, δεν έχουν όλοι οι άνθρωποι πρόσβαση στο Internet, ενώ ακόμα κι αν έχουν μπορεί να μην είναι πάντα διαθέσιμη ή επαρκής.

Αν και το Flash σχεδιάστηκε με στόχο να παράγει συμπαγείς παρουσιάσεις πολυμέσων οι οποίες θα μπορούν να μεταφέρονται γρήγορα μέσω του web, δεν μας περιορίζει στην διανομή του περιεχομένου μας αποκλειστικά και μόνο μέσω του Internet. Οτιδήποτε δημιουργημένο με το Flash περιεχόμενο μπορεί να εξαχθεί σε μορφή κατάλληλη για το Web, σαν αρχεία βίντεο για Windows/Macintosh ή σαν μια αυτόνομη εφαρμογή (Flash player) την οποία μπορούμε να διανείμουμε σε δισκέτες ή cd.

#### *Ο τρόπος λειτουργίας του προγράμματος*

Το πρώτο πράγμα που θα πρέπει να γνωρίζουμε πριν αρχίσουμε να ασχολούμαστε με την δημιουργία ενός έργου του Flash είναι το γεγονός ότι χρειαζόμαστε δυο αρχεία για να δουλέψει αυτή η διαδικασία: **ένα αρχείο περιεχομένου (authoring)** στο όποιο δημιουργούμε το περιεχόμενο, τα εφέ κίνησης και τα διαλογικά χαρακτηριστικά και μια βελτιωμένη και συμπιεσμένη έκδοση αυτού του αρχείου, η οποία αναφέρεται συνήθως με το όρο «ταινία»(movie). Το αρχείο περιεχομένου (το όποιο έχει την επέκταση .fla) είναι αυτό στο όποιο αποθηκεύεται το αποτέλεσμα της εργασία μας – είναι δηλαδή το αρχείο με το όποιο θα δουλεύουμε όταν χρησιμοποιούμε το πρόγραμμα. Περιέχει όλους τους ήχους, τα bitmap γραφικά, τα σχεδία, το κείμενο και τα χαρακτηριστικά διαλογικότητας, τα οποία θέλουμε να περιλαμβάνει το τελικό προϊόν δηλ. η ταινία που θα δημιουργήσουμε. Το αρχείο περιεχομένου μπορεί να έχει μέγεθος της τάξης των megabytes.

Αφού προσαρμόσουμε το αρχείο του περιεχομένου έτσι ώστε να δείχνει και να λειτουργεί με τον επιθυμητό τρόπο, μπορούμε να το μετατρέψουμε σε μια ταινία του Flash. Η διαδικασία αυτή αναφέρεται συνήθως με τον όρο «εξαγωγή» (export). Όταν εξάγουμε το αρχείο περιεχομένου σε αρχείο ταινίας, το Flash συμπιέζει και βελτιστοποιεί το αρχείο με αποτέλεσμα το αρχείο ταινίας να είναι σημαντικά μικρότερο από το πρωτότυπο αρχείο περιεχομένου. Τοποθετούμε αυτό το μικρότερο αρχείο στην ιστοσελίδα μας ή το διανέμουμε σε δισκέτα ή cd. Σε ένα μεγάλο βαθμό το εξαγόμενο αρχείο ταινίας δεν μπορεί να τροποποιηθεί. Εάν θέλουμε να τροποποιήσουμε το περιεχόμενο της ταινίας, θα πρέπει να ανοίξουμε το πρωτότυπο αρχείο περιεχομένου, να κάνουμε τις αλλαγές μας εκεί και κατόπιν να επαναλάβουμε την διαδικασία εξαγωγής για να δημιουργήσουμε ένα νέο αρχείο ταινίας.

Πολλοί παράγοντες επηρεάζουν το μέγεθος ενός αρχείου ταινίας του Flash και μπορούμε να ελέγξουμε τους περισσότερους. Η επίτευξη του μικρότερου δυνατού μεγέθους αρχείου για μια ταινία απαιτεί συνήθως ορισμένους συμβιβασμούς. Θα πρέπει να αποφασίσουμε ποτέ και που θα θυσιάσουμε την ποιότητα όπως π.χ. στη διαύγεια του ήχου ή στην ευκρίνεια των εικόνων. Όχι μόνο μπορούμε να δημιουργήσουμε ταινίες από τα αρχεία περιεχομένου, αλλά μπορούμε επίσης να εξάγουμε αυτά τα αρχεία σε μορφή ταινίας QuickTime, σε αρχεία εικόνων με κίνηση ή ακόμη και σε στατικά γραφικά. Αυτό σημαίνει ότι δημιουργούμε το υλικό μας μια φορά (στο αρχείο περιεχόμενο) και έχουμε την δυνατότητα να το διανέμουμε με πολλούς τρόπους και σε πολλές μορφές (ταινία του Flash, ταινία του QuickTime, GIF εικόνες με κίνηση, εικόνες JPEG, κ.λ.π.).

#### *Δημιουργία και Διανομή του Περιεχομένου*

Όσον αφόρα το περιεχόμενο του προγράμματος, θα πρέπει να θυμόμαστε τρία βασικά στοιχειά: **την κίνηση, τον χρόνο και την διαλογικότητα**. Ας πάρουμε για παράδειγμα την οδήγηση ενός αυτοκίνητου: η εργασία αυτή απαιτεί κίνηση (από το αυτοκίνητο μας) και χρόνο (για να πάμε από μια διασταύρωση στην επόμενη). Όταν φτάνουμε σε μια διάστρωση με φανάρι, υπεισέρχεται στο προσκήνιο η διαλογικότητα. Εάν το φανάρι είναι κόκκινο, σταματάμε το αυτοκίνητο αλλά ο χρόνος συνέχει να κυλά. Όταν το φανάρι γίνει πράσινο, ξέρουμε ότι πρέπει να ξεκινήσουμε το αυτοκίνητο μας και να προχωρήσουμε. Η ζωή εκτυλίσσεται γύρω από την κίνηση και την διαλογικότητα πάνω στο πέρασμα του χρόνου. Η κίνηση είναι αυτό που βλέπουμε, η διαλογικότητα αυτό που κάνουμε, και ο χρόνος καθορίζει τη στιγμή που το κάνουμε.

Με την κατανοήσει των τριών βασικών αρχών δεν υπάρχει κανένα πρόβλημα στην φαρμ. του Flash. Τα βασικά συστατικά του είναι το διάγραμμα ροής χρόνου (timeline) και το σκηνικό (stage). Σχεδιάζουμε ή εισάγουμε αντικείμενα και τα τοποθετούμε στο σκηνικό, από όπου μπορούμε να τους προσδώσουμε δυνατότητες κίνησης, ή να τα διαμορφώσουμε ώστε να αντιδρούμε κάποιο τρόπο στο πέρασμα του χρόνου, ή ανάλογα με τις ενεργείς του ακρωτηριού της ταινίας μας. Εμείς καθορίζουμε την ταχύτητα – καρέ ανά δευτερόλεπτο – με το όποιο θα κινείται το διάγραμμα ροής χρόνου.

Τα έργα (projects) που δημιουργούμε στο Flash μπορούν να πάρουν την μορφή παρουσιάσεων, διδακτικών βοηθημάτων, ή παιχνιδιών. Ορισμένα έργα του χρησιμοποιούν πολλά χαρακτηριστικά διαλογικότητας και ελάχιστα εφέ κίνησης – περίπτωση στην οποία το μονό που χρειάζεται να κάνουμε είναι να δημιουργήσουμε ένα σύστημα επικοινωνίας με το χρήστη (interface), το όποιο θα περιλαμβάνει όλους τους μηχανισμούς (π.χ. κουμπιά) που χρειάζονται οι χρήστες για να εκτελέσουν συγκεκριμένες ενέργειες. Τα κουμπιά μπορούν επίσης να χρησιμοποιούνται για την συλλογή πληροφοριών από τον χρηστή, π.χ. στην περίπτωση μιας φόρμας.

Το Flash μπορεί να στείλει τις πληροφορίες που εισάγουν οι χρήστες στη φόρμα σε ένα διαφορετικό σημείο για επεξεργασία, ή να τι χρησιμοποιήσει για να προκάλεσε κάποια ενεργεία σε μια ταινία. για να μας βοηθήσει στην δημιουργία περιεχομένου και μας επιτρέπει να διαχωρίσουμε το αρχείο περιεχομένου σε σκηνές (scenes). Θεωρούμε τις σκηνές σαν "σελίδες" μέσα στο αρχείο περιεχομένου, κάθε μια εκ των όποιων δείχνει εντελώς διαφορετική από τις άλλες. Ένα αρχείο περιεχομένου μπορεί να έχει όσες σκηνές θέλουμε, ωστόσο, όλες οι σκηνές περιλαμβάνονται στο εξαγόμενο αρχείο ταινίας. Οι σκηνές απλοποιούν τη δημιουργία του περιεχομένου στο περιβάλλον του προγράμματος.

Αφού δημιουργήσουμε το περιεχόμενο και το εξάγουμε σαν ταινία του Flash, θα πρέπει να αποφασίσουμε τι θέλουμε να κάνουμε με το τελικό, βελτιστοποιημένο αρχείο ταινίας (.swf αρχείο). Μια δυνατότητα είναι η ενσωμάτωση της ταινίας σε μια ιστοσελίδα – όπου θα εμφανίζεται σαν ένα κανονικό γραφικό, αλλά με χαρακτηρίστηκα κίνησης και διαλογικότητας. Στην πραγματικότητα μπορούμε να δημιουργήσουμε μια ολόκληρη τοποθεσία βασισμένη στο Web, αποκλειστικά και μόνο σε μια ταινία του Flash. Ωστόσο, σε αυτή την περίπτωση θα πρέπει να γνω0ρίζουμε ότι το ακροατήριο μας πρέπει να έχει εγκατεστημένο ένα ειδικό πρόσθετο (plug-in) για να μπορέσει να εξετάσει το περιεχόμενο της τοποθεσίας μας. Η ταινία μας μεταδίδεται σαν "ροή δεδομένων" (stream) , πράγμα που σημαίνει ότι οι χρήστες μπορούν να αρχίσουν να πειραματίζονται με αυτή σχεδόν αμέσως, ενώ το υπόλοιπο της ταινίας συνεχίζει να μεταφέρεται στα συστήματα τους, στο παρασκήνιο δεν απαιτούνται μεγάλοι χρόνοι αναμονής, μέχρι να ολοκληρωθεί η μεταφορά ενός αρχείου. Αφού αρχίσει να προβάλλεται η ταινία, μπορούμε να κάνουμε το πρόγραμμα να ανοίξει ή να κλείσει τα παράθυρα της εφαρμογής του φυλλομετρητή, να δεχτεί πληροφορίες από τον χρήστη (οι οποίες μπορούν κατόπιν να υποστούν επεξεργασία με ένα GGI script), να αναπαράγει ήχους, να επικοινωνεί με τον χρηστή μέσω κάποιων μηχανισμών, και πολλά αλλά.

# *Δημιουργία ενός Flash Εγγράφου*

Το πρώτο βήμα για τη δημιουργία μιας εφαρμογής του Flash που θα μπορούσε να περιέχει οτιδήποτε, είναι ένα έγγραφο του Flash. Τα έγγραφα Flash, που χρησιμοποιούν μια επέκταση FLA, μπορούν να περιέχουν κείμενο ήχο, βίντεο, κινήσεις και άλλο υλικό – συμπεριλαμβανομένων script που μπορεί να συμπεριληφθούν στο έγγραφο ή μπορεί να αποθηκευτούν ως εξωτερικά αρχεία AS, συνδεδεμένα με το Flash έγγραφο μας μέσω της γλώσσα προγραμματισμού Action Script. Από την αρχή, όπου το Flash ήταν ένα πρόγραμμα δημιουργίας κίνησης, έχει επεκτείνει τις ικανότητες του σε σημείο που μπορεί να παραδίδει Web περιεχόμενα σε ένα ευρύ φάσμα πολυμέσων, όπως βίντεο, ήχο και ακόμη και XML έγγραφα. Έτσι, το Flash μπορεί να δημιουργήσει επτά είδη εγγράφων:

- **Έγγραφο Flash:** αυτό είναι το πιο συνηθισμένο Flash έγγραφο που θα δημιουργήσετε. Χρησιμοποιεί την επέκταση αρχείου "FLA" και μπορεί να ενσωματώσει διάφορα περιεχόμενα, όπως κείμενο και εικόνες, πολυμέσα, όπως αρχεία ήχου και βίντεο, και, φυσικά, κώδικα Action Script.
- **Παρουσίαση Διαφανειών Flash:** παρόμοια με μια παρουσίαση διαφανειών, όπου κάθε διαφάνεια εμφανίζεται σε ξεχωριστή οθόνη (όπως στο Microsoft PowerPoint).
- **Flash από Εφαρμογή:** παρόμοια εικόνα με τις διαφάνειες, αλλά τα περιεχόμενα της φόρμας, όπως πλαίσια εισαγωγής κ.λπ. θα πρέπει να τοποθετηθούν σε ξεχωριστές διαφάνειες.
- **Αρχείο Action Script:** η Action Script είναι η γλώσσα κωδικοποίησης του Flash και μπορεί να γραφτεί σε ένα ξεχωριστό έγγραφο στο Flash και μετά να συνδεθεί με ένα FLA αρχείο. Η Action Script μπορεί να χρησιμοποιηθεί για να εκτέλεση διαφορές εργασίες – από την δημιουργία κίνησης ενός αντικειμένου έως τον χειρισμό αλληλεπίδρασης τον χρηστών, παραδείγματος χάριν, την διαχείριση της απόκρισης ενός κουμπιού όταν κανείς κλικ ο χρηστής πάνω του ή την διαχείριση μιας πληρωμής με πιστωτική κάρτα σε ένα online κατάστημα ρούχων. Η Action Script μπορεί να γραφτεί μέσα στο Flash, χρησιμοποιώντας το μενού Action ή μπορεί να γραφτεί πάνω σε ένα εξωτερικό έγγραφο που είναι συνδεδεμένο με την ταινία. Αυτά τα εξωτερικά έγγραφα, που μπορούν επίσης να δημιουργηθούν σε ένα κειμενογράφο ή στο Dreamweaver, χρησιμοποιούν της επεκτάσεις .AS.
- **Αρχείο επικοινωνίας ActionScript:** αυτά τα αρχεία χρησιμοποιούνταν για πολυμέσα που πήγαιναν σε ένα αρχείο Flash SWF μέσω του Flash Communication Server MIX. Αυτά τα κείμενα που μπορούν να δημιουργηθούν στο Flash ή σε ένα κειμενογράφο, τοποθετούνται στο Flash Communication Server και μεταφέρουν συνεχόμενο ήχο και βίντεο σε ένα Flash έγγραφο που βρίσκεται σε Μίδα ιστοσελίδα (χρησιμοποιούμε την επέκταση ASC).
- **Αρχείο Flash JavaScript:** μπορούμε να δημιουργήσουμε ένα JavaScript αρχείο που δημιουργεί προσαρμοσμένα αναδυόμενα παράθυρα από το Flash, εντοπίζει προσθετά και ελέγχει ακόμη και το πλάτος και το ύψους της Flash ταινίας μέσα από τον browser.

• **Έργο Flash:** ένα αρχείο έργου που είναι διαθέσιμο στο Flash επιτρέπει να δημιουργούμε ένα ευρετήριο για την ομαδοποίηση σχετικών αρχείων και την διαχείριση του ελέγχου έκδοσης. Αυτή είναι μια εξαιρετική λειτουργία για ομάδες έργων.

Το Flash ικανοποιεί την ανάγκη των σχεδιαστών για περισσότερα γραφικά και μεγαλύτερο έλεγχο αυτών των γραφικών παρέχοντας έναν τρόπο για τη μετάδοση διανυσματικών εικόνων (vector images) μέσω του Ιστού. Η χρήση διανυσματικών εικόνων, από τη μια διατηρεί μικρό το μέγεθος των αρχείων και από την άλλη επιτρέπει την αλλαγή της κλίμακας (scaling) των εικόνων.

Αυτό σημαίνει ότι ο επισκέπτης θα μπορεί να διατηρεί τον έλεγχο της εμφάνισης της τοποθεσίας του Ιστού ακόμη και αν αλλάξει τις διαστάσεις του παραθύρου του φυλλομετρητή (Web browser), έτσι ώστε οι αναλογίες να διατηρούνται παρά τη μεγέθυνση ή τη σμίκρυνση του παραθύρου. Επιπλέον, το Flash επιτρέπει τη σταδιακή ροή των στοιχείων της ιστοσελίδας (streaming) -μια τεχνική που κάνει δυνατή την άμεση εμφάνιση ορισμένων στοιχείων της σελίδας με το κατέβασμα τους στον υπολογιστή του επισκέπτη ενώ οι υπόλοιπες πληροφορίες εξακολουθούν να καταφθάνουν από το Internet.

Οι δυνατότητες δημιουργίας κινούμενων εικόνων του Flash δεν περιορίζονται μόνο σε χαρακτήρες κινούμενων σχεδίων. Οι κινούμενες εικόνες του Flash περιλαμβάνουν και στοιχεία πλοήγησης - όπως κουμπιά και μενού. Εξάλλου, το πρόγραμμα δεν μας περιορίζει στη δημιουργία κινούμενων εικόνων αποκλειστικά για τον Ιστό. Μπορούμε να αποκτήσουμε τα δικαιώματα χρήσης της εφαρμογής Flash Player ώστε να μπορούμε να διανέμουμε ταινίες του Flash σε CD. Μπορούμε επίσης να δημιουργούμε αυτόνομες προβολές και να τις διανέμετε μέσω ηλεκτρονικού ταχυδρομείου ή σε δίσκους και δισκέτες, καθώς και να εξάγετε δημιουργίες του Flash σε άλλες μορφές - για παράδειγμα, σε ταινίες του Quick Time ή της μορφής \*.ΑVI των Windows. Πάντως, οι περισσότεροι χρήστες του Flash το χρησιμοποιούν για τη δημιουργία και τη βελτίωση τοποθεσιών του Ιστού.

Για να μπορέσει ένας υπολογιστής να σχεδιάσει μια ψηφιογραφική εικόνα, θα πρέπει να έχει λάβει ένα σύνολο οδηγιών για κάθε μια από τις κουκκίδες (bit δεδομένων) από τις οποίες αποτελείται η εικόνα. Οι αντίστοιχες οδηγίες ενός διανυσματικού γραφικού περιγράφουν με μαθηματικό τρόπο τις γραμμές και τις καμπύλες που απαρτίζουν την εικόνα. Η ψηφιογραφική γραμμή εμφανίζεται λιγότερο ομαλή από τη διανυσματική γραμμή (δεξιά) και δεν υπάρχει τρόπος να μεγεθύνει κανείς μια ψηφιογραφική εικόνα χωρίς να "ρίξει" την ποιότητα της. Αντίθετα, μια διανυσματική εικόνα μπορεί να υποστεί μεγέθυνση χωρίς να χάσουμε το παραμικρό από πλευράς ποιότητας.

### *Τι είναι η ροή στοιχείων*

Οι περισσότεροι επισκέπτες τοποθεσιών του Ιστού δεν μπορούν να περιμένουν μέχρι να φορτωθεί ολόκληρη η τοποθεσία - ειδικά, μάλιστα, αν περιέχει μεγάλα ψηφιογραφικά ή ήχους. Το Flash κάνει δυνατή την ομαλή ροή των περιεχομένων μιας τοποθεσίας μέσω του Internet. Η χρήση αυτής της τεχνικής (streaming) σημαίνει ότι από τη στιγμή που θα έχει κατέβει στον υπολογιστή του επισκέπτη ένα τμήμα των διανυσματικών εικόνων της τοποθεσίας, το Flash μπορεί να τις εμφανίσει όση ώρα τα υπόλοιπα δεδομένα εξακολουθούν να κατεβαίνουν. Την ώρα που το Flash θα αναπαράγει τα πρώτα καρέ της ταινίας τα επόμενα καρέ θα εξακολουθούν να καταφθάνουν στον υπολογιστή του επισκέπτη και το Flash θα τα τροφοδοτεί με την καθορισμένη ταχύτητα αναπαραγωγής.

### *Διανυσματικές και ψηφιογραφικές εικόνες*

Τα δεδομένα με τα οποία δημιουργούνται τα διανυσματικά γραφικά μοιάζουν με τα δεδομένα με τα οποία δημιουργούνται τα ψηφιογραφικά γραφικά από την άποψη ότι και τα δύο αποτελούν μαθηματικές οδηγίες προς τον υπολογιστή σχετικά με το πού και το πώς θα πρέπει να δημιουργήσει εικόνες στην οθόνη. Ωστόσο, ενώ τα ψηφιογραφικά είναι μεγαλύτερα σε μέγεθος και δίνουν ως αποτέλεσμα λιγότερο ευέλικτα γραφικά, τα διανυσματικά γραφικά είναι πιο συμπαγή και μπορούν εύκολα να κλιμακωθούν.

Οι οδηγίες των ψηφιογραφικών διασπούν ένα ολόκληρο γραφικό σε μικρές κουκκίδες και πρέπει να δώσουν στον υπολογιστή πληροφορίες για κάθε μια από αυτές τις κουκκίδες. Αντίθετα, οι οδηγίες των διανυσματικών γραφικών περιγράφουν το γραφικό με μαθηματικό τρόπο ως μια σειρά από γραμμές και τόξα.

Το Flash χρησιμοποιεί καθιερωμένες τεχνικές κινούμενων εικόνων για να δημιουργήσει την ψευδαίσθηση της κίνησης. Εμείς πρέπει να δημιουργήσουμε μια σειρά ακίνητων εικόνων, κάθε μια από τις οποίες θα διαφέρει ελάχιστα από την προηγούμενη της. Εμφανίζοντας αυτές τις εικόνες τη μια μετά την άλλη με μεγάλη ταχύτητα, μπορούμεε να προσομοιώσουμε μια συνεχή ροή κίνησης. Τα εργαλεία κίνησης εικόνων του προγράμματος επιτρέπουν τη δημιουργία, την οργάνωση, και το συγχρονισμό της κίνησης πολλών στοιχείων γραφικών και ήχων. Το Flash περιλαμβάνει μια λειτουργία δημοσίευσης η οποία δημιουργεί τον απαραίτητο κώδικα ΗΤΜL για την εμφάνιση των κινούμενων εικόνων σε ένα φυλλομετρητή Ιστού. Αυτή η λειτουργία μπορεί επίσης να αυτοματοποιήσει ορισμένες εναλλακτικές μεθόδους διανομής των ταινιών, για παράδειγμα ως κινούμενες εικόνες GIF, ως ταινίες του QuickTime ή ως αρχεία RealPlayer.

# **Περιγραφή του περιβάλλοντος του προγράμματος**

## *Εξερεύνηση του Χώρου Εργασίας του Flash*

O χώρος εργασίας του Flash είναι μια μεγάλη περιοχή η οποία ονομάζεται **Σκηνή (Scene)** και η οποία συνορεύει στο πάνω μέρος της με τη **Χρονική Γραμμή (Timeline)**. Στο τμήμα αυτό δημιουργούμε την κίνηση χρησιμοποιώντας τα απλά καρέ (frames) αλλά και τα καρέ κλειδιά (keyframes). Η Σκηνή του Flash (Scene) είναι το σκηνικό της ταινίας όπου ο προγραμματιστής κάνει το σκηνοθέτη. Εδώ καθορίζεται που θα τοποθετηθούν τα αντικείμενα που δημιουργούνται και στα οποία μπορούμε να δώσουμε κίνηση χρησιμοποιώντας τη Χρονική Γραμμή ή Γραμμή Χρόνου (Timeline).

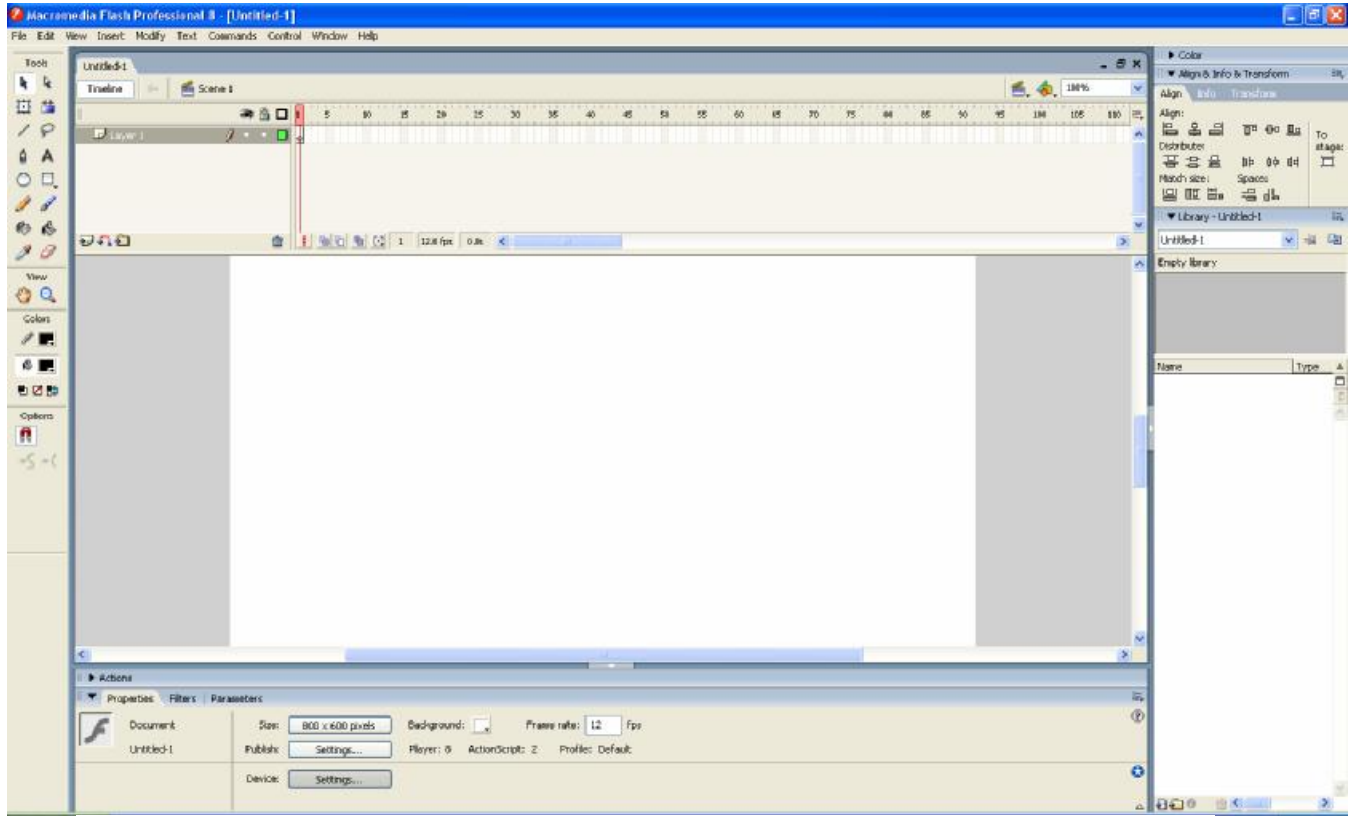

Κάθε παράθυρο που εμφανίζεται στην κάτω πλευρά της Σκηνής περιέχει τον τίτλο του στον οποίο όταν κάνουμε κλικ παρουσιάζεται μια διαφορετική ομάδα εντολών ή επιλογών για να μεταβάλουμε τις παραμέτρους των στοιχείων της ταινίας.

Στα δεξιά της Σκηνής βρίσκεται η βιβλιοθήκη του προγράμματος (Library), η οποία μας επιτρέπει να βλέπουμε τα αντικείμενα (όπως π.χ. εικόνες, ήχους, video κ.λ.π.) που περιέχει και τα οποία μπορούμε να σύρουμε μέσα στη σκηνή στο τρέχον καρέ. Επίσης υπάρχει το παράθυρο **Align & Info & Transform**, το οποίο ανάλογα με την επιλογή που θα χρησιμοποιήσουμε μας επιτρέπει να επεξεργαστούμε διάφορα αντικείμενα ή να πάρουμε πληροφορίες ή να ευθυγραμμίσουμε τα επιλεγμένα αντικείμενα της σκηνής μεταξύ τους.

Στα αριστερά της Σκηνής βρίσκεται η Εργαλειοθήκη (Tools). Χρησιμοποιούμε τα εργαλεία της Εργαλειοθήκης για να δημιουργήσουμε και να χρωματίσουμε ή να μετατρέψουμε τα αντικείμενα καθώς και για να αλλάξουμε την όψη της σκηνής. Επίσης με τα εικονίδια αυτά μπορούμε να αλλάξουμε τη μεγέθυνση της σκηνής, να επιλέξουμε τα χρώματα γεμίσματος και περιγράμματος καθώς επίσης και τις επιλογές για κάθε εργαλείο.

Πιο συγκεκριμένα η εργαλειοθήκη χωρίζεται σε τέσσερα μέρη:

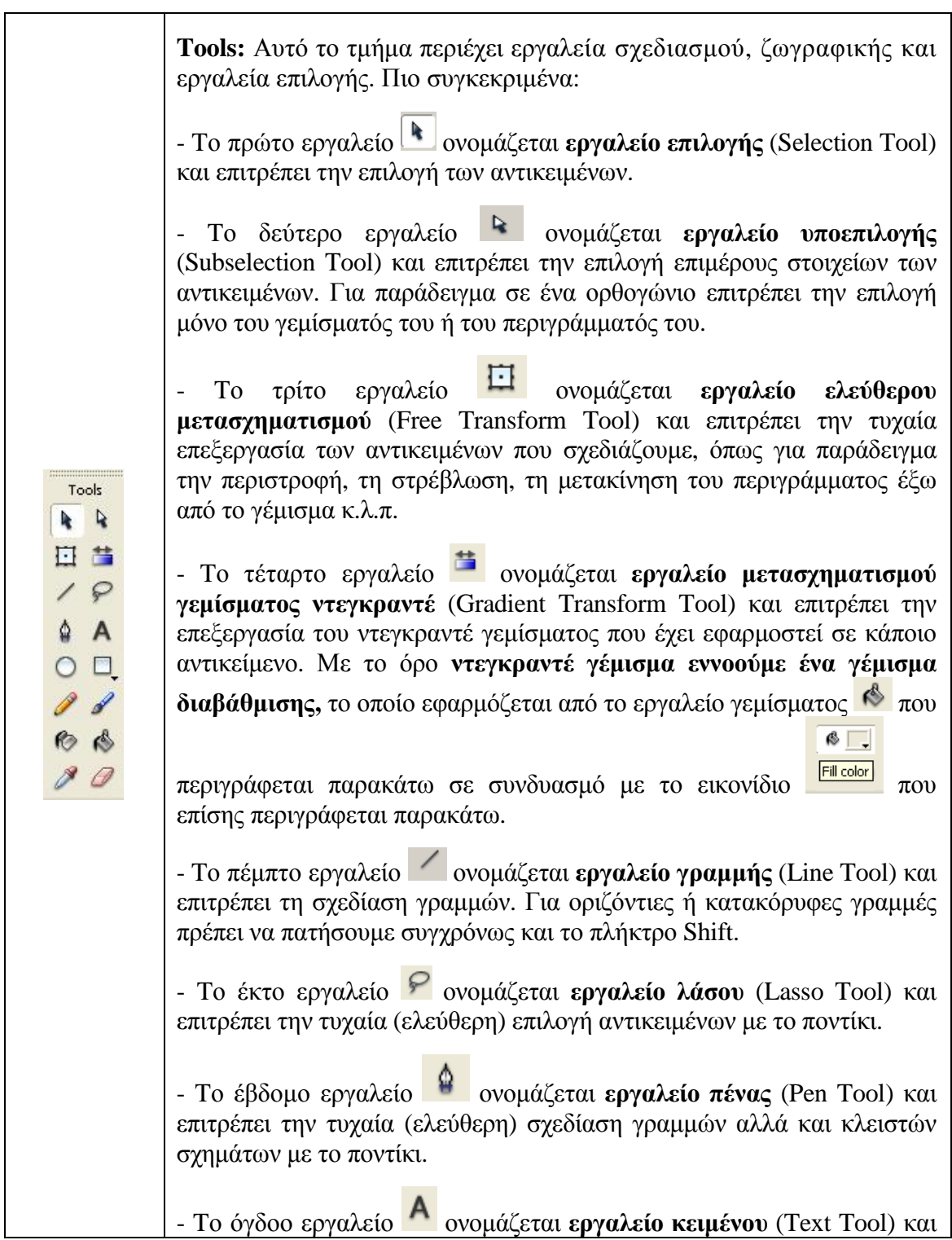

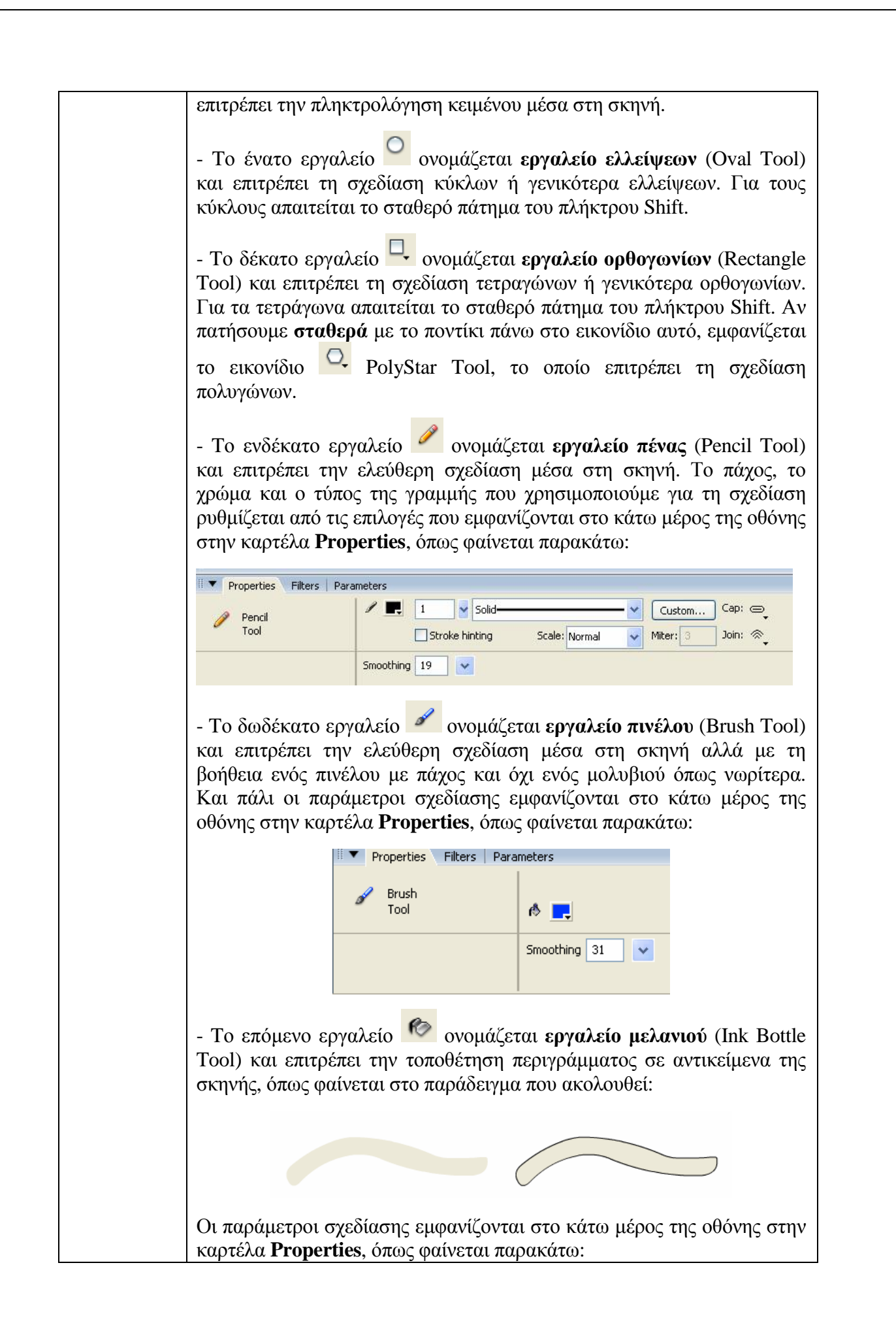

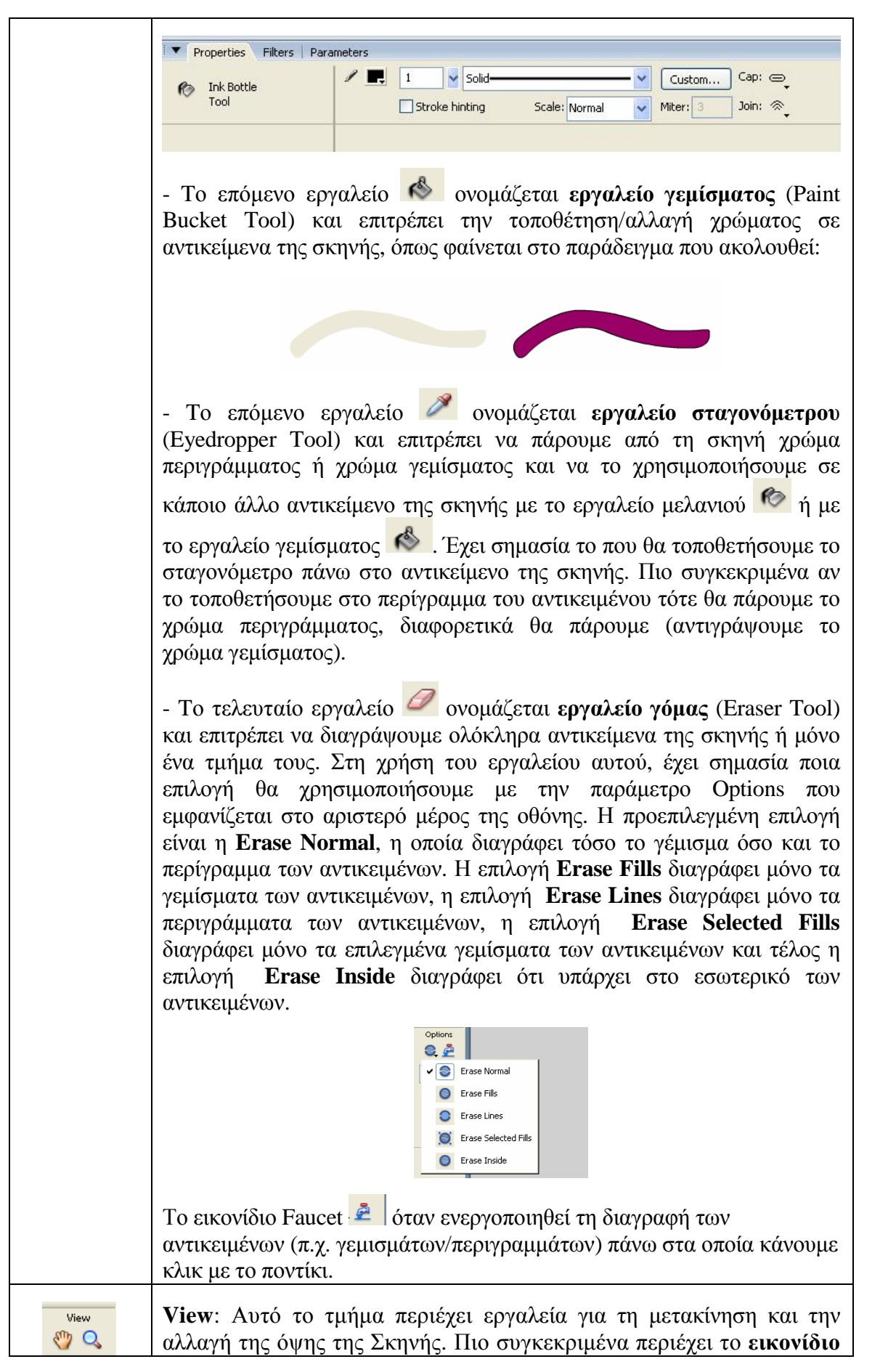

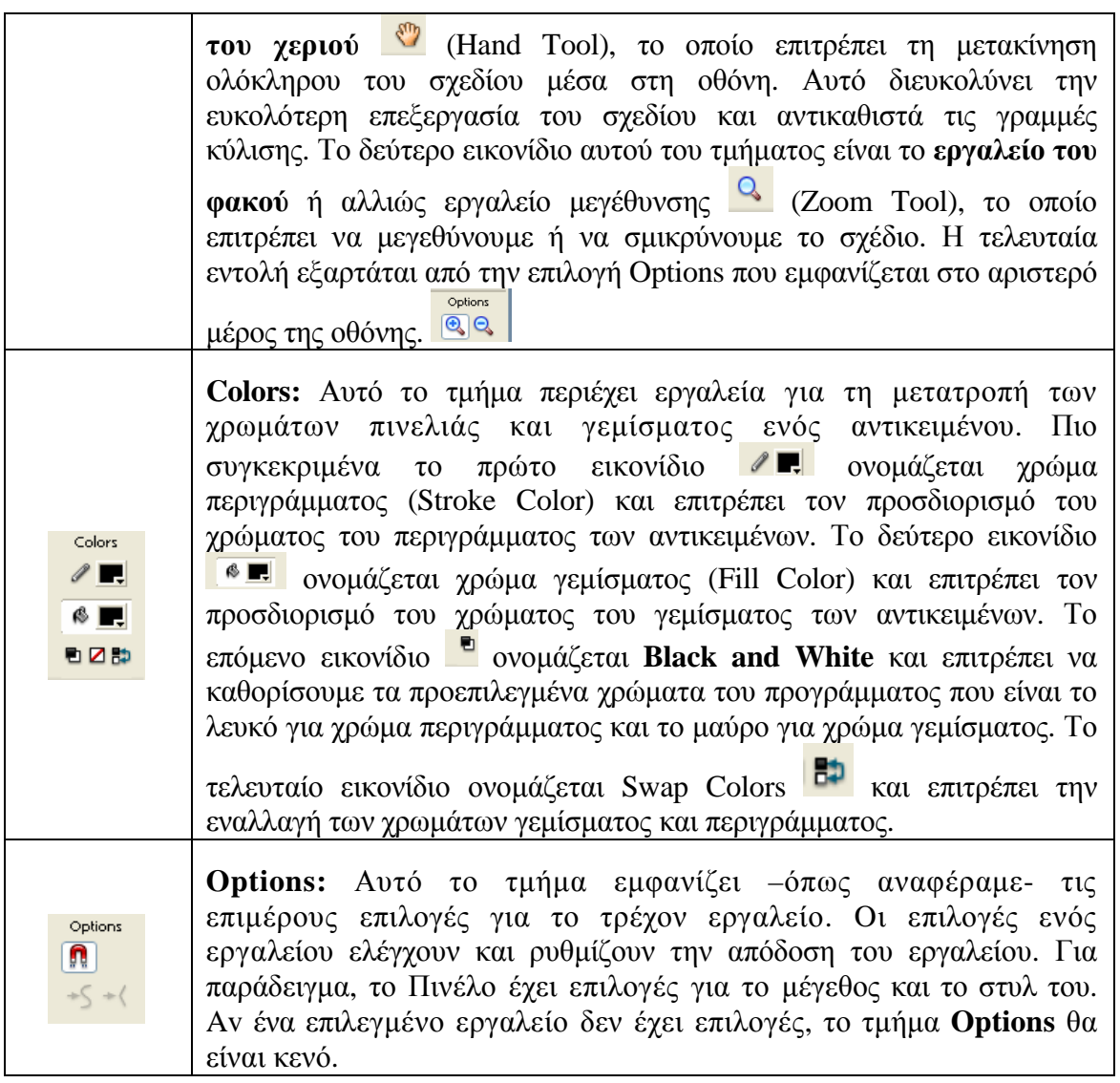

### **Ταινία (αρχείο) του Flash**

To προκαθορισμένο μέγεθος μιας ταινίας του Flash είναι 550 pixels επί 400 pixels σε άσπρο φόντο και ο ρυθμός εναλλαγής καρέ είναι 12 πλαίσια το δευτερόλεπτο (12 fps). Av θέλουμε διαφορετικό μέγεθος, φόντο ή ρυθμό εμφάνισης των πλαισίων της ταινίας πρέπει να αλλάξουμε αυτές τις προκαθορισμένες ρυθμίσεις. Για να εμφανιστεί το

παράθυρο των αλλαγών πρέπει να κάνουμε διπλό κλικ πάνω στο εικονίδιο 12.0 fps oπότε ανοίγει στην οθόνη το παράθυρο **Document Properties** που φαίνεται παρακάτω:

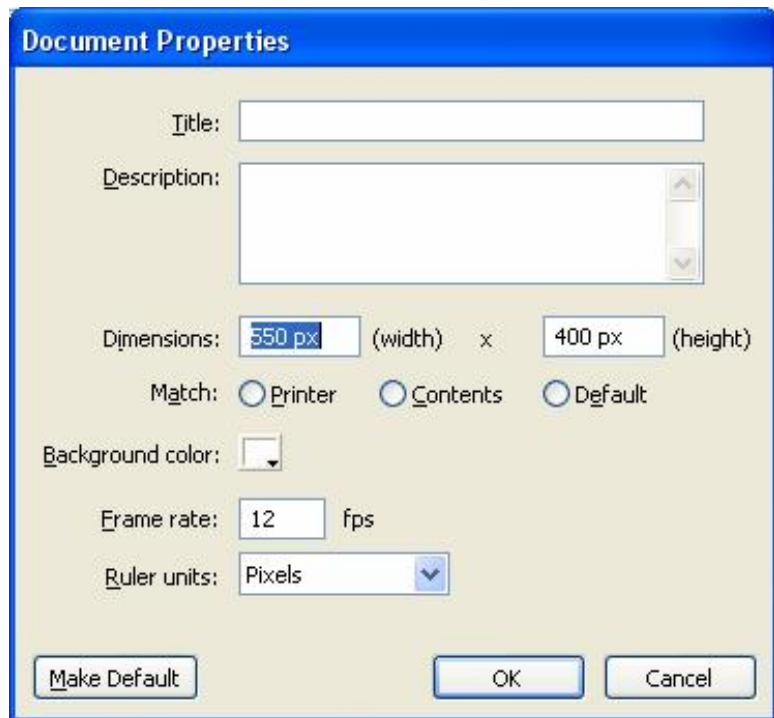

To ελάχιστο μέγεθος της Σκηνής είναι 18x18 pixels και το μέγιστο 2880x2880 pixels. Μπορούμε να ορίσουμε μια οποιαδήποτε τιμή ανάμεσα σε αυτές τις ακραίες τιμές για το ύψος και το πλάτος της σκηνής σύμφωνα με τις απαιτήσεις της ταινίας.

Για να **προσαρμόσουμε το μέγεθος της σκηνής στα περιεχόμενα**, κάνουμε κλικ στο κουμπί **Ocontents**. Το Flash καθορίζει ένα ίσο όριο γύρω από το περιεχόμενο της Σκηνής σε όλες τις πλευρές. Για να ρυθμίσουμε το μέγεθος της σκηνής στο μέγιστο διαθέσιμο χώρο εκτύπωσης κάνουμε κλικ στο κουμπί **Derinter**. Αυτή η περιοχή είναι ίση με το μέγεθος του χαρτιού μείον το τρέχον περιθώριο, όπως αυτό ορίστηκε στο παράθυρο διαλόγου **Page Setup**.

Μπορούμε να ορίσουμε ένα νέο χρώμα φόντου (Background color) όπως και διαφορετική μονάδα μέτρησης των αποστάσεων. Ορίζουμε επίσης και τον επιθυμητό αριθμό πλαισίων (καρέ) ανά δευτερόλεπτο. Η τιμή 12 είναι πολύ καλή και μεγαλύτερες τιμές μεγαλώνουν το μέγεθος του αρχείου.

### **Χρονική Γραμμή ή Γραμμή Χρόνου (Timeline)**

Μια ταινία (δηλ. ένα αρχείο του Flash) αποτελείται από ένα σύνολο επιπέδων ή στρωμάτων (layers) και επίσης από καρέ (frames). Οι κύριες αλλαγές γίνονται στα καρέ κλειδιά και αν σύρουμε την κεφαλή της αναπαραγωγής (play head) πάνω από ένα τέτοιο καρέ τότε εκτελείται μια ενέργεια. H Χρονική Γραμμή (Timeline) αποτελείται από καρέ, επίπεδα ή στρώματα (layers) και την κεφαλή αναπαραγωγής (play head). Στη πρώτη σειρά του παραθύρου της Χρονικής Γραμμής υπάρχει ο μετρητής της Γραμμής Χρόνου που δείχνει το πλήθος των καρέ. Η τελευταία σειρά του παραθύρου της Γραμμής Χρόνου περιέχει την κατάστασή της, δηλαδή τον αριθμό του επιλεγμένου καρέ (π.χ. 80), το πλήθος των καρέ ανά δευτερόλεπτο (π.χ. 12.0 fps = frames per second = καρέ ανά δευτερόλεπτο) και το συνολικό χρόνο της ταινίας (π.χ. 6.6 sec) όπως φαίνεται στην εικόνα που ακολουθεί.

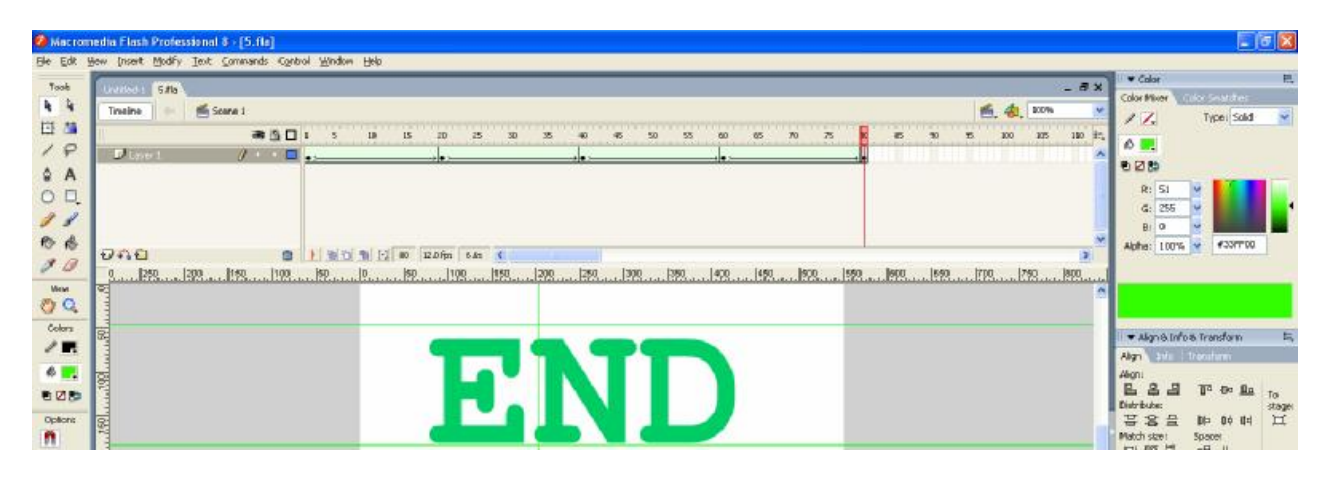

### **Σύμβολα και στιγμιότυπα (Symbols and Instances)**

Ένα σύμβολο (symbol) δημιουργείται με δύο τρόπους: Είτε με **μετατροπή** είτε με **δημιουργία**. Πιο συγκεκριμένα **όταν ένα γραφικό αντικείμενο μετατρέπεται σε σύμβολο (symbol)** κάνουμε δεξί κλικ επάνω του à Convert to Symbol à το Flash αποθηκεύει στη Βιβλιοθήκη (Library) όλες τις σχετικές οδηγίες που χρειάζονται για την αναπαραγωγή του αντικειμένου. Έτσι, ένα σύμβολο αποθηκεύεται **μια φορά** στη Βιβλιοθήκη και μπορεί να χρησιμοποιηθεί **πολλές φορές** χωρίς να προσθέτονται επιπλέον στοιχεία στο αρχείο, κάτι το οποίο μειώνει κατά πολύ το μέγεθος του. Κάθε φορά που χρησιμοποιούμε ένα σύμβολο σε μια ταινία, το Flash δημιουργεί ένα στιγμιότυπο (instance) του αρχικού συμβόλου.

Όταν **δημιουργούμε ένα σύμβολο, αναθέτουμε σ' αυτό μια συμπεριφορά**. Υπάρχουν τρεις συμπεριφορές συμβόλων που είναι :

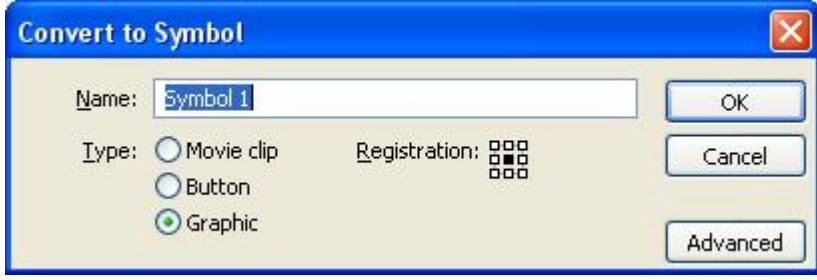

Α. Τα σύμβολα στα οποία θα ανατεθεί η συμπεριφορά **Γραφικού (Graphic)** είναι στατικές εικόνες που τοποθετούνται κατά μήκος της Χρονικής Γραμμής. Μπορούμε να δώσουμε κίνηση σε στιγμιότυπα γραφικών συμβόλων αλλάζοντας το μέγεθος, θέση, ή περιστροφή κατά μήκος της Χρονικής Γραμμής.

Β. Τα σύμβολα στα οποία θα ανατεθεί η συμπεριφορά **Κουμπιού (Button)** είναι στοιχεία αλληλεπίδρασης τα οποία αντιδρούν στα κλικ του ποντικιού και στα περάσματα του από πάνω τους (rollovers). Μπορούμε να αναθέσουμε ένα διαφορετικό γραφικό σε κάθε κατάσταση περάσματος (rollover). Μπορούμε να προσθέσουμε ήχους σε κουμπιά καθώς και ενέργειες.

Γ. Τα σύμβολα στα οποία θα ανατεθεί η συμπεριφορά **Αποσπάσματος Ταινίας (movie clip)** είναι επαναχρησιμοποιήσιμα κομμάτια animation με τις δικές τους Χρονικές Γραμμές. Τα αποσπάσματα Ταινίας παίζουν ανεξάρτητα από τη Χρονική Γραμμή της ταινίας.

Μπορούμε να δημιουργήσουμε ένα σύμβολο για οποιοδήποτε αντικείμενο το οποίο θα χρησιμοποιηθεί περισσότερες από μια φορές σε μια ταινία. Κάτι τέτοιο όχι μόνο μειώνει το μέγεθος αρχείου της ολοκληρωμένης παραγωγής αλλά μειώνει και το ποσό του χρόνου το οποίο καταναλώνουμε για να δημιουργήσουμε γραφικά στοιχεία. Για να δημιουργήσουμε ένα νέο σύμβολο εκτελούμε την εντολή: Insert à New symbol ή χρησιμοποιούμε το συνδυασμό των πλήκτρων Ctrl και F8, οπότε εμφανίζεται το παράθυρο (πλαίσιο διαλόγου) Insert à Create New Symbol Properties που φαίνεται παρακάτω:

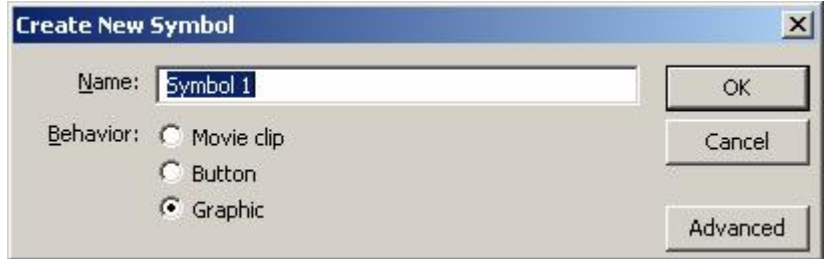

Στη συνέχεια, εισάγουμε ένα όνομα για τo σύμβολο και επιλέγουμε μια συμπεριφορά μεταξύ των τριών που εμφανίζονται, δηλ. Movie clip, Button και Graphic. Τέλος, κάνοντας κλικ στο κουμπί  $\frac{X}{x}$  εμφανίζεται το παράθυρο επεξεργασίας του συμβόλου. Με τη βοήθεια των εργαλείων σχεδιασμού δημιουργούμε το νέο γραφικό ή εισάγουμε στοιχεία που δημιουργήθηκαν με άλλα προγράμματα. Στην εικόνα που ακολουθεί φαίνεται ένα παράδειγμα δημιουργίας ενός κουμπιού (Button) με όνομα **Button1**.

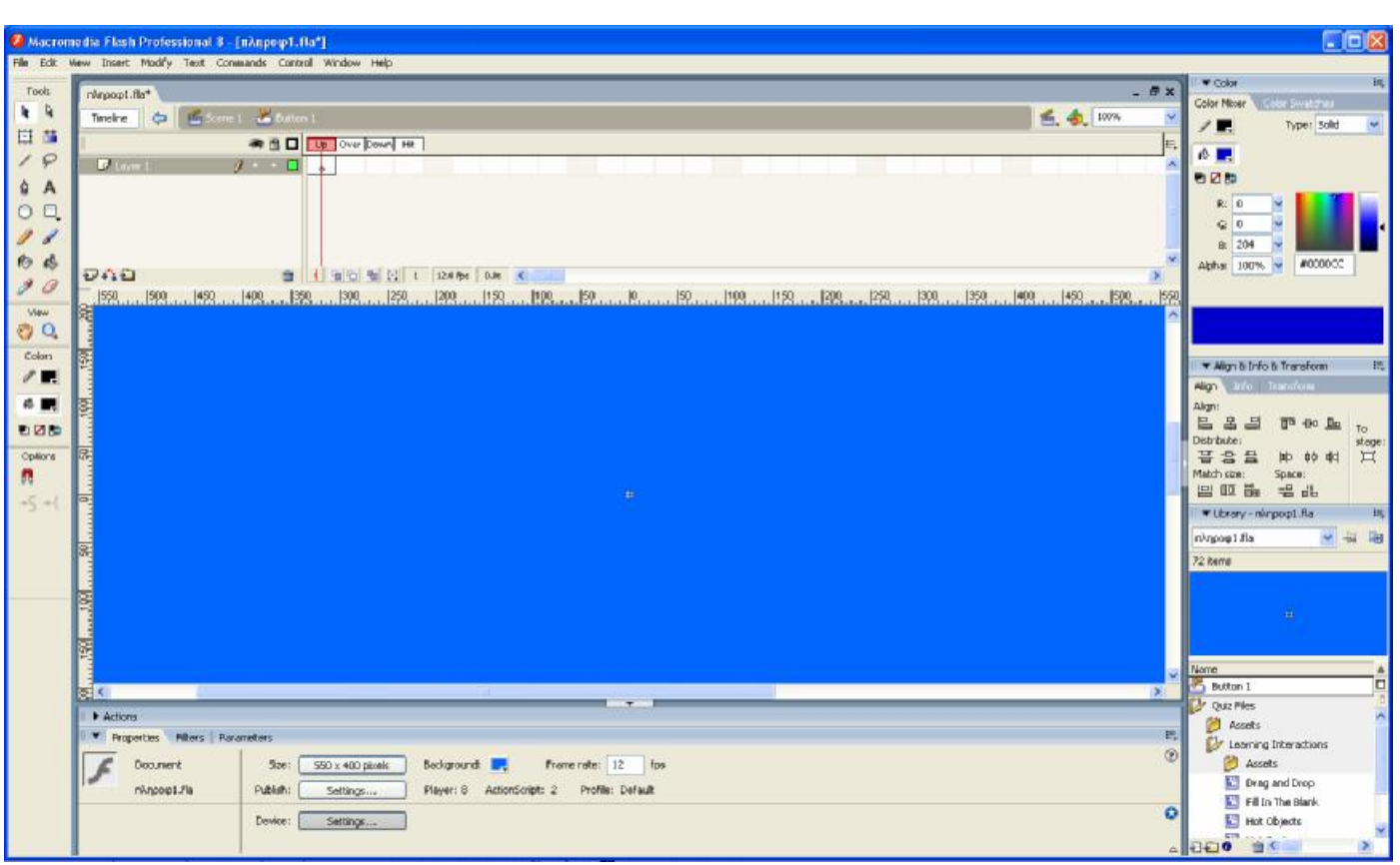

Παρατηρούμε ότι αποτελείται από 4 καταστάσεις που είναι οι εξής:

- Up: εμφάνιση του κουμπιού όταν το ποντίκι δεν είναι πάνω στο κουμπί.
- Over: εμφάνιση του κουμπιού όταν το ποντίκι βρεθεί πάνω στο κουμπί.
- Down: εμφάνιση του κουμπιού καθώς κάνουμε κλικ πάνω του.
- Hit: προσδιορίζει την περιοχή που ανταποκρίνεται στο κλικ του ποντικιού. Αυτή η περιοχή δεν εμφανίζεται στο SWF αρχείο.

Όταν τελειώσουμε με την επεξεργασία του κουμπιού, πατάμε στο εικονίδιο και βγαίνουμε από την κατάσταση επεξεργασίας του κουμπιού και επιστρέφουμε στην κανονική κατάσταση του προγράμματος.

#### **Κείμενο στο Flash**

Αφού κατασκευάσουμε τα οπτικά στοιχειά του περιβάλλοντος, μπορούμε να προσθέσουνε κάποιο κείμενο στη σελίδα. Υπάρχουν διάφοροι τύποι κειμένων που μπορούν να χρησιμοποιηθούν στο Flash. Οι τρεις κύριοι τύποι κειμένου είναι το **στατικό** κείμενο, το **δυναμικό**, και **το κείμενο εισαγωγής**. Κάθε τύπος έχει ένα συγκεκριμένο σκοπό. Πιο συγκεκριμένα:

- **Στατικό**: αυτό είναι το κείμενο που δεν αλλάζει. Χρησιμοποιούμε στατικό κείμενο για διαφορά πράγματα όπως τίτλους, ετικέτες ή περιγραφικό κείμενο.
- **Δυναμικό**: αυτό είναι κείμενο που βρίσκεται σε ένα έγγραφο έξω από το Flash αρχείο και προστίθεται ή τροποποιείται, προγραμματιστικά, μέσω της action script. Αυτά τα πεδία μπορούν επίσης να δημιουργηθούν με Action script.
- **Εισαγωγή**: όπως υπονοεί και το όνομα του, αυτό το κείμενο μπορεί να το εισάγει ένας χρήστης. Μπορούμε να δημιουργήσουμε και να τροποποιήσουμε αυτά τα πεδία προγραμματιστικά.

Μπορούμε να αλλάξουμε το τύπο του πεδίου κειμένου οποιαδήποτε στιγμή, Static Text επιλέγοντας το πεδίο του κειμένου και χρησιμοποιώντας το εικονίδιο **A** FRANCE COTO παράθυρο Properties που εμφανίζεται στο κάτω μέρος της οθόνης.

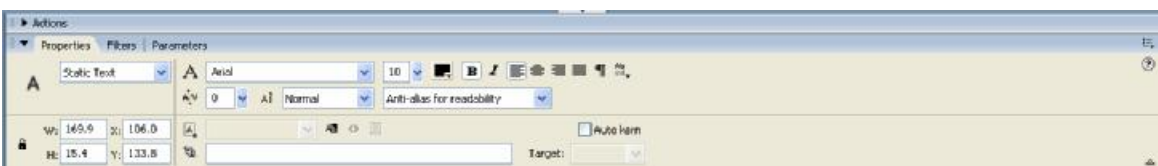

Όταν προστίθεται κείμενο σε ένα έγγραφο του Flash πρέπει να επιλέξουμε αν το κείμενο θα εμφανίζεται χρησιμοποιώντας ενσωματωμένες γραμματοσειρές ή γραμματοσειρές συσκευών. Πιο συγκεκριμένα:

- **Ενσωματωμένες γραμματοσειρές:** η συγκεκριμένη γραμματοσειρά ενσωματώνεται στο SWF αρχείο. Το πλεονέκτημα εδώ είναι η δυνατότητα που χρησιμοποιείτε στην ταινία οποιαδήποτε γραμματοσειρά έχουμε. Το μειονέκτημα είναι ότι η γραμματοσειρά αυξάνει το μέγεθος του τελικού αρχείου.
- **Γραμματοσειρά συσκευών:** οι γραμματοσειρές συσκευών είναι οι γραμματοσειρές στον υπολογιστή του χρηστή. Η χρησιμοποίηση συσκευών γραμματοσειρών μειώνει το μέγεθος του τελικού αρχείου, αλλά εάν η επιλεγμένη γραμματοσειρά δεν είναι εγκατεστημένη στον υπολογιστή του χρηστή, θα χρησιμοποιηθεί μια σειρά αντικατάστασης.

### **Ταινία και ήχος**

Για να δώσουμε κίνηση (animation) στα αντικείμενα που δημιουργούμε πρέπει να χρησιμοποιήσουμε τη Χρονική Γραμμή ή Γραμμή Χρόνου (Timeline).

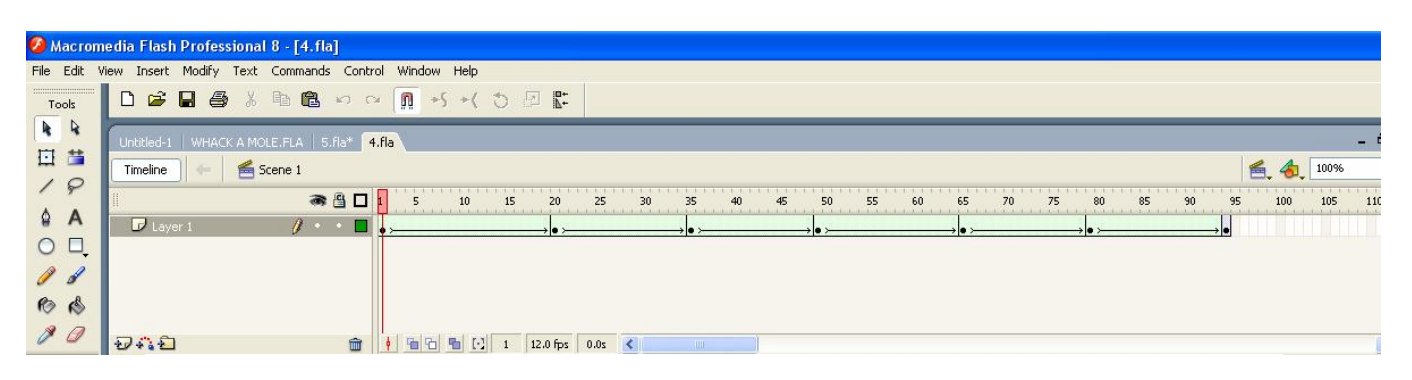

Αυτή αποτελείται από ακίνητα στιγμιότυπα που ονομάζονται καρέ (frames). Τα πιο σημαντικά γεγονότα, όπως η αλλαγή θέσης και σχήματος ή χρώματος ενός αντικειμένου, λαμβάνουν χώρα σε **καρέ κλειδιά (keyframes)**. Με άλλα λόγια καρέ κλειδί είναι ένα καρέ στο οποίο συμβαίνει μια αλλαγή κατάστασης. Av τοποθετήσουμε περισσότερα καρέ μεταξύ των καρέ κλειδιών τότε το χρονικό διάστημα γίνεται μεγαλύτερο, ενώ στην αντίθετη περίπτωση γίνεται μικρότερο.

Στο πάνω μέρος της Χρονικής Γραμμής βρίσκεται ένας χάρακας χρόνου, ο οποίος χωρίζεται σε πλαίσια. Κάθε μικρό κατακόρυφο σημάδι αντιπροσωπεύει ένα πλαίσιο από την κίνηση. To κόκκινο ορθογώνιο με μια κατακόρυφη γραμμή ονομάζεται κεφαλή αναπαραγωγής (play head). H κεφαλή αναπαραγωγής υποδεικνύει το τρέχον (ενεργό) πλαίσιο της ταινίας.

0 ρυθμός εναλλαγής των πλαισίων μιας ταινίας μετριέται σε πλαίσια ανά δευτερόλεπτο (fps). O προκαθορισμένος ρυθμός εναλλαγής πλαισίων του Flash είναι 12 **fps**, το οποίο –όπως ήδη αναφέραμε- είναι ικανοποιητικός για τις περισσότερες ταινίες. Av συγκεντρώνεται πολύ δράση σε μικρό χρονικό διάστημα ο προκαθορισμένος ρυθμός ίσως έχει σαν αποτέλεσμα σπαστή κίνηση. H αύξηση του ρυθμού εναλλαγής δημιουργεί μια πιο ομαλή κίνηση αλλά αυξάνει το μέγεθος του αρχείου, γεγονός που πρέπει να λάβουμε σοβαρά υπ' όψιν αν σκοπεύουμε να εμφανίσουμε την παραγωγή του Flash στο διαδίκτυο.

#### **Επεξεργασία ήχου**

Στο Flash υπάρχουν **συμβάντα ήχου** και **ήχοι ροής**.

- a) Οι **ήχοι συμβάντων** αναπαράγονται ανεξάρτητα από τη Χρονική Γραμμή. Ένας ήχος συμβάντος είναι συγχρονισμένος με ένα πλαίσιο ή κουμπί και αναπαράγεται μέχρι να ολοκληρωθεί.
- b) Oι **ήχοι ροής** είναι συνδεδεμένοι με τη Χρονική Γραμμή για αναπαραγωγή. Oι ήχοι ροής αρχίζουν να αναπαράγονται όταν έχουν κατέβει αρκετά δεδομένα για την αναπαραγωγή των πρώτων πλαισίων (streaming).

Μπορούμε επίσης να **αναθέσουμε ήχους σε κουμπιά**. Έτσι, μπορούμε να προσθέσουμε έναν ήχο στο πλαίσιο **Over** ενός κουμπιού για να ειδοποιήσουμε τον χρήστη ότι ο δείκτης του ποντικιού βρίσκεται άνω από ένα ενεργό κουμπί ή να τον προσθέσουμε στο πλαίσιο Down για να ειδοποιήσουμε τον χρήστη ότι έκανε επιτυχώς κλικ στο κουμπί.

#### **Εισαγωγή ήχου**

To Flash διαθέτει μια βιβλιοθήκη ηχητικών εφέ τα οποία μπορούμε να προσθέσουμε σε ένα πλαίσιο ή κουμπί. Av όμως θέλουμε μπορούμε να προσθέσουμε ένα νέο μουσικό θέμα ή κάποιο δικό μας ηχητικό εφέ σε μια ταινία.

To Flash αναγνωρίζει μόνο τους τύπους αρχείων ήχου WAV και MP3.

Για να εισάγουμε ήχο στο Flash επιλέγουμε Ιmport από το μενού File και στη συνέχεια επιλέγουμε από το All Sound Formats την τοποθεσία του αρχείου ήχου που θέλουμε να εισάγουμε. Τέλος, κάνουμε κλικ στο Open για να εισαχθεί ο ήχος.

O εισηγμένος ήχος προστίθεται στη Βιβλιοθήκη και ένα μικρό εικονίδιο ηχείου υποδεικνύει τον ήχο. Όταν επιλεγεί, εμφανίζεται η κυματομορφή του ήχου στο παράθυρο Library. Για να ακούσουμε τον ήχο, κάνουμε κλικ στο κουμπί αναπαραγωγής.

#### **Προσθήκη Ήχου σε Κουμπί**

Oι ήχοι συνήθως προστίθενται στα πλαίσια **Over** και **Down** ενός κουμπιού. Ένας ήχος που προστίθεται στο πλαίσιο Over αναπαράγεται όταν ο δείκτης του ποντικιού περάσει πάνω από αυτό. Ένας ήχος που προστίθεται στο πλαίσιο Down ενός κουμπιού αναπαράγεται όταν ο χρήστης κάνει κλικ στο κουμπί. Ένας ήχος ο οποίος προστίθεται στο καρέ Up αναπαράγεται όταν ο δείκτης του ποντικιού βρίσκεται έξω από την περιοχή-στόχο του κουμπιού αφού έχει περάσει πρώτα πάνω από αυτό. Ένας ήχος που προστίθεται στο καρέ Hit ενός κουμπιού αναπαράγεται όταν ο χρήστης απελευθερώσει το κουμπί του ποντικιού αφού κάνει κλικ.

Για να δημιουργήσουμε ένα κουμπί με ηχητική αντίδραση

*1* Κάνουμε διπλό κλικ σε ένα κουμπί στη Βιβλιοθήκη για να ανοίξουμε το κουμπί στη λειτουργία επεξεργασίας συμβόλων.

- *2* Επιλέγουμε timeline/ Layer από το μενού Insert. Δίνουμε ένα νέο όνομα στο επίπεδο που δημιουργήσαμε, π.χ. έστω sound.
- *3* Επιλέγουμε το καρέ Over, και στη συνέχεια επιλέγουμε Blank Keyframe από το μενού Insert.
- *4* Επιλέγουμε έναν ήχο και στη συνέχεια τον σύρουμε στη Σκηνή. To Flash εμφανίζει την κυματομορφή του ήχoυ στο πλαίσιο.
- *5* Επιλέγουμε το πλαίσιο Down, και στη συνέχεια επιλέγουμε Blank Keyframe από το μενού Insert.
- *6* Επιλέγουμε έναν ήχο από τη βιβλιοθήκη και στη συνέχεια τον σύρουμε στη Σκηνή. Στο καρέ Down εμφανίζεται μια κυματομορφή.
- *7* Με ένα κλικ στο κουμπί της τρέχουσας Σκηνής εγκαταλείπουμε τη λειτουργία επεξεργασίας συμβόλων. Όλα τα στιγμιότυπα του κουμπιού τα οποία χρησιμοποιούνται στην ταινία θα αντιδρούν πλέον ηχητικά όταν εκδοθεί η ταινία.

Av προσθέσουμε κάποιο ήχο στο καρέ Hit του κουμπιού, πρέπει να υπάρχει ένα γραφικό στο καρέ Hit διαφορετικά, δεν θα λειτουργήσει το κουμπί αυτό ούτε θα αναπαραχθεί ήχος.

#### **Ηχητική επένδυση μιας ταινίας**

Το μουσικό υπόβαθρο που θα επιλέξουμε για μια ταινία του Flash καθορίζεται από το περιεχόμενό της, όπως π.χ. κλασσική μουσική για μια εμπορική ιστοσελίδα, μουσική rock για μια σελίδα με ρυθμό κ.ο.κ.

Για να **προσθέσουμε μουσική επένδυση σε μια ταινία του Flash** (δηλ. κάποιο αρχείο ήχου) δημιουργούμε ένα νέο επίπεδο (Layer) από το μενού Ιnsert και το ονομάζουμε με ένα όνομα της επιλογής μας, π.χ. Mysound. Καθορίζουμε πότε θα αρχίζει η αναπαραγωγή της μουσικής επένδυσης και στη συνέχεια εισάγουμε ένα βασικό καρέ σε εκείνο το σημείο της ταινίας.

Για να αρχίσει η μουσική επένδυση στο πρώτο καρέ, κάνουμε κλικ στο πρώτο καρέ του επιπέδου Mysound. Στο παράθυρο των ιδιοτήτων κάνουμε κλικ στο τρίγωνο δεξιά του πεδίου Sound για να ανοίξει το μενού όλων των αρχείων ήχου που είναι αποθηκευμένοι στη βιβλιοθήκη του προγράμματος, οπότε κάνουμε κλικ σε έναν ήχο για να τον επιλέξουμε.

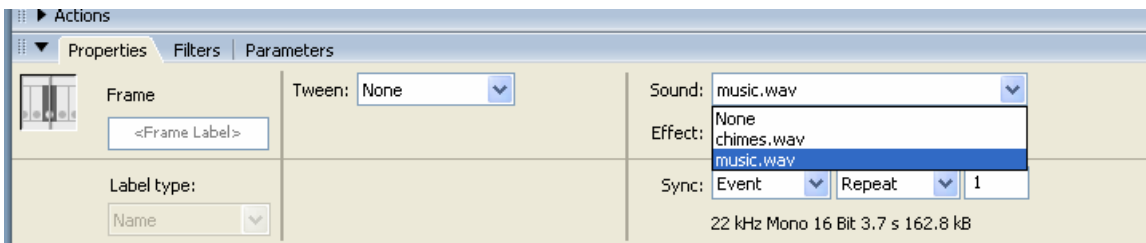

**Αν δεν έχουμε αρχεία ήχου μέσα στη βιβλιοθήκη του προγράμματος,** θα πρέπει πρώτα να τα εισάγουμε με την εντολή: File à Import à Import to Library à επιλέγουμε κάποιο αρχείο ήχου à Άνοιγμα (Open) à αυτό εισάγεται και τοποθετείται μέσα στη βιβλιοθήκη του προγράμματος.

Στη Χρονική Γραμμή εμφανίζεται η κυματομορφή του ήχου, όπως φαίνεται στην εικόνα που ακολουθεί παρακάτω:

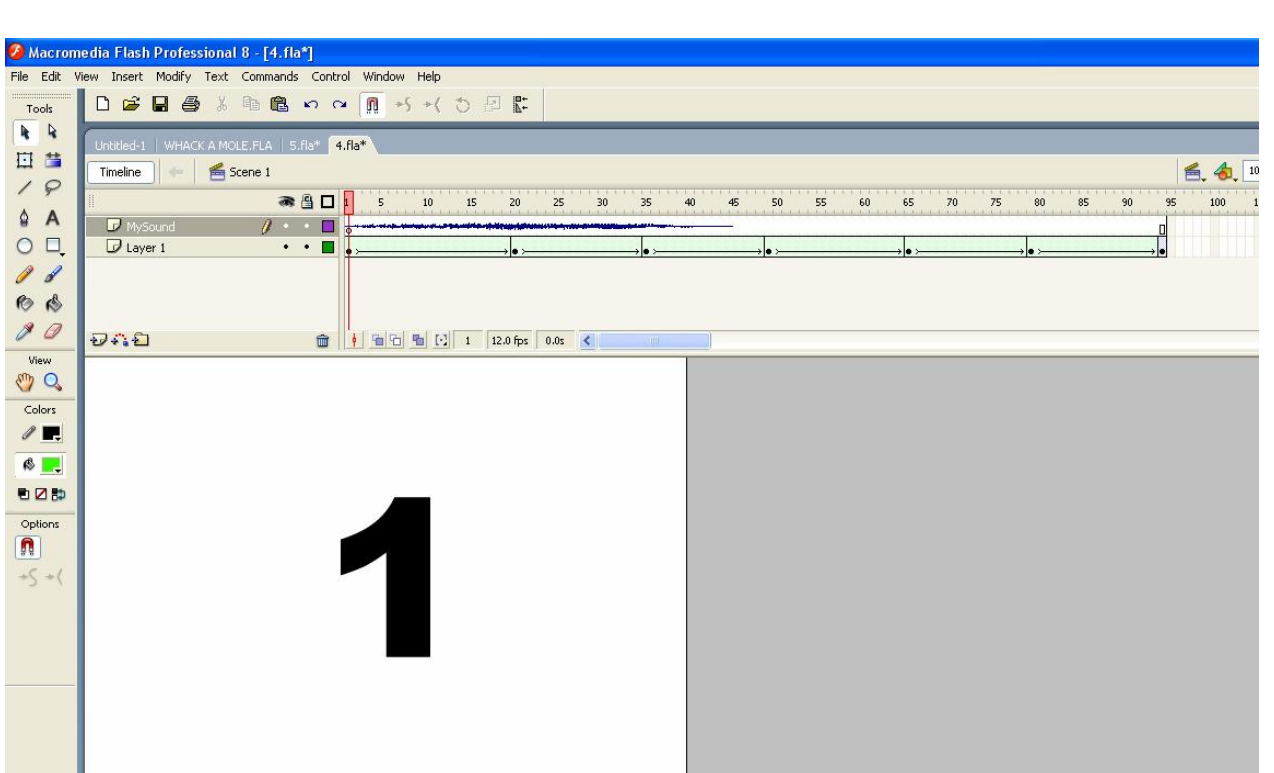

Στο παράθυρο των ιδιοτήτων στο κάτω μέρος της οθόνης, κάνουμε κλικ στο κουμπί για να εμφανιστεί στην οθόνη το παράθυρο **Edit Envelope** με τις εξής επιλογές:

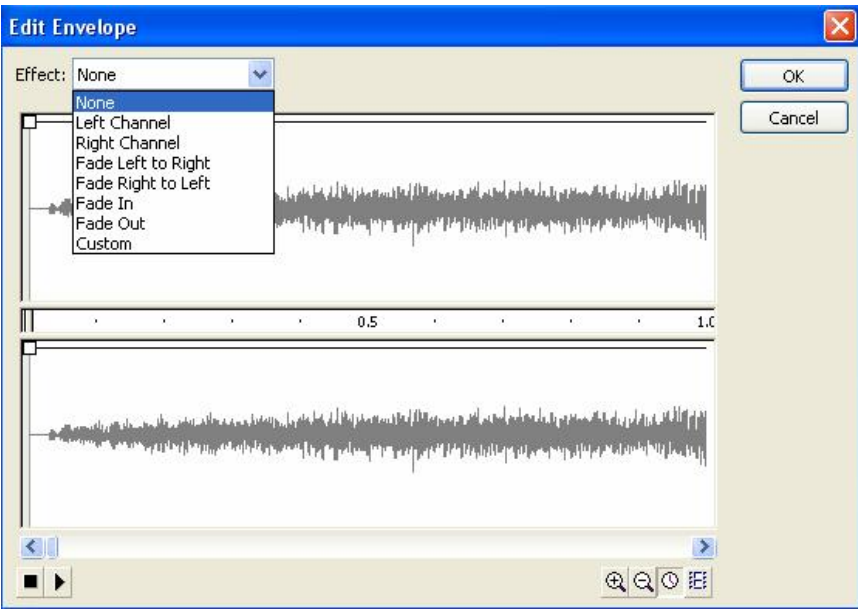

- **None**, η προκαθορισμένη ρύθμιση για αυτή την επιλογή. Επιλέγουμε None για να απομακρύνουμε ένα εφέ που είχε εφαρμοστεί προηγουμένως.
- **Left Channel**, αναπαράγει τov ήχο μόνο στο αριστερό κανάλι.
- **Right Channel**, αναπαράγει τον ήχο μόνο στο δεξί κανάλι,
- **Fade Left to Right**, κάνει τον ήχο να φθίνει από το αριστερό προς το δεξί κανάλι.
- **Fade Right to Left**, κάνει τον ήχο να φθίνει από το δεξί κανάλι προς το αριστερό.
- **Fade in**, αυξάνει σταδιακά την ένταση του ήχου καθώς αυτός αναπαράγεται. Av ο ήχος επαναλαμβάνεται συνεχώς, η ένταση αυξάνεται σταδιακά μόνο την πρώτη φορά αναπαραγωγής του.
- **Fade Out**, κάνει τον ήxo να μειώνεται σταδιακά σε ένταση καθώς αναπαράγεται.
- **Custom**, επιτρέπει να δημιουργήσουμε ένα δικό μας εφέ.

Επίσης, κάνουμε κλικ στο τρίγωνο δεξιά του πεδίου Sync για να αποκαλυφθεί το μενού των επιλογών συγχρονισμού οι οποίες είναι :

- **Event:** έναρξη του ήχου με το γεγονός στο οποίο συνδέεται
- **Start:** έναρξη του ήχου από την αρχή της ταινίας
- **Stop:** διακοπή του ήχου (δεν ακούγεται).
- **Stream:** ο ήχος θα αποστέλλεται σταδιακά προς τον πελάτη

Τέλος, κάνουμε κλικ στο δεύτερο τρίγωνο δεξιά του πεδίου Sync για να αποκαλυφθεί το μενού των επιλογών αναπαραγωγής του αρχείου ήχου οι οποίες είναι :

- **Repeat:** για να επαναλαμβάνεται ο ίδιος ήχος μόλις τελειώσει το αρχείο
- **Loop:** για να επαναλαμβάνεται συνεχώς το αρχείο ήχου

**Σημείωση**. Δεν πρέπει να συνδυάζεται το εφέ Fade Out με έναν ήχο που θέλουμε να αναπαράγεται περισσότερες από μια συνεχόμενες φορές. O ήχος θα φθίνει κατά την πρώτη του επανάληψη και έτσι στις ακόλουθες αναπαραγωγές δε θα ακούγεται. Επίσης, αv υπάρχουν πολλαπλοί ήχοι στην ταινία, πρέπει να δημιουργηθεί ένα στρώμα για κάθε ήχο.

## *Ομάδα Αντικειμένων (Group)*

Τα επεξεργάσιμα αντικείμενα στο Flash χάνουν την ταυτότητά τους όταν τοποθετούνται πάνω από άλλα αντικείμενα. Ένας τρόπος για να αποφύγουμε αυτή την κατάσταση είναι να δημιουργήσουμε ομάδες αντικειμένων. Όταν ομαδοποιούνται, τα αντικείμενα δεν επιδέχονται πλέον επεξεργασία και δεν αλληλεπιδρούν με άλλα στοιχεία πάνω στη Σκηνή. Έτσι, μια ομάδα αντικειμένων συμπεριφέρεται σαν ένα μεμονωμένο αντικείμενο. Όταν μετακινούμε, αλλάζουμε το μέγεθος, ή περιστρέφουμε μια ομάδα, όλα τα στοιχεία που αποτελούν την ομάδα κάνουν το ίδιο. Av δημιουργήσουμε πολλές ομάδες σε ένα στρώμα, τότε συσσωρεύονται η μία πάνω στην άλλη.

Για να δημιουργήσουμε μια ομάδα επιλέγουμε τα αντικείμενα που θέλουμε να ομαδοποιήσουμε και στη συνέχεια επιλέγουμε το Group από το μενού Modify. Εναλλακτικά, πατάμε ταυτόχρονα τα πλήκτρα Ctrl και G.

Για να επιστρέψουμε τα αντικείμενα μιας ομάδας σε επεξεργάσιμη μορφή επιλέγουμε την ομάδα που θέλουμε να χωρίσουμε και στη συνέχεια επιλέγουμε το **Ungroup** από το μενού Modify.

H δημιουργία ομάδων αντικειμένων είναι ένας πολύ βολικός τρόπος οργάνωσης γραφικών σε μια ταινία. Μπορούμε όμως να επεξεργαστούμε και μεμονωμένα αντικείμενα σε μια ομάδα αν τα χωρίσουμε. Για το σκοπό αυτό αρκεί να επιλέξουμε την ομάδα από το Edit selected στο μενού Edit. To Flash μπαίνει σε λειτουργία επεξεργασίας ομάδας και η λέξη "Group" εμφανίζεται στην πάνω αριστερή γωνία, ακριβώς πάνω από τη Χρονική Γραμμή. Τα αντικείμενα τα οποία δεν βρίσκονται στην ομάδα θολώνουν, υποδεικνύοντας ότι δεν επιδέχονται περαιτέρω επεξεργασία,

Εκτελούμε τις επιθυμητές μετατροπές στα στοιχεία της ομάδας και επιστρέφουμε στη λειτουργία επεξεργασίας ταινίας, με διπλό κλικ οπουδήποτε στη Σκηνή.

# **Η Γραμμή των Μενού**

Η γραμμή των μενού παρέχει πρόσβαση σε όλες τις εντολές του Flash. Ένα βέλος στα δεξιά του ονόματος μιας εντολής, σε οποιοδήποτε μενού, υποδεικνύει την ύπαρξη ενός υπομενού. Οι συνδυασμοί πλήκτρων συντόμευσης για την γρήγορη επιλογή των εντολών των μενού αναφέρονται στα δεξιά των εντολών. Πιο συγκεκριμένα:

# *Μενού File*

Οι εντολές του μενού αυτού χρησιμοποιούνται για τη δημιουργία, το άνοιγμα και την αποθήκευση αρχείων. Πιο συγκεκριμένα περιέχει τις ακόλουθες εντολές:

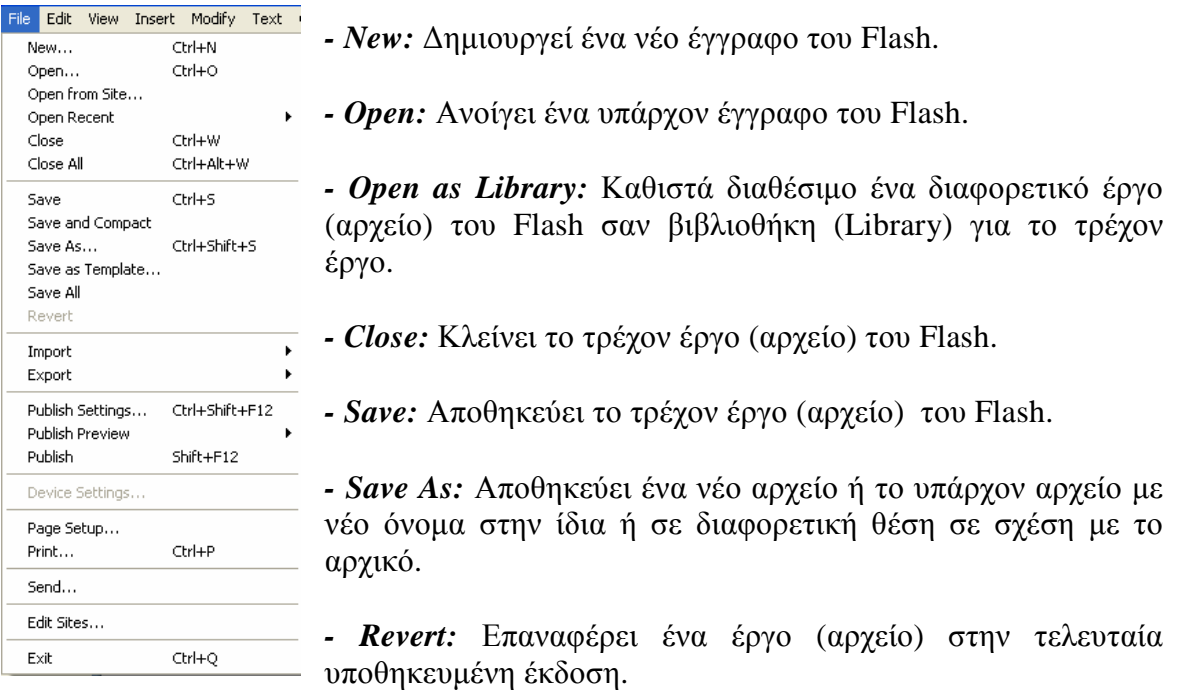

*- Import:* Εισάγει ήχους, bitmap γραφικά, ταινίες quick movie και άλλα αρχεία.

*- Export Movie:* Εξάγει το τρέχον έργο του Flash ως αρχείο ταινίας του Flash ή αρχείο ταινίας QuickTime ή αρχείο GIF εικόνων κίνησης κ.λ.π.

*- Export Image:* Επιτρέπει την προσαρμογή των ρυθμίσεων για την δημοσίευση του έργου (αρχείου) σε μορφή HTML, μορφή QuickTime κ.λ.π.

*- Publish Preview:* Εμφανίζει ένα υπομενού το οποίο επιτρέπει να δημιουργήσουμε ένα ή περισσότερα προσωρινά αρχεία για τους σκοπούς προεπισκόπησης, με βάση τις ρυθμίσεις που έχουμε επιλέξει με την εντολή Publish Settings (ρυθμίσεις δημοσίευσης έργου).

*- Publish:* δημοσιεύουμε το τρέχον αρχείο με βάση τις ρυθμίσεις που έχουμε επιλέξει με την εντολή Publish Settings.

*- Page Setup:* κάνουμε διαμόρφωση σελίδας, π.χ. αλλάζουμε τα περιθώρια, τον προσανατολισμό της σελίδας, το μέγεθος του χαρτιού κ.λπ. όπως φαίνεται παρακάτω:

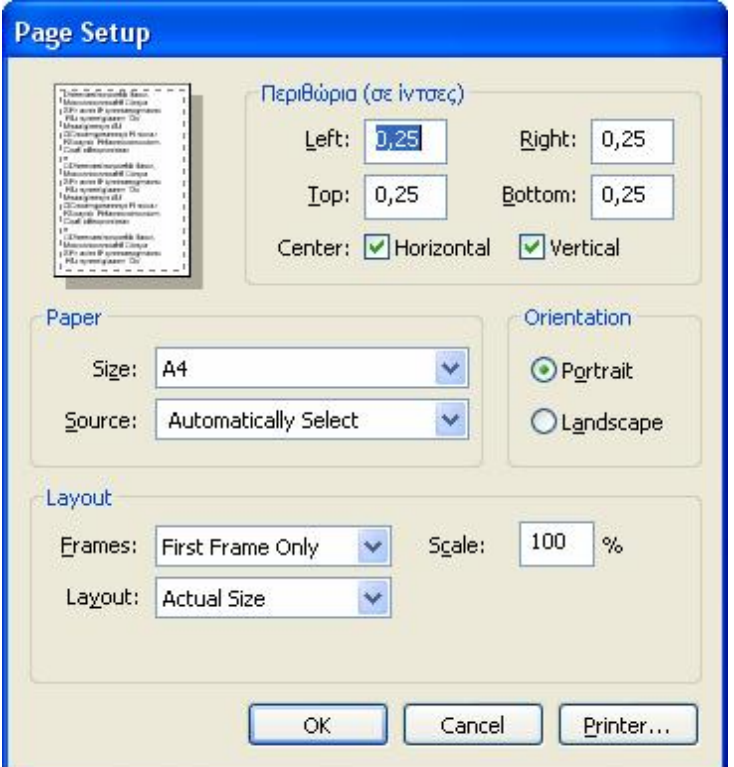

*- Print Preview:* εμφανίζουμε το τρέχον αρχείο σε προβολή προεπισκόπησης εκτύπωσης, με βάση τις ρυθμίσεις που καθορίσαμε με την εντολή Page Setup.

*- Print:* Επιτρέπει να εκτυπώσουμε τα καρέ ενός έργου.

*- Send:* Προσθέτει το τρέχον έγγραφο σαν συνημμένο σε ένα μήνυμα ηλεκτρονικού ταχυδρομείου.

*- Λίστα Πρόσφατων Αρχείων.* Εμφανίζει τα τέσσερα πιο πρόσφατα αρχεία.

*- Exit:* Έξοδος από το πρόγραμμα.

# *Μενού Edit*

Οι εντολές του μενού αυτού χρησιμοποιούνται για την επεξεργασία των αρχείων. Πιο συγκεκριμένα περιέχει τις ακόλουθες εντολές:

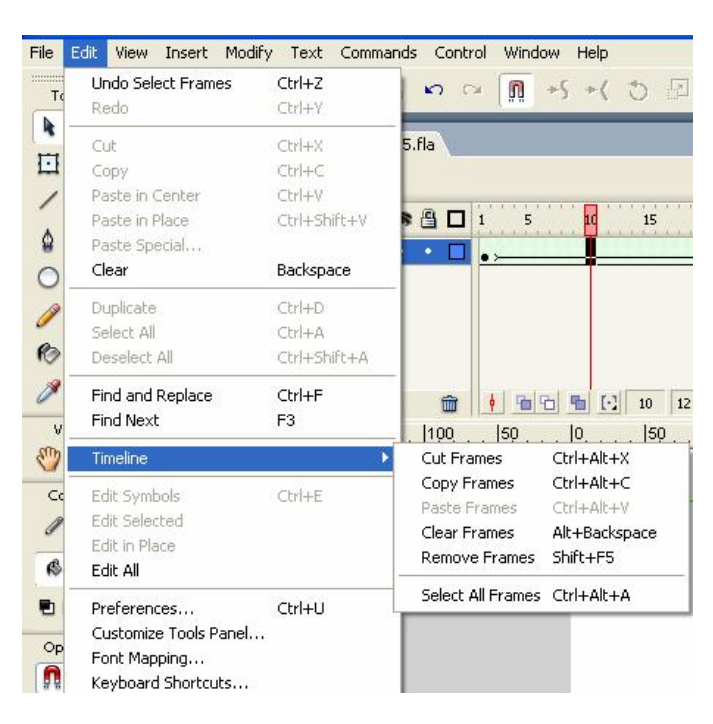

*- Undo:* Επιτρέπει να αναιρέσουμε την τελευταία ενέργεια. Η εντολή αυτή μπορεί να εκτελεστεί επαναληπτικά για όσες εντολές θέλουμε.

*- Redo:* Επαναφέρει την ενέργεια που μόλις αναιρέσαμε.

*- Cut:* Αποκόπτει το επιλεγμένο περιεχόμενο και το τοποθετεί στο clipboard (πρόχειρο).

*- Copy:* Αντιγράφει το επιλεγμένο περιεχόμενο και το τοποθετεί στο clipboard.

*- Paste:* Επικολλά το περιεχόμενο του clipboard στην τρέχουσα θέση.

*- Paste in Place:* Επιτρέπει να επικολλήσουμε το περιεχόμενο το clipboard στην ίδια σχετική θέση από την οποία νωρίτερα το αποκόψαμε ή το αντιγράψαμε.

*- Paste Special:* Επιτρέπει να επικολλήσουμε περιεχόμενο προερχόμενο από άλλες εφαρμογές.

*- Clear:* Διαγραφή των επιλεγμένων στοιχείων (αντικειμένων) από τη σκηνή.

*- Duplicate:* Δημιουργεί ένα αντίγραφο των επιλεγμένων στοιχειών (αντικειμένων) μέσα στη σκηνή.

*- Select All:* Επιλέγει όλα τα αντικείμενα της σκηνής.

*- Deselect All:* Αποεπιλέγει οποιαδήποτε στοιχείο ήταν επιλεγμένο στη σκηνή.

*- Timeline à Copy Frames:* Αντιγράφει τα καρέ που έχουμε επιλέξει από το διάγραμμα ροής χρόνου και τα τοποθετεί στο clipboard (κοινή περιοχή μνήμης των windows).

*- Timeline à Paste Frames:* Επικολλά στο διάγραμμα ροής χρόνου τα καρέ που έχουμε αντιγράψει στο clipboard.

*- Timeline à Clear Frames:* Διαγράφει το **περιεχόμενο** του επιλεγμένου (-ων) καρέ. Το καρέ **διατηρείται** στην οθόνη, αλλά είναι κενό.

*- Timeline à Remove Frames:* Διαγράφει (καταργεί) το επιλεγμένο (-α) καρέ.

*- Edit Symbols:* Θέτει το τελευταίο σύμβολο που δημιουργήσαμε σε κατάσταση επεξεργασίας συμβόλων για να μπορέσετε να το τροποποιήσουμε. Εναλλακτικά αυτό μπορεί να γίνει και με διπλό κλικ πάνω στο σύμβολο. Όταν μπούμε σε κατάσταση επεξεργασίας συμβόλων, αλλάζει η εμφάνιση της οθόνης, όπως φαίνεται παρακάτω:

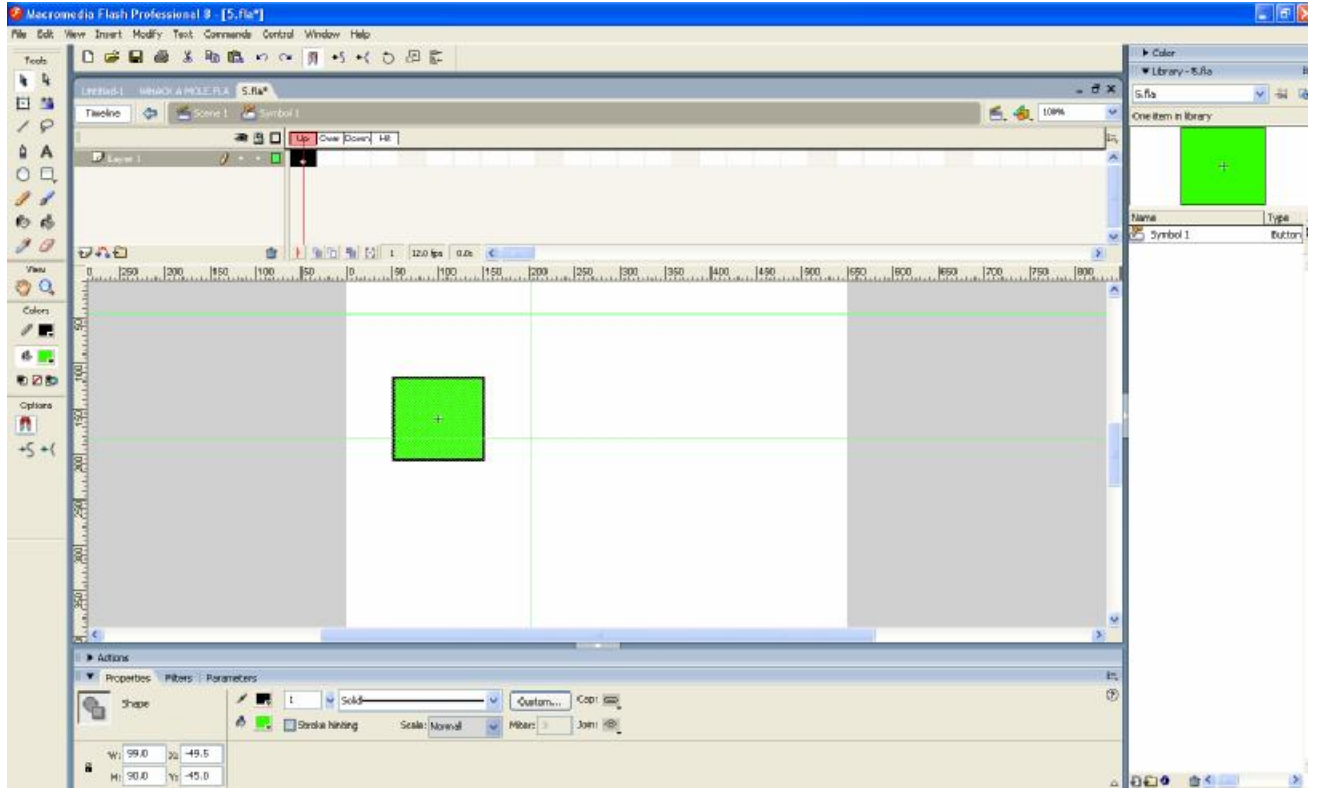

Για να **βγούμε** από την κατάσταση επεξεργασίας συμβόλων πατάμε στο εικονίδιο  $\left[ \frac{d}{2} \frac{1}{2} \pi \cos \theta + \frac{1}{2} \pi \cos \theta + \frac{1}{2} \pi \cos \theta + \frac{1}{2} \pi \cos \theta + \frac{1}{2} \pi \cos \theta + \frac{1}{2} \pi \cos \theta + \frac{1}{2} \pi \cos \theta + \frac{1}{2} \pi \cos \theta + \frac{1}{2} \pi \cos \theta + \frac{1}{2} \pi \cos \theta + \frac{1}{2} \pi \cos \theta + \frac{1}{2} \pi \cos \theta + \frac{1}{2} \pi \cos \theta + \frac{1}{2} \pi \cos \theta + \frac{1}{2} \pi \cos \theta$ 

*- Edit Selected:* Θέτει ένα επιλεγμένο σύμβολο σε κατάσταση επεξεργασίας συμβόλων.

*- Edit All:* Καθιστά όλο το περιεχόμενο διαθέσιμο για επεξεργασία.

*- Preferences:* Επιτρέπει να προσαρμόσουμε τον τρόπο λειτουργίας του προγράμματος, καθορίζοντας τις δικές μας προτιμήσεις.

*- Keyboard Shortcuts:* Επιτρέπει να καθορίσουμε κάποιος συνδυασμούς πλήκτρων για τις πιο εύχρηστες εντολές του προγράμματος, όπως φαίνεται παρακάτω:

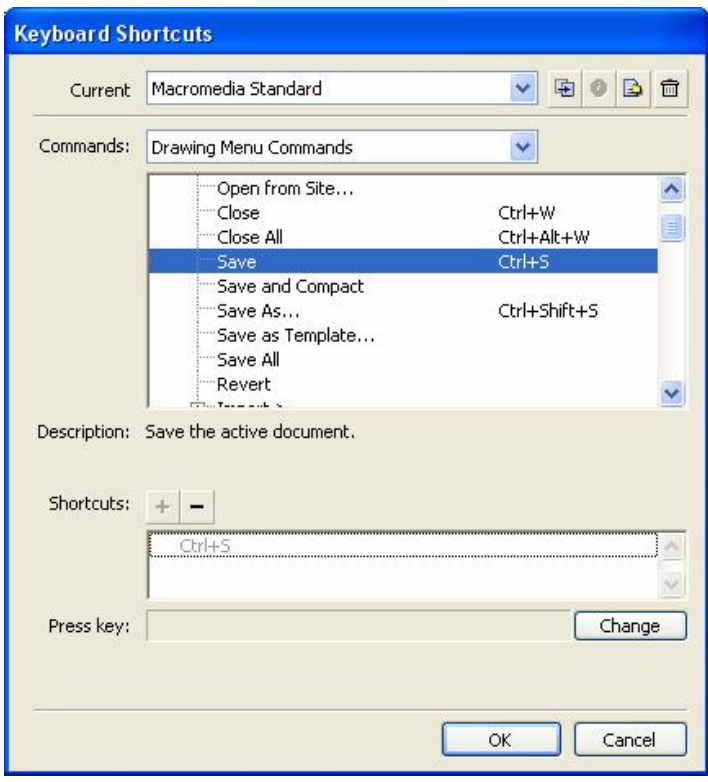

# *Μενού View*

Οι εντολές του μενού αυτού επιτρέπουν να καθορίσουμε τον τρόπο εμφάνισης των αρχείων. Πιο συγκεκριμένα περιέχει τις ακόλουθες εντολές:

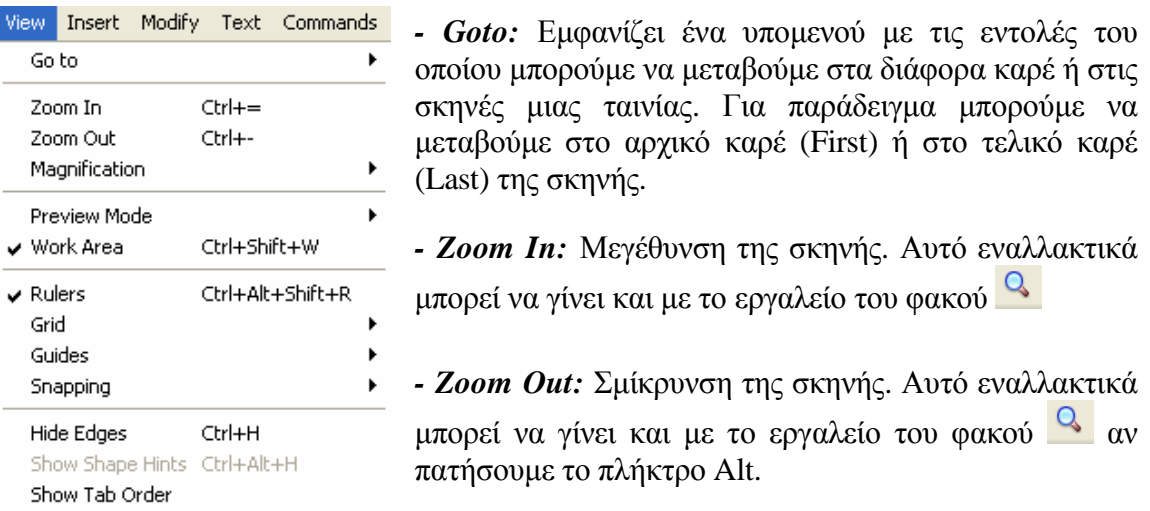

*- Magnification:* Καθορίζει τον ποσοστό απεικόνισης της ταινίας, έτσι ώστε να εμφανίζεται σε πραγματικό μέγεθος στην οθόνη (δηλ. 100%) ή σε κάποιο άλλο μέγεθος (π.χ. 25%, 50% κ.λπ.).

*- Preview Mode:* επιλέγει την κατάσταση προεπισκόπησης της σκηνής όπως π.χ. **Outlines** (μετατρέπει όλα τα αντικείμενα σε περιγράμματα (χωρίς γέμισμα) για γρηγορότερη επανασχεδίαση στην οθόνη, **Fast** (απενεργοποιεί την εξομάλυνση ακρών (antialiasing) για γρηγορότερη επανασχεδίαση των αντικειμένων στη οθόνη), **Anti-Alias** (εφαρμόζει εξομάλυνση στα περιγράμματα όλων των αντικειμένων που υπάρχουν στη σκηνή, εκτός από το κείμενο), **Anti-Alias Text** (εφαρμόζει εξομάλυνση άκρων σε όλα τα αντικείμενα που υπάρχουν στη σκηνή, συμπεριλαμβανομένου του κειμένου) κ.λπ.

*- Work Area:* Ελέγχει την ορατότητα της περιοχής εργασίας.

*- Rulers:* Ελέγχει την ορατότητα του οριζόντιου και του κατακόρυφου χάρακα.

*- Grid:* Ελέγχει την ορατότητα του πλέγματος (κανάβου).

*- Guides:* Ελέγχει την ορατότητα των γραμμών οδηγών.

*- Snapping:* Ενεργοποιεί/απενεργοποιεί την έλξη στον κάνναβο (Snap to Grid), στις γραμμές οδηγούς (Snap to Guides), σε άλλα αντικείμενα . (Snap to Objects) κ.λπ.

*- Show Shape Hints:* Υποδεικνύει τις θέσεις στις οποίες τοποθετούνται οι «υποδείξεις σχημάτων» (shape hints) πάνω σε αντικείμενα.

### *Μενού Insert*

Το μενού αυτό περιλαμβάνει εντολές οι οποίες επιτρέπουν περισσότερο έλεγχο στα καρέ και στα επίπεδα μιας ταινίας (εικόνα). Πιο συγκεκριμένα περιέχει τις ακόλουθες εντολές:

*- New Symbol:* Δημιουργεί ένα νέο κενό σύμβολο.

*- Timeline:* Εισαγωγή στοιχείου της γραμμής χρόνου (timeline), όπως π.χ.

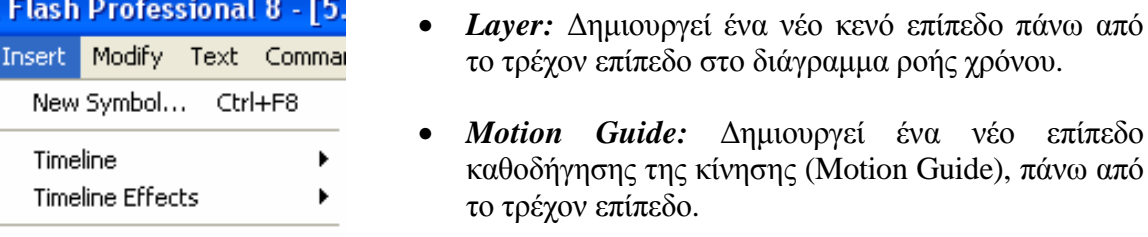

Scene

• *Frame:* Δημιουργεί ένα νέο κενό καρέ στα δεξιά

• *Motion Guide:* Δημιουργεί ένα νέο επίπεδο

του επιλεγμένου.

- *Keyframe:* Μετατρέπει το επιλεγμένο καρέ στο διάγραμμα ροής χρόνου σε καρέκλειδί (keyframe), το οποίο έχει το ίδιο περιεχόμενο με το τελευταίο καρέ-κλειδί του επιπέδου.
- *Blank Keyframe:* Μετατρέπει το επιλεγμένο καρέ στο διάγραμμα ροής χρόνου σε ένα κενό καρέ-κλειδί.
- *Create Motion Tween:* Μετατρέπει όλα τα αντικείμενα του επιλεγμένου επιπέδου και καρέ σε ένα σύμβολο, έτσι ώστε να έχουμε τη δυνατότητα να το χρησιμοποιήσουμε για την παραγωγή ενδιάμεσων καρέ με βάση μια διαδρομή κίνησης (Motion Tween).
- *Scene:* Εισάγει μια νέα σκηνή στο τρέχον έργο του Flash.

### *Μενού Modify*

Θα χρησιμοποιήσουμε τις εντολές του μενού Modify για να καθορίσουμε τις ιδιότητες διαφόρων στοιχείων του Flash. Πιο συγκεκριμένα περιέχει τις ακόλουθες εντολές:

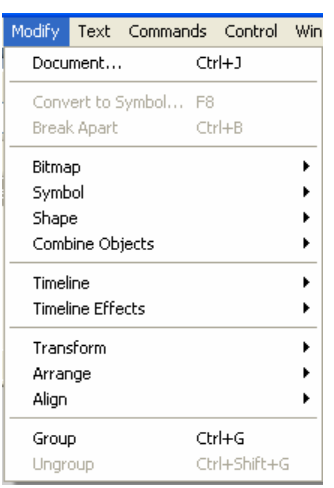

• *Document:* Ανοίγει το παράθυρο διαλόγου **Document Properties**, από το οποίο μπορούμε να αλλάξουμε το όνομα (Title) της τρέχουσας σκηνής. Επίσης προαιρετικά μπορούμε να θέσουμε κάποια περιγραφή (Description) στην τρέχουσα σκηνή, όπως επίσης να αλλάξουμε και τις διαστάσεις της. Τέλος μπορούμε να αλλάξουμε το χρώμα φόντου (Background color) της σκηνής, τον αριθμό εναλλαγής των καρέ (Frame rate) και τις μονάδες του χάρακα

(Ruler units). Το κουμπί  $\boxed{\text{Make Default}}$  κάνει τις ρυθμίσεις αυτές να γίνουν **προεπιλεγμένες**.

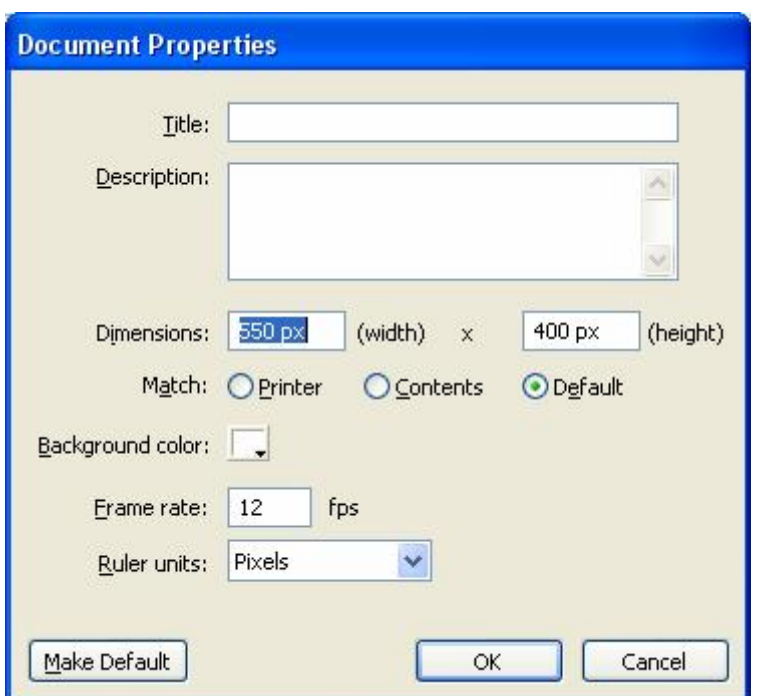

• *Convert to Symbol:* Μετατρέπει όλα τα επιλεγμένα αντικείμενα της σκηνής σε ένα νέο σύμβολο.

- *Break Apart:* Μετατρέπει το επιλεγμένο κείμενο σε απλά σχήματα, ή διαχωρίζει το επιλεγμένο σύμβολο στα μεμονωμένα συστατικά σχήματα από τα οποία αποτελείται, ή μετατρέπει ένα bitmap γραφικό σε επεξεργάσιμο αντικείμενο.
- *Bitmap* à Trace Bitmap: Ανοίγει το παράθυρο **Trace Bitmap**, μέσω του οποίου μπορούμε να μετατρέψουμε το επιλεγμένο bitmap γραφικό σε ανυσματικό αντικείμενο.
- *Symbol:* η εντολή αυτή είναι ενεργή μόνο εφόσον έχουμε επιλέξει κάποιο **σύμβολο** και επιτρέπει να αντιγράψουμε το επιλεγμένο σύμβολο (Duplicate Symbol) ή να αντικαταστήσουμε το επιλεγμένο σύμβολο με κάποιο άλλο (Swap Symbol).
- *Shape:* η εντολή αυτή είναι ενεργή όταν δεν έχουμε επιλέξει κάποιο σύμβολο και επιτρέπει να τροποποιήσουμε το επιλεγμένο σχήμα με εξομάλυνση (Smooth), να το ευθυγραμμίσουμε (Straighten), να μετατρέψουμε τα περιγράμματα των αντικειμένων σε γεμίσματα (Convert Lines to Fills) να του επεκτείνουμε το γέμισμα προς τα έξω (Expand Fill) κ.λ.π.
- *Timeline:* οι πιο σημαντικές εντολές που περιέχονται εδώ είναι οι εξής: Convert to Keyframes (μετατροπή των επιλεγμένων καρέ σε καρέ κλειδιά), Clear Keyframe (διαγραφή καρέ κλειδιών) και Convert to Blank Keyframes (μετατροπή σε κενά καρέ κλειδιά).
- *Transform:* εμφανίζει ένα υπομενού με τι επιλογές για τον μετασχηματισμό, την τροποποίηση και την αναδιαμόρφωση του σχήματος του επιλεγμένου αντικειμένου.
- *Arrange:* εμφανίζει ένα υπομενού με τις επιλογές για την αλλαγή της ιεραρχίας των αντικειμένων καθώς και για το κλείδωμα/ξεκλείδωμα αντικειμένων. Κάθε αντικείμενο του ίδιου επιπέδου που σχεδιάζεται **τελευταίο**, τοποθετείται αυτόματα **μπροστά** από όλα τα υπόλοιπα. Μέσω λοιπόν αυτής της εντολής μπορούμε να αλλάξουμε τη θέση (σειρά) του επιλεγμένου αντικειμένου.
- *Align:* επιτρέπει την ευθυγράμμιση των επιλεγμένων αντικειμένων μεταξύ τους. Εναλλακτικά αυτό μπορεί να γίνει και με το παράθυρο **Align**, με τις επιλογές του οποίου μπορείτε να ευθυγραμμίσετε επιλεγμένα αντικείμενα. Αυτό εμφανίζεται με την εντολή: Window à Align.
- *Group:* Ομαδοποιεί τα επιλεγμένα αντικείμενα.
- *Ungroup:* Ακυρώνει την ομαδοποίηση της επιλεγμένης ομάδας αντικειμένων.

# *Μενού Text*

Θα χρησιμοποιήσουμε τις εντολές του μενού Text για να τροποποιήσουμε το κείμενο. Πιο συγκεκριμένα περιέχει τις ακόλουθες εντολές:

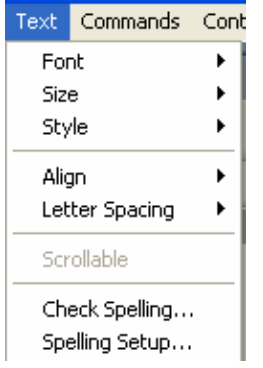

- *Font:* επιλογή γραμματοσειράς του επιλεγμένου κειμένου.
- *Size:* αλλαγή μεγέθους του επιλεγμένου κειμένου.
- *Style:* αλλαγή του στυλ του επιλεγμένου κειμένου. Για παράδειγμα έντονη, πλάγια γραφή, εκθέτης (Superscript), δείκτης (Subscript).
- *Align:* αλλαγή της στοίχισης του επιλεγμένου κειμένου.

• *Letter Spacing:* αλλαγή της απόστασης του επιλεγμένου κειμένου. Πιο συγκεκριμένα με την επιλογή **Increase** αυξάνουμε την απόσταση και με την επιλογή **Decrease** μειώνουμε την απόσταση μεταξύ του επιλεγμένου κειμένου.

• *Check Spelling:* έλεγχος ορθογραφίας (μόνο για αγγλικό κείμενο).
### *Μενού Control*

Το μενού Control περιέχει εντολές για τον χειρισμό των ταινιών. Πιο συγκεκριμένα περιέχει τις ακόλουθες εντολές:

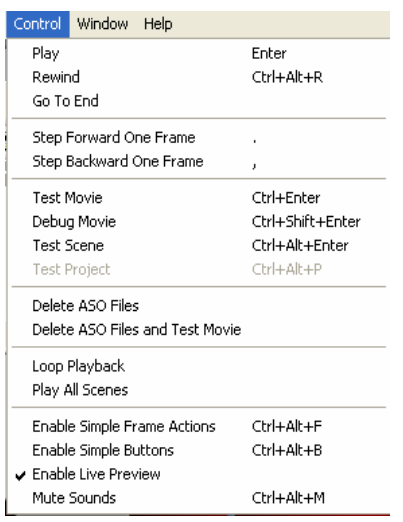

- *Play:* Εκτέλεση του video από την τρέχουσα θέση.
- *Rewind:* Επιστροφή του διαγράμματος ροής χρόνου στο πρώτο καρέ της τρέχουσας σκηνής.
- *Step Forward One Frame:* Μετακινεί το διάγραμμα ροής χρόνου κατά ένα καρέ προς τα εμπρός από την τρέχουσα θέση του.
- *Step Backward One Frame:* Μετακινεί το διάγραμμα ροής χρόνου κατά ένα καρέ προς τα πίσω από την τρέχουσα θέση του.

• *Test Movie:* επιτρέπει τον έλεγχο του εξαγόμενου αρχείου ταινίας (SWF αρχείο) στο περιβάλλον του Flash.

- *Test Scene:* επιτρέπει τον έλεγχο της τρέχουσας σκηνής του εξαγόμενου αρχείου SWF αρχείου στο περιβάλλον του Flash.
- *Loop Playback:* Επαναλαμβάνει την προβολή όταν φτάνει στο τελευταίο καρέ για την τρέχουσα σκηνή μόνο.
- *Play All Scenes:* προβάλλει **όλες** τις σκηνές του έργου. Με απενεργοποιημένη την εντολή αυτή, η προβολή θα σταματήσει στο τελευταίο καρέ της τρέχουσας σκηνής.
- *Enable Simple Frame1 Actions:* επιτρέπει στο διάγραμμα ροής χρόνου να «αντιδρά» στις ενέργειες έχουμε καθορίσει για τα καρέ.
- *Enable Simple Buttons:* επιτρέπει στα κουμπιά να αντικατοπτρίζουν την κατάσταση τους μέσα στο περιβάλλον του Flash, ανταποκρινόμενα στις μετακινήσεις του δείκτη και στην εκτέλεση άλλων ενεργειών.
- *Mute Sounds*. διακοπή όλων των ήχων.

### *Μενού Windows*

Οι εντολές του μενού Window παρέχουν πρόσβαση στις διάφορες γραμμές εργαλείων και τα παράθυρα του Flash. Πιο συγκεκριμένα περιέχει τις ακόλουθες εντολές:

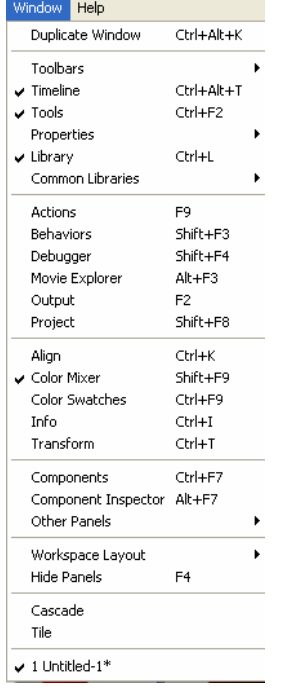

- *New Window:* ανοίγει την τρέχουσα σκηνή σε ένα νέο παράθυρο.
- *Toolbars:* επιτρέπει να καθορίσουμε ποιες γραμμές εργαλείων θα είναι ορατές στην οθόνη.
- *Timeline:* ελέγχει την ορατότητα του διαγράμματος ροής χρόνου.
- *Tools:* εμφάνιση/απόκρυψη της εργαλειοθήκης του προγράμματος στο αριστερό μέρος της οθόνης.
- *Properties:* εμφάνιση/απόκρυψη του παραθύρου των ιδιοτήτων του προγράμματος στο κάτω μέρος της οθόνης.
- *Library:* εμφάνιση/απόκρυψη της βιβλιοθήκης του προγράμματος στο δεξιό μέρος της οθόνης.

• *Common Libraries:* εμφάνιση/απόκρυψη των κοινόχρηστων βιβλιοθηκών του προγράμματος ως παράθυρα. Ως κοινόχρηστες θεωρούνται οι βιβλιοθήκες για την εισαγωγή κουμπιών (Buttons) και την εισαγωγή στοιχείων για αλληλεπιδραστικές λειτουργίες εκμάθησης, όπως συμβαίνει στην παρούσα πτυχιακή εργασίας (Learning Interactions).

- *Actions:* εμφάνιση/απόκρυψη του παραθύρου των ενεργειών του προγράμματος στο κάτω μέρος της οθόνης. Αυτές οι ενέργειες απαιτούν προγραμματισμό σε **Action Script** που είναι η γλώσσα προγραμματισμού του Flash.
- *Behaviors:* εμφάνιση/απόκρυψη του παραθύρου των συμπεριφορών του προγράμματος. Αυτές οι συμπεριφορές επιτρέπουν να εισάγουμε έτοιμες συναρτήσεις μέσα σε ένα πρόγραμμα της Action Script.
- *Movie Explorer:* εμφάνιση/απόκρυψη του παραθύρου των κινήσεων του προγράμματος. Αυτό το παράθυρο εμφανίζει όλες τις κινήσεις που υπάρχουν μέσα σε ένα αρχείο του Flash.

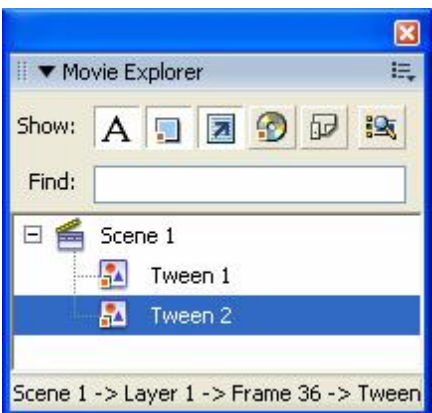

- *Output:* Ανοίγει το παράθυρο Output (έξοδος), το οποίο επιτρέπει να εξετάσουμε σε προεπισκόπηση τις μεταβλητές που χρησιμοποιούμε στο περιβάλλον δημιουργίας περιεχομένου.
- *Align:* εμφάνιση/απόκρυψη του παραθύρου των επιλογών ευθυγράμμισης (Align) και κατανομής (Distribute) για τα επιλεγμένα αντικείμενα της σκηνής.

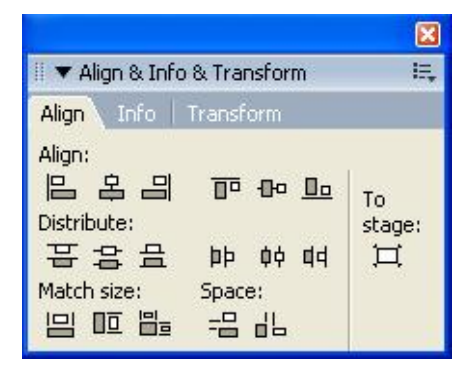

• *Color Swatches:* εμφάνιση/απόκρυψη του παραθύρου των χρωμάτων στο δεξιό μέρος της οθόνης. Το παράθυρο αυτό επιτρέπει την επιλογή χρώματος για γέμισμα ή περίγραμμα στο επιλεγμένο αντικείμενο.

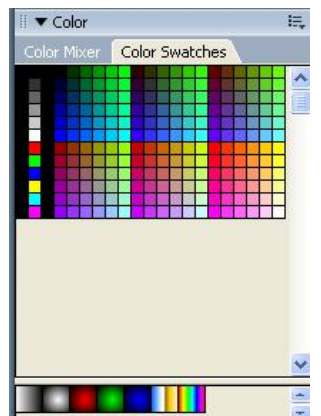

• *Info:* εμφάνιση/απόκρυψη του παραθύρου των πληροφοριών του προγράμματος.

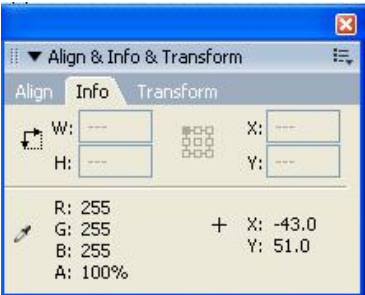

• *Transform:* εμφάνιση/απόκρυψη του παραθύρου των μετασχηματισμών του προγράμματος.

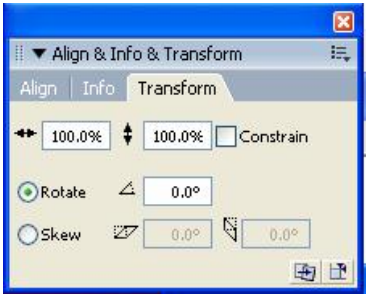

- *Cascade:* τακτοποιεί όλα τα ανοικτά παράθυρα έτσι ώστε να εμφανίζονται στην οθόνη το ένα μέσα στο άλλο.
- *Tile:* τακτοποιεί όλα τα ανοικτά παράθυρα έτσι ώστε να εμφανίζονται στην οθόνη το ένα δίπλα στο άλλο.
- *Components:* εμφανίζει ένα υπομενού από το οποίο επιλέγουμε ποια παράθυρα εξέτασης (Inspector) θα είναι διαθέσιμα στην οθόνη.
- *Component Inspector:* εμφανίζει το παράθυρο εξέτασης των επιμέρους στοιχείων του επιλεγμένου αντικειμένου, όπως π.χ. μια ερώτηση πολλαπλών επιλογών (multiple choice), μια ερώτηση σωστού λάθους (true false) κ.λπ. **Αυτό το παράθυρο το χρησιμοποιούμε ιδιαίτερα παρακάτω για τη δημιουργία των διαφόρων τεστ της πτυχιακής εργασίας**.
- *Workspace Layout:* επιτρέπει να αποθηκεύσουμε την τρέχουσα διάταξη της οθόνης του προγράμματος (Layout) και να την επαναφέρουμε όποτε τη χρειαστούμε. Η προεπιλεγμένη διάταξη της οθόνης είναι η Default.
- *Hide/Show Panels:* κρύβει/εμφανίζει τα σταθερά παράθυρα του προγράμματος.

### *Μενού Help*

Θα χρησιμοποιήσουμε τις εντολές του μενού Help για να ζητήσουμε βοήθεια από το πρόγραμμα. Οι πιο σημαντικές εντολές του μενού αυτού είναι οι εξής:

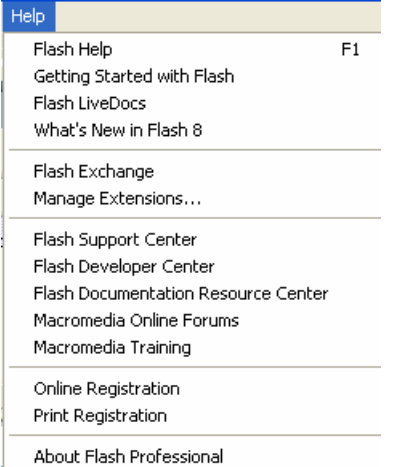

• *Flash Help:* εμφάνιση/απόκρυψη του παραθύρου **Help** του προγράμματος.

• *Getting Started with Flash:* επιτρέπει να προσπελάσουμε το σύστημα βοήθειας του Flash μέσα από το παράθυρο **Help** του προγράμματος.

- *What's New in Flash 8:* εμφανίζει τα καινούργια στοιχεία της έκδοσης 8 του προγράμματος σε σχέση με προηγούμενες εκδόσεις.
- *Flash Developers Center:* μας μεταφέρει στην τοποθεσία Flash Developers Center, στο Web.
- *Macromedia Training:* παρέχει τη δυνατότητα της εκπαίδευσης πάνω στο πρόγραμμα.
- *Online Registration:* επιτρέπει την άμεση ενεργοποίηση του προγράμματος μέσω Internet.
- *Print Registration:* επιτρέπει την εκτύπωση της ενεργοποίησης του προγράμματος.
- *About Flash Professional:* ανοίγει το παράθυρο διαλόγου About Flash, το οποίο δείχνει την έκδοση του προγράμματος.

### **Δημιουργία Παρουσίασης Κουίζ με τη βοήθεια έτοιμου προτύπου**

Θα δημιουργήσουμε τέσσερις παρουσιάσεις (τεστ ή κουίζ) με βάση τα αρχεία που έχουμε στη διάθεσή μας. Πιο συγκεκριμένα θα δημιουργήσουμε δύο τεστ για τις **Ερωτήσεις Δικτύων** και άλλα δύο τεστ για τις **Ερωτήσεις Πληροφορικής**.

Ο διαχωρισμός των ερωτήσεων έχει γίνει με βάση το αρχείο του Excel που έχουμε στη διάθεσή μας (δηλ. το tests.xls). Για το σκοπό αυτό θα χρησιμοποιήσουμε τα έτοιμα πρότυπα (templates) του προγράμματος. Πιο συγκεκριμένα ακολουθούμε τα εξής βήματα:

1. File  $\hat{a}$  New  $\hat{a}$  Templates  $\hat{a}$  Quiz  $\hat{a}$  επιλογή από δεξιά κάποιου προτύπου  $\hat{a}$ π.χ Quiz\_style3.

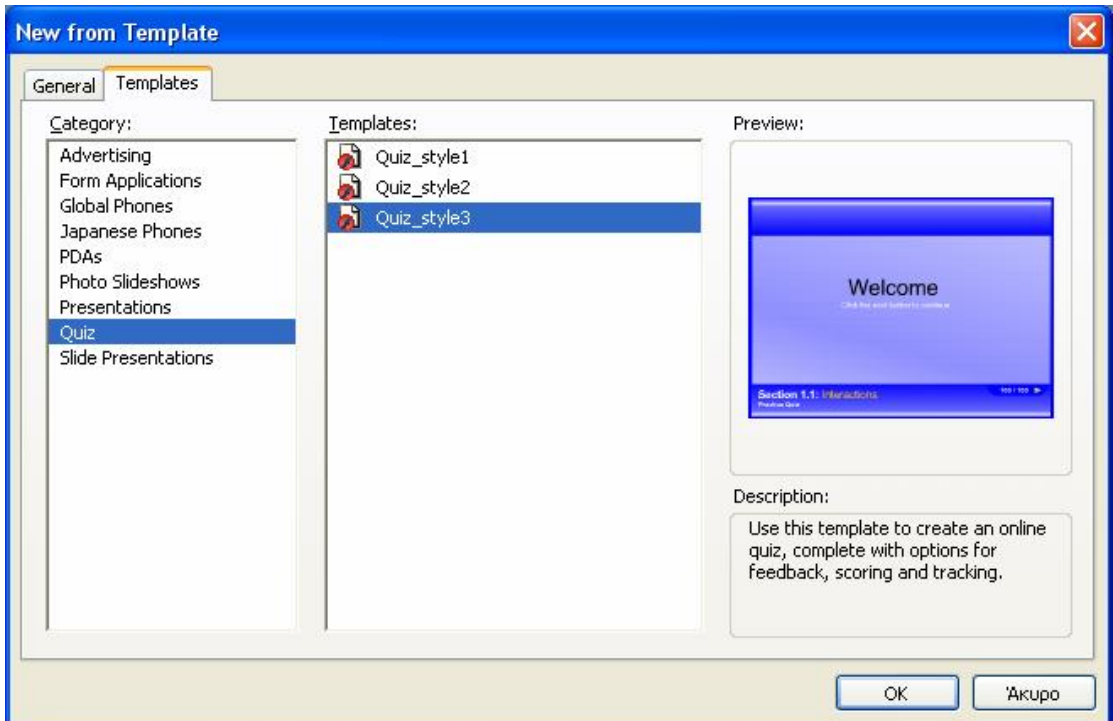

2. Εμφανίζεται στην οθόνη το ακόλουθο παράθυρο:

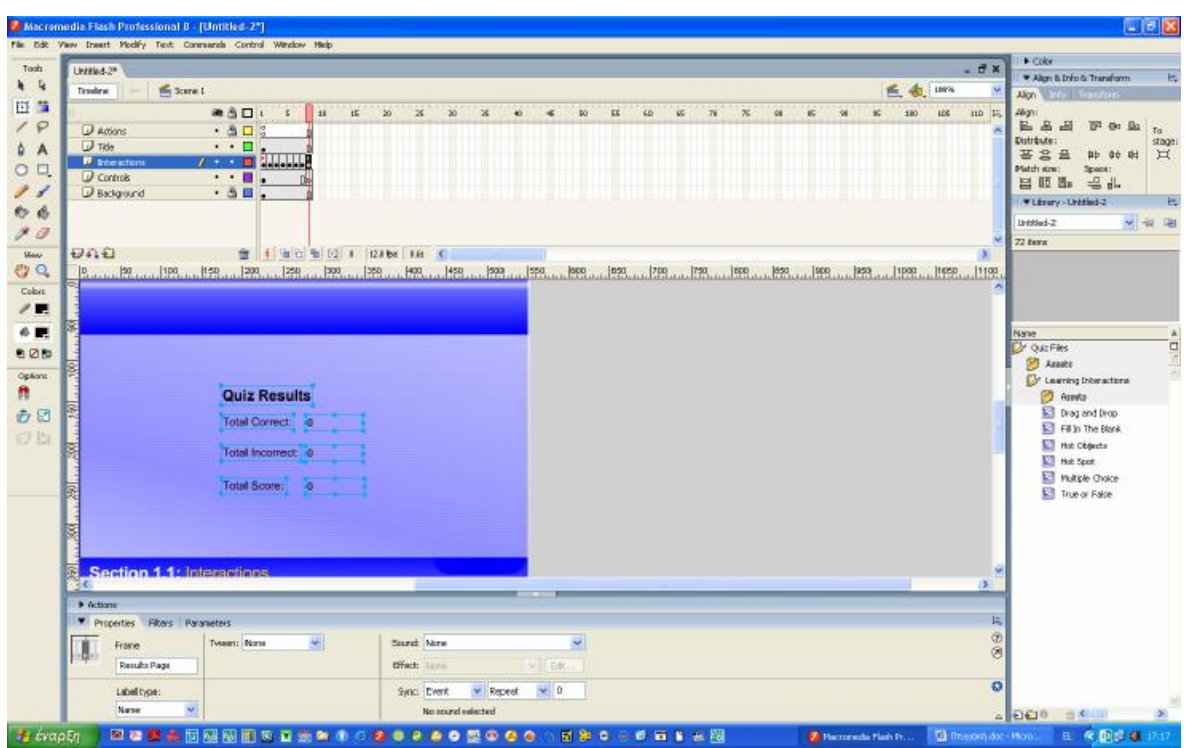

Παρατηρούμε ότι το αρχείο αυτό αποτελείται από οκτώ καρέ κλειδιά (keyframes), τα οποία περιέχουν τα βασικά σημεία ενός κουίζ που είναι **ερωτήσεις πολλαπλής επιλογής** (multiple choice), **ερωτήσεις σωστού-λάθους** (True - False), **ερωτήσεις συμπλήρωσης κενών** (Fill in), **ερωτήσεις αντιστοίχισης** (Drag and Drop Interaction) και **ερωτήσεις επιλογής** (Hot Spot Interaction). Αυτά περιέχονται στο επίπεδο (layer) **Interactions**.

Το αρχικό καρέ είναι ένα καρέ καλωσορίσματος στην παρουσίαση και το τελικό καρέ είναι ένα καρέ με τα στατιστικά στοιχεία της παρουσίασης.

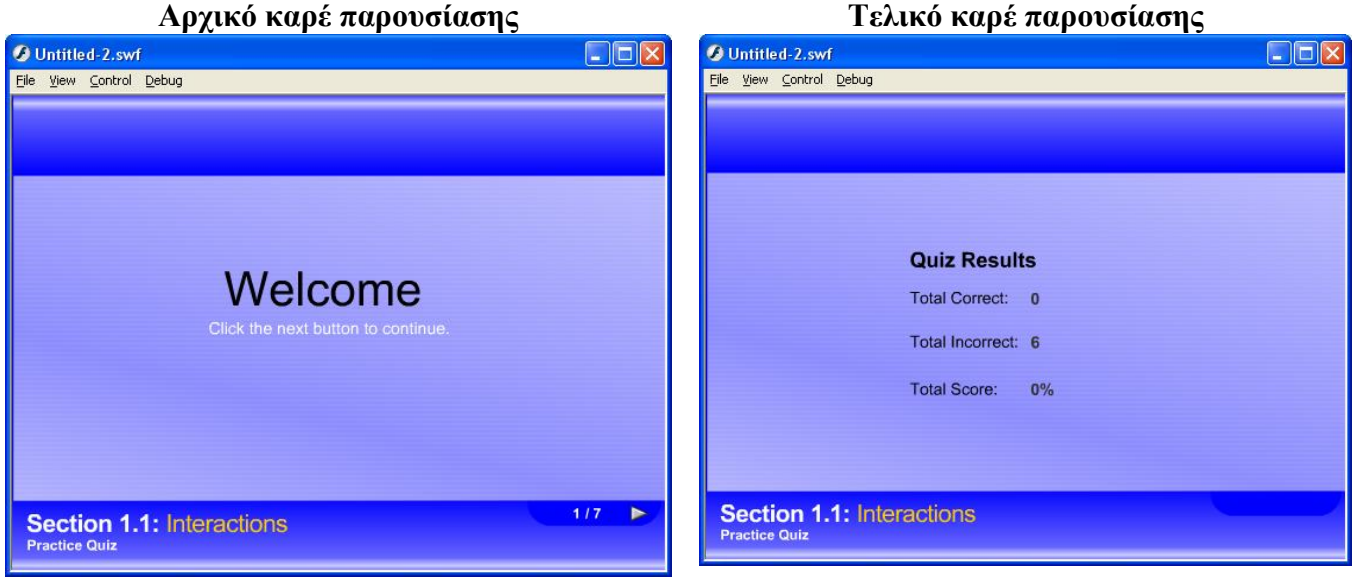

Εκτός από το επίπεδο **Interactions**, το οποίο περιέχει τα είδη των ερωτήσεων, υπάρχουν ακόμη άλλα τέσσερα επίπεδα (layers) με ονόματα: **Actions** (περιέχει τις εν..έργειες που είναι γραμμένες σε Action Script), **Title** (περιέχει τους τίτλους της παρουσίασης στην κάτω αριστερή γωνία), **Control** (περιέχει τα εικονίδια μετακίνησης στην επόμενη ερώτηση, τα οποία φαίνονται στην κάτω δεξιά γωνία της παρουσίασης) και **Background** (περιέχει το φόντο της παρουσίασης) αντίστοιχα.

- 3. Στη συνέχεια **τροποποιούμε κατάλληλα το πρότυπο αυτό** για να ανταποκρίνεται στις ανάγκες της παρουσίασης. Πιο συγκεκριμένα για να **προσθέσουμε μια νέα ερώτηση (καρέ) μετά την τρέχουσα κάνουμε τα εξής:** Επιλέγουμε το υπάρχον καρέ (σε όλα τα επίπεδα από πάνω προς τα κάτω χρησιμοποιώντας το πλήκτρο Shift) à Δεξί κλικ à Insert Frame à επιλογή του νέου καρέ που προσθέσαμε (πρέπει να είμαστε στο επίπεδο Interactions) à Insert à Timeline à Blank Keyframe (για να προσθέσουμε κενό καρέ κλειδί) à επιλέγουμε κάποιο άλλο από τα υπάρχοντα καρέ και πιο συγκεκριμένα αυτό που θέλουμε να αντιγράψουμε à Δεξί κλικ à Copy Frames  $\hat{a}$  επιλογή του κενού καρέ κλειδιού που προσθέσαμε νωρίτερα  $\hat{a}$  Δεξί κλικ à Paste Frames à εμφανίζεται το αντίγραφο.
- 4. Επιλέγουμε το νέο καρέ που προσθέσαμε στο προηγούμενο βήμα à Modify à Break Apart και το διασπάμε για να το τροποποιήσουμε στις ανάγκες μας à στη συνέχεια **επιλέγουμε** το παράθυρο "**Multiple Choice Interactions**", όπως φαίνεται παρακάτω:

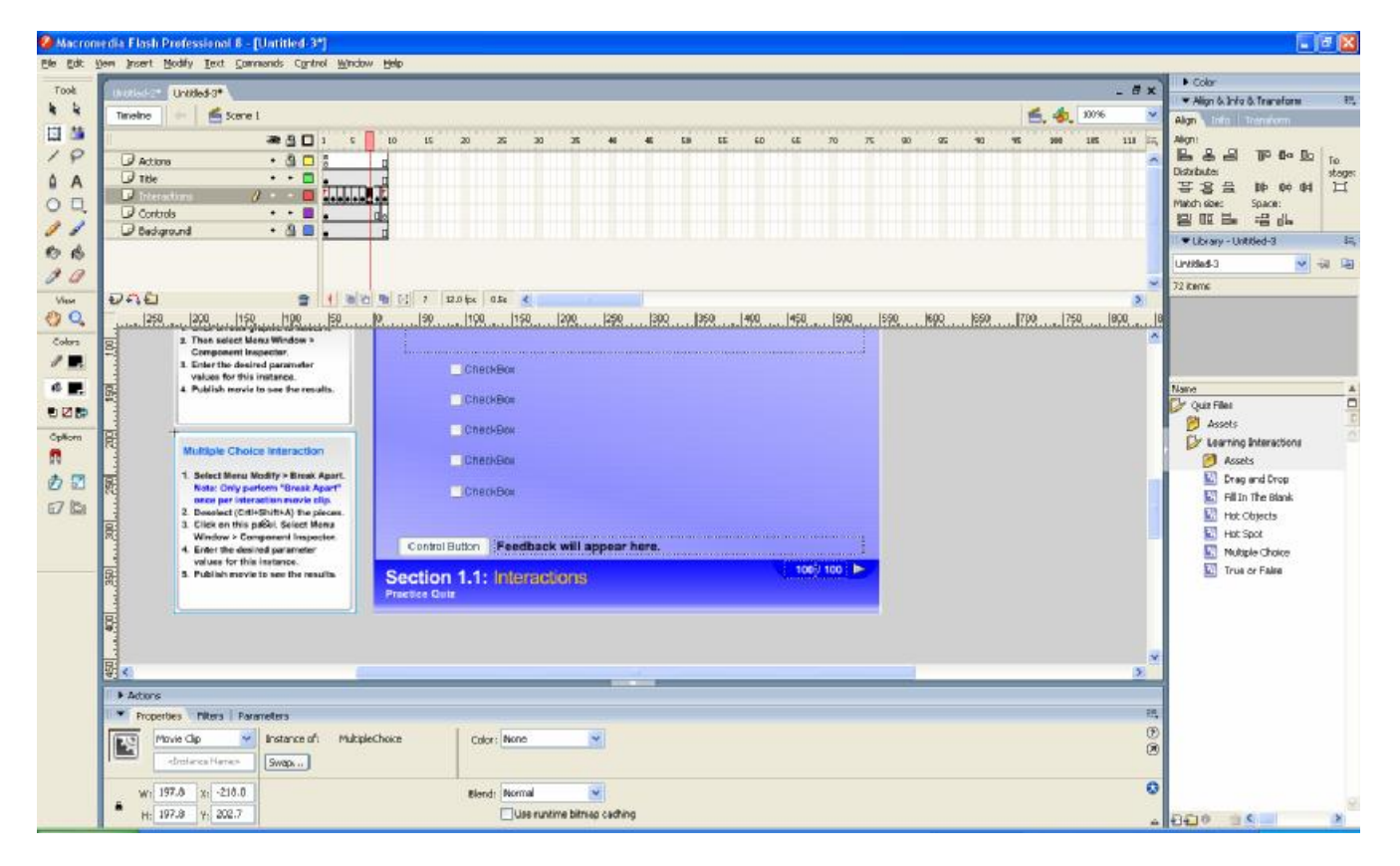

Ανοίγουμε με το συνδυασμό των πλήκτρων Alt + F7 (ή με την εντολή: Window à Component Inspector) το παράθυρο "**Component Inspector**", όπως φαίνεται παρακάτω:

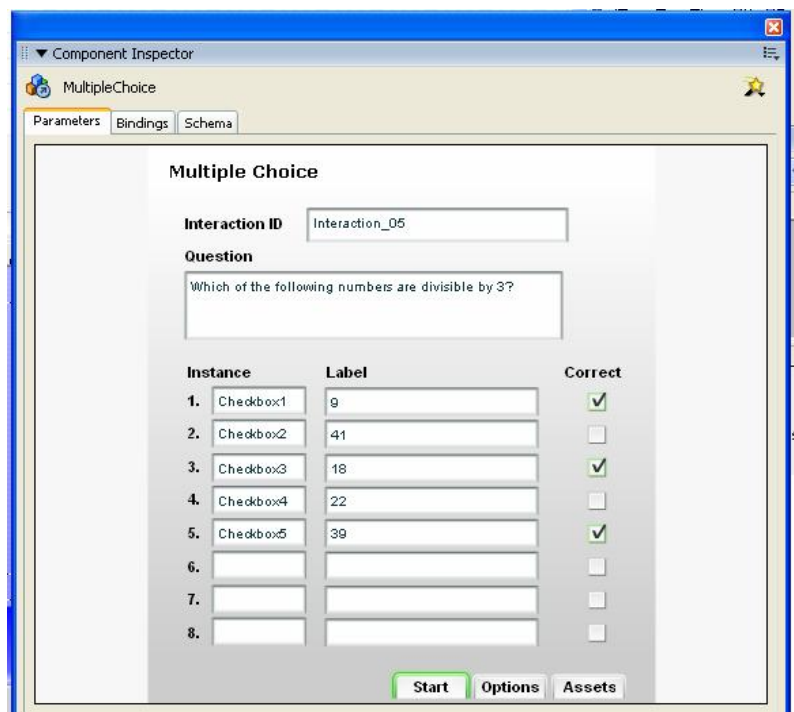

- 5. Τροποποιούμε κατάλληλα το νέο καρέ που προσθέσαμε. Πιο συγκεκριμένα:
- a. Πληκτρολογούμε **το κείμενο της ερώτησης μέσα στο πλαίσιο Question και τις απαντήσεις μέσα στο πλαίσιο Label**, όπως φαίνεται στην επόμενη εικόνα:

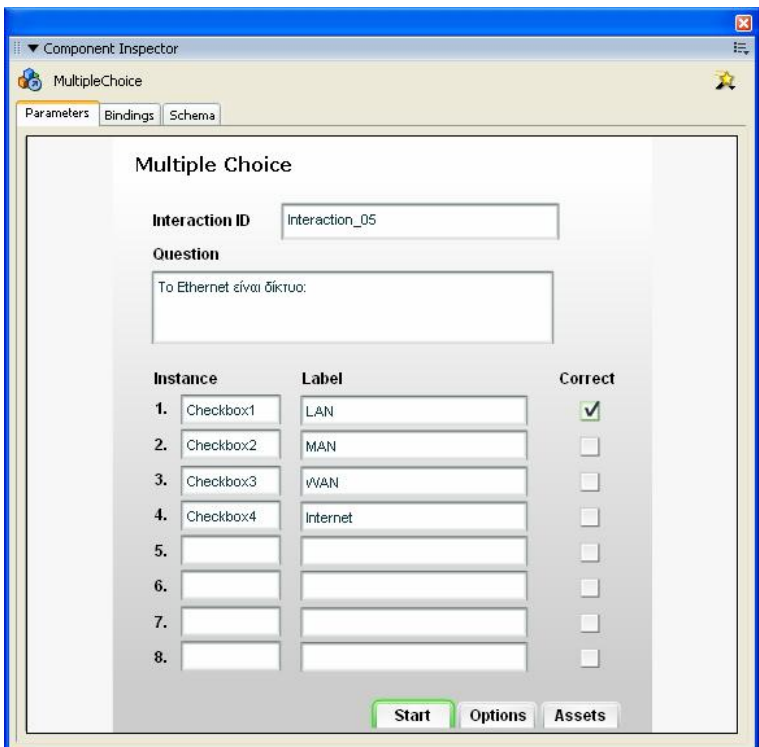

Αν χρειάζεται μπορούμε να προσθέσουμε ή να καταργήσουμε επιλογές στην ερώτηση. Πιο συγκεκριμένα **αν θέλουμε να προσθέσουμε κάποια επιπλέον επιλογή στην ερώτηση**, τότε επιλέγουμε κάποιο από τα υπάρχοντα πεδία και το αντιγράφουμε με το συνδυασμό των εντολών copy-paste. Στη συνέχεια επιλέγουμε το νέο πεδίο που αντιγράψαμε, ανοίγουμε το παράθυρο "**Properties**" (στο κάτω μέρος της οθόνης) και το μετονομάζουμε κατάλληλα, π.χ. αν το προηγούμενο όνομα ήταν **Checkbox4**, πληκτρολογούμε το όνομα **Checkbox5**, όπως φαίνεται παρακάτω:

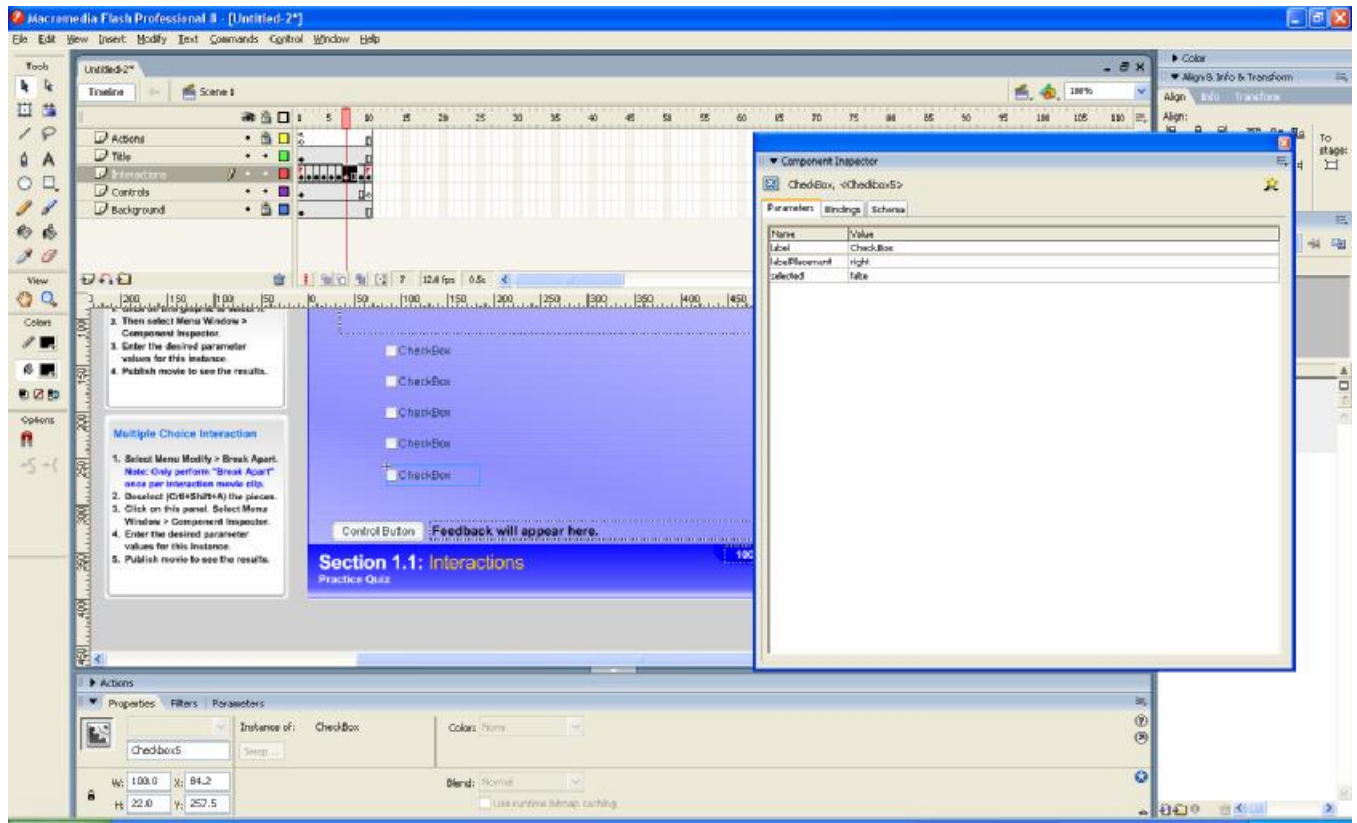

b. Στη συνέχεια επιλέγουμε το παράθυρο "**Multiple Choice Interactions" και αν χρειάζεται α**νοίγουμε το παράθυρο "**Component Inspector"** και προσθέτουμε το νέο όνομα (π.χ. Checkbox5) μαζί με την νέα επιλογή (π.χ. Intranet). Επίσης θα πρέπει να προσδιορίσουμε αν η νέα επιλογή που προσθέσαμε ήταν σωστή ή λάθος Correct

με την επιλογή . Αυτό φαίνεται στην επόμενη εικόνα:

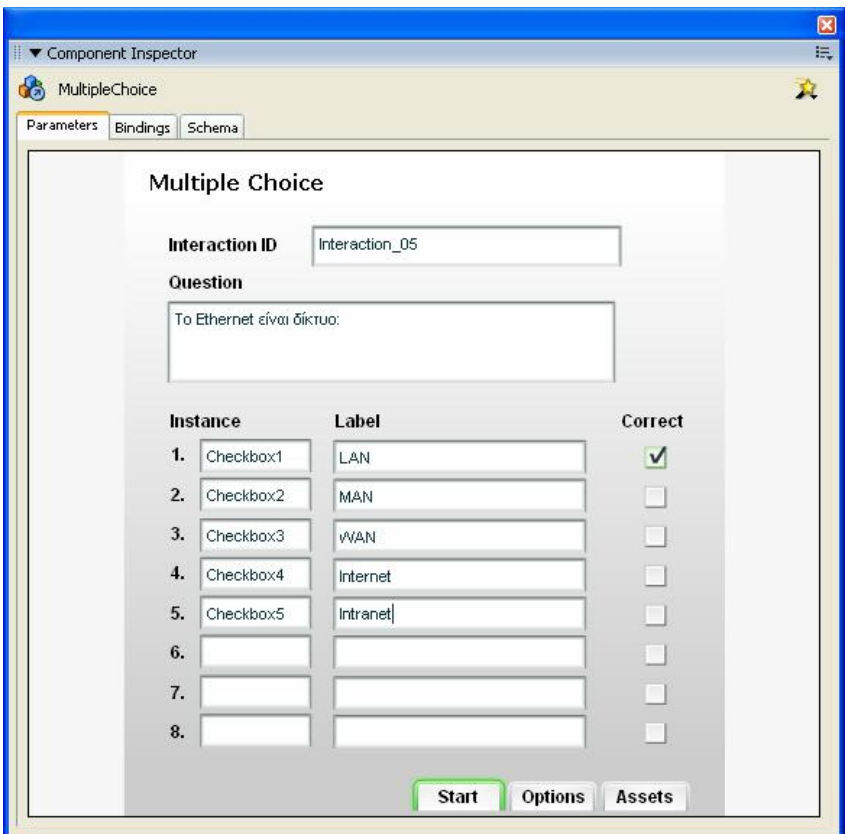

c. Στη συνέχεια πατάμε στο κουμπί **Φυσιώνηση για να τροποποιήσουμε τα** κείμενα (ετικέτες) και τον τρόπο λειτουργίας των ερωτήσεων. Πιο συγκεκριμένα αρχικά εμφανίζονται τα εξής:

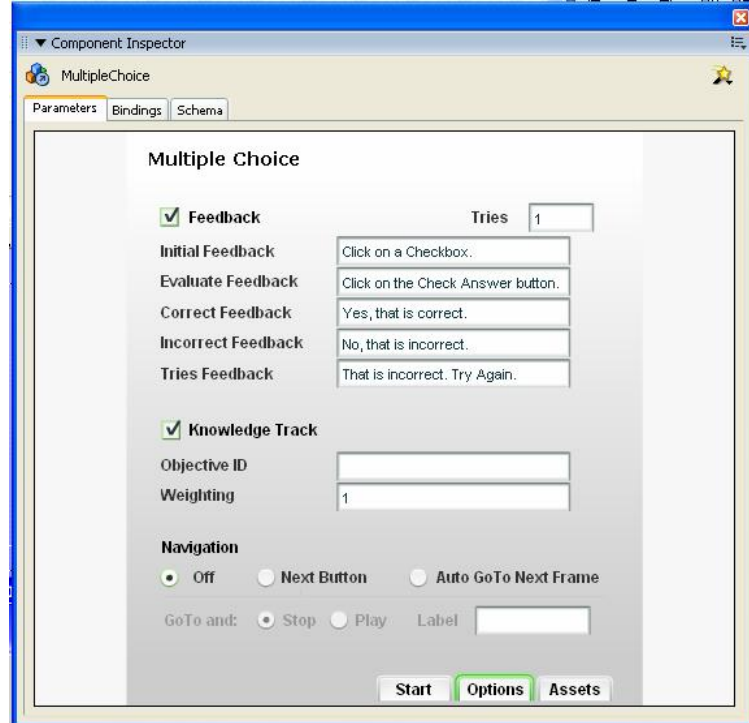

Η επιλογή όταν είναι **ενεργή** σημαίνει ότι **εμφανίζεται απευθείας στην οθόνη το αποτέλεσμα της ερώτησης** με τις παραμέτρους που φαίνονται παρακάτω:

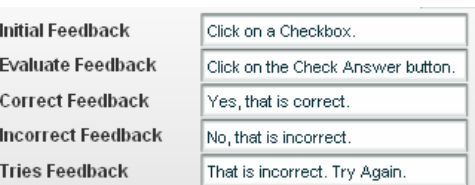

Αυτές τις παραμέτρους τις προσαρμόζουμε στα δικά μας δεδομένα. Μια τέτοια πιθανή προσαρμογή φαίνεται παρακάτω:

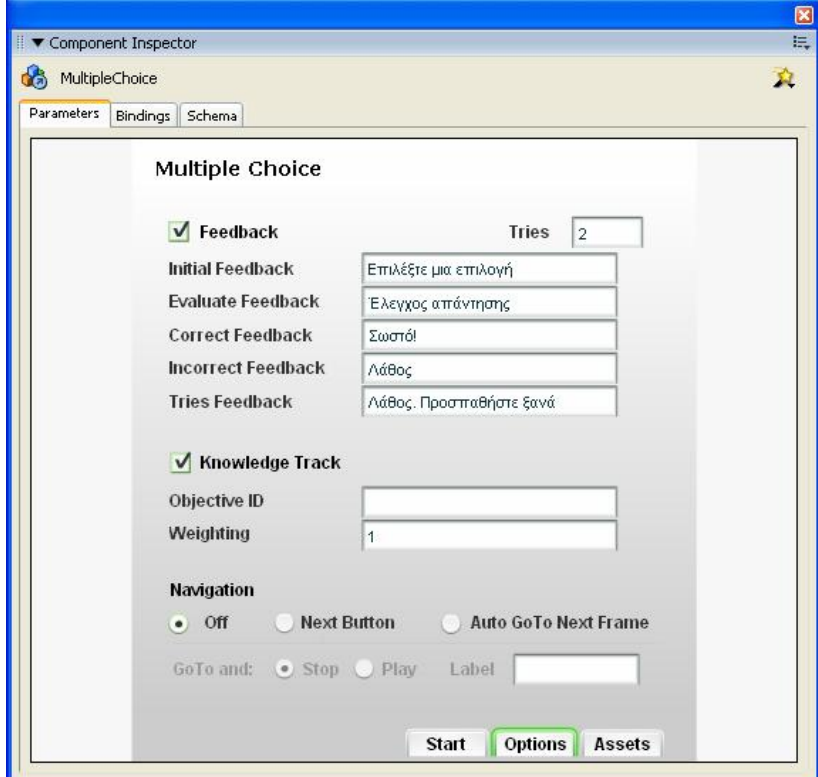

- Η επιλογή "**Tries Feedback"** χρησιμοποιείται μόνο στην περίπτωση που αυξήσουμε τον αριθμό των προσπαθειών με την παράμετρο **Tries 2 1.** H επιλογή Μκηρωνιαία τηλοπολιορίζει -όταν είναι ενεργή- ότι η ερώτηση θα συμπεριληφθεί μέσα στο τελικό σκορ που θα εμφανιστεί στην τελευταία διαφάνεια του τεστ. Σε αντίθετη περίπτωση θα αγνοηθεί από την τελική βαθμολογία.

- Η επιλογή <sup>Weighting</sup> 1 **1 Γενικά τη καταστικά τη βαρύτητα** της απάντησης. Εξ΄ ορισμού κάθε σωστή απάντηση έχει βαρύτητα (Weighting) ίση με 1. Αν όμως θεωρούμε κάποια ερώτηση σημαντική, μπορούμε να αυξήσουμε τη βαρύτητα της σωστής απάντησης, επηρεάζοντας έτσι και το τελικό σκορ που θα εμφανιστεί στο τέλος της παρουσίασης.

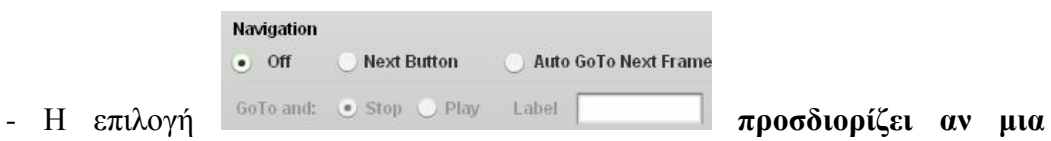

**ερώτηση θα έχει τη δυνατότητα της πλοήγησης ή όχι.** Σε περίπτωση που έχει τη δυνατότητα αυτή τότε μετά από την απάντηση (σωστή ή λάθος) εμφανίζει το μήνυμα **Next Question**, όπως φαίνεται παρακάτω:

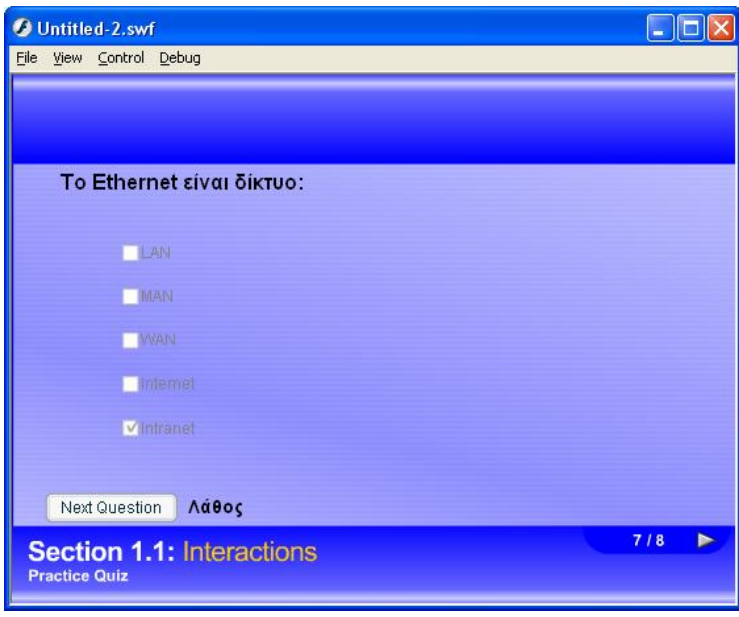

d. Στη συνέχεια πατάμε στο κουμπί Assets για να τροποποιήσουμε τα κείμενα και τον τρόπο λειτουργίας των ερωτήσεων. Πιο συγκεκριμένα αρχικά εμφανίζονται τα εξής:

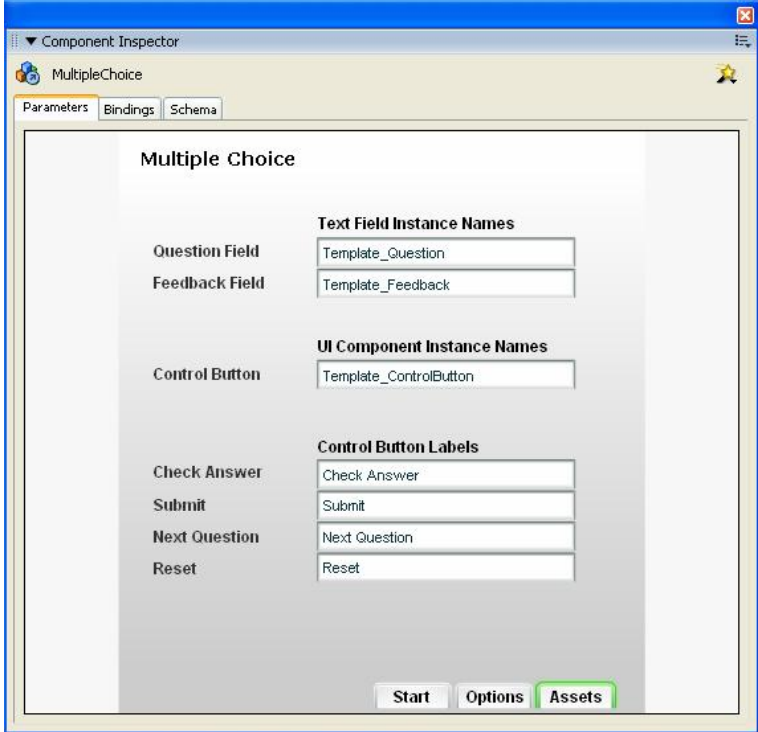

- Με τις επιλογές που υπάρχουν στο τμήμα "**Control Button Labels"** μπορούμε να τροποποιήσουμε τα κείμενα (ετικέτες) των κουμπιών που εμφανίζονται κατά τη διάρκεια του τεστ. Μια **ενδεικτική τροποποίηση** είναι αυτή που φαίνεται παρακάτω:

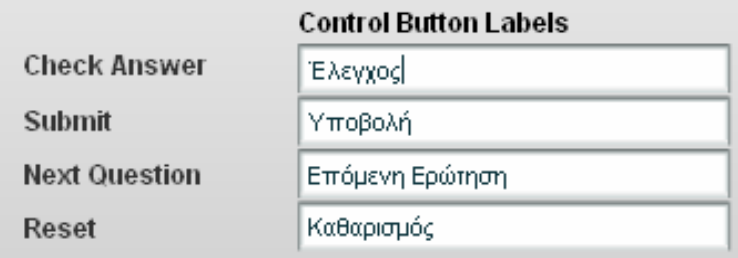

e. Για να **καταργήσουμε μια επιλογή** τη διαγράφουμε μέσα από το παράθυρο "**Component Inspector"** (Instance και Label) και επίσης τη διαγράφουμε και μέσα στο παράθυρο του προγράμματος. Αυτό φαίνεται παρακάτω:

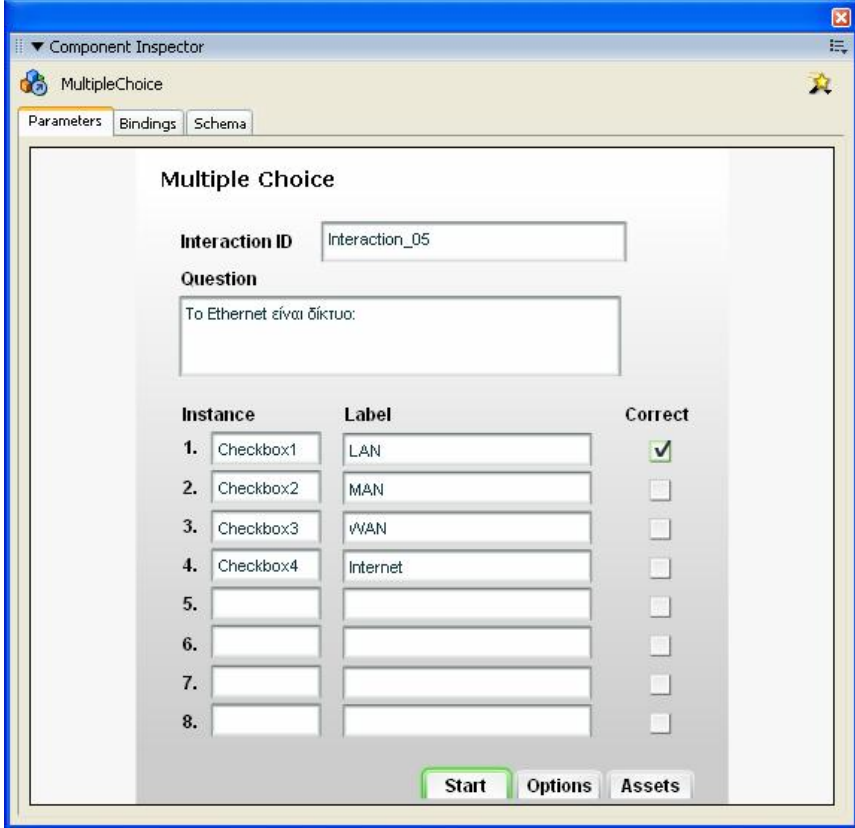

- 6. Αν θέλουμε να **καταργήσουμε κάποιου είδους ερώτηση** από το τεστ όπως π.χ. μια ερώτηση συμπλήρωσης κενών (Fill in), επιλέγουμε το υπάρχον καρέ (σε όλα τα επίπεδα από πάνω προς τα κάτω χρησιμοποιώντας το πλήκτρο Shift) à Δεξί κλικ à Remove Frames.
- 7. Αν θέλουμε να **τροποποιήσουμε τους τίτλους** (κείμενα) που εμφανίζονται στην κάτω αριστερή γωνία κάθε καρέ, επιλέγουμε το επίπεδο **Title**, οπότε εμφανίζεται η ακόλουθη εικόνα:

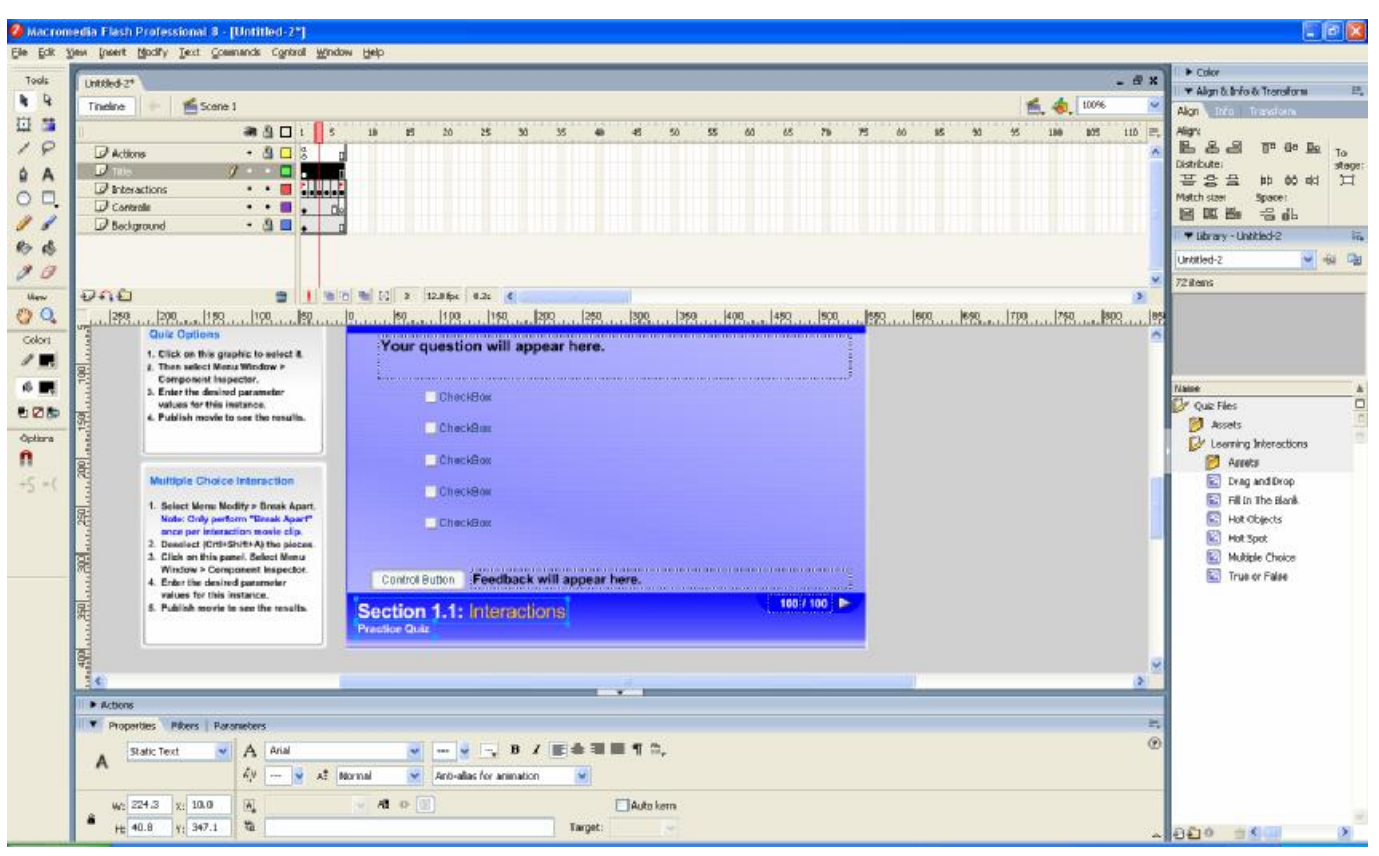

Στη συνέχεια τροποποιούμε με το εργαλείο κειμένου του προγράμματος **Δ**ια πλαίσια κειμένου που έχουν αυτόματα επιλεγεί από την επιλογή του επιπέδου **Title**. Για παράδειγμα Section 1.1: Interaction

στην προηγούμενη εικόνα είναι τα πλαίσια .

Αν θέλουμε μπορούμε επίσης με το εργαλείο επιλογής του προγράμματος **γ** να μετακινήσουμε αυτά τα πλαίσια κειμένου σε μια νέα θέση μέσα στο καρέ. Επίσης μπορούμε να χρησιμοποιήσουμε τα εικονίδια της καρτέλας **Properties** που υπάρχει στο κάτω μέρος του παραθύρου για να μορφοποιήσουμε τα περιεχόμενα των πλαισίων κειμένου, όπως π.χ. για να αλλάξουμε τη γραμματοσειρά, το μέγεθος το στυλ του κειμένου κλπ. Όλα αυτά φαίνονται στην παρακάτω εικόνα:

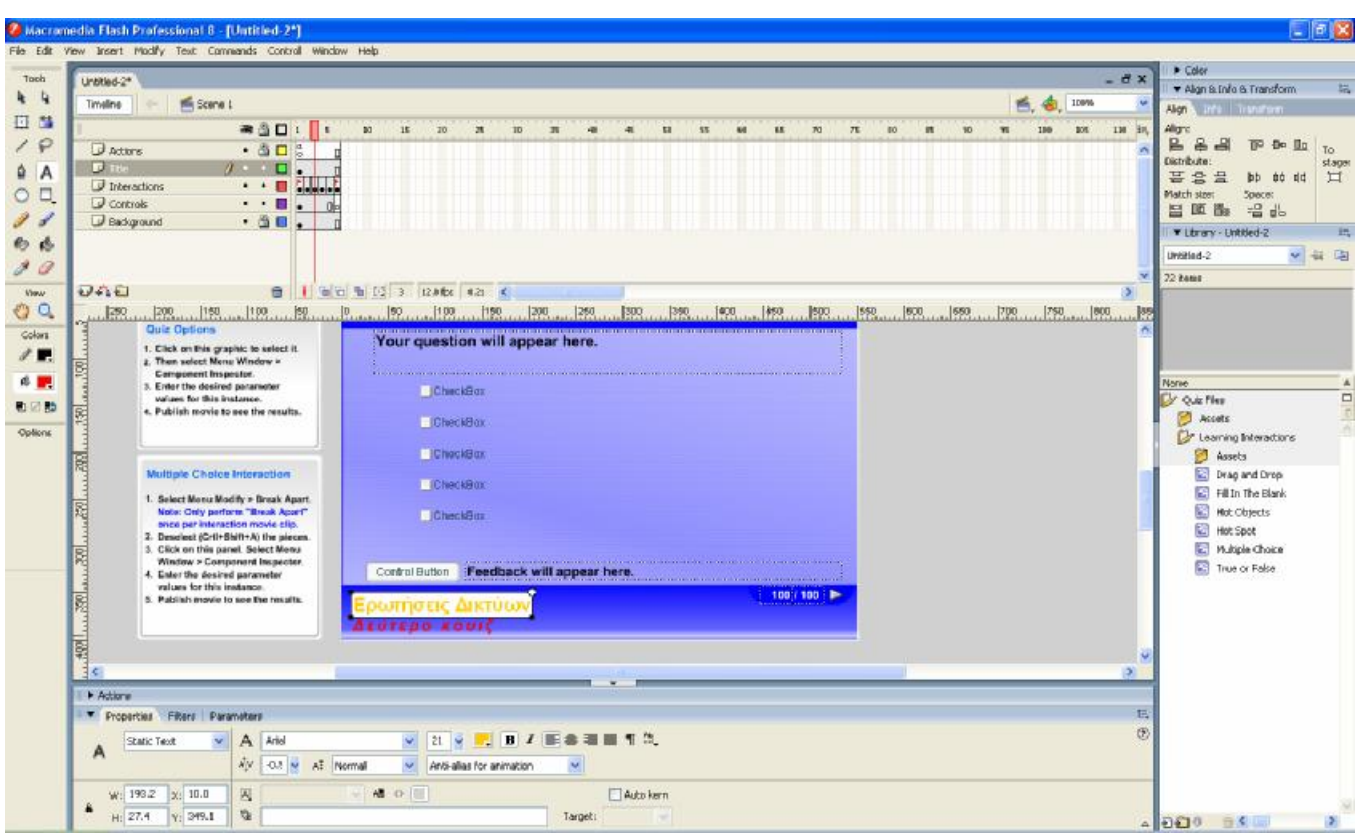

8. Αν θέλουμε να **τροποποιήσουμε το φόντο (background) των καρέ**, επιλέγουμε το επίπεδο **Background** και κάνουμε τις τροποποιήσεις που θέλουμε. Για παράδειγμα μπορούμε να διαγράψουμε το υπάρχον φόντο της παρουσίασης, να σχεδιάσουμε ένα νέο ορθογώνιο με το εργαλείο σχεδίασης ορθογωνίων (Rectangle Tool) του προγράμματος  $\Box$  και στη συνέχεια να το μετατρέψουμε (με δεξί κλικ à Convert to Symbol) σε γραφικό (Graphic) και να του θέσουμε κάποιο γέμισμα (χρώμα) με το εργαλείο γεμίσματος (Paint Bucket Tool) του προγράμματος και στη συνέχεια να χρησιμοποιήσουμε τα εικονίδια της επιλογής **Color** (που υπάρχει μέσα στο παράθυρο **Properties** στο κάτω μέρος της οθόνης) για να αλλάξουμε –αν θέλουμε- τα χρώματα του αντικειμένου.

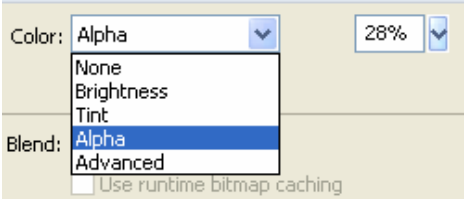

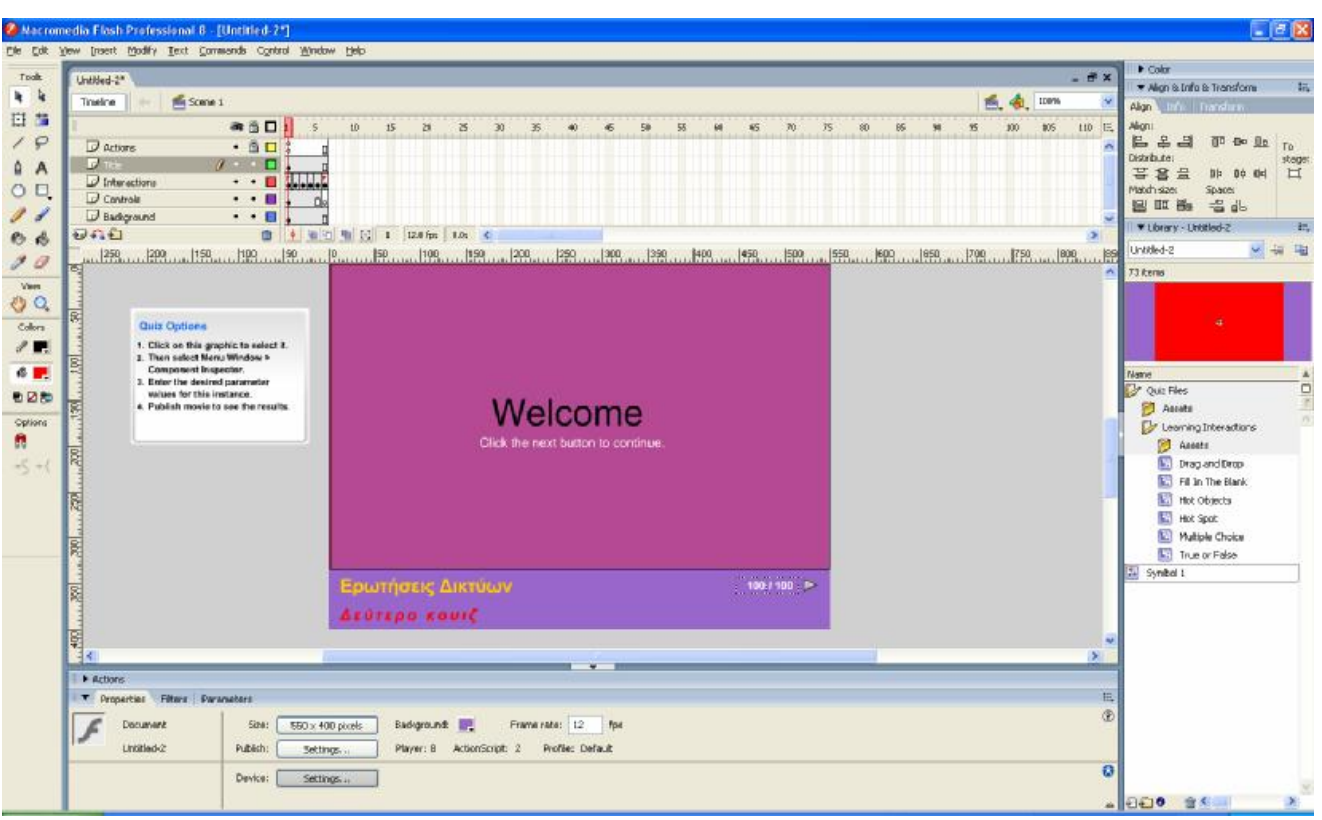

Όλα αυτά φαίνονται στην παρακάτω εικόνα:

Υπάρχει επίσης η δυνατότητα να δημιουργήσουμε κάποιο φόντο για το τεστ με κάποιο πρόγραμμα εκτός του Flash, όπως π.χ. το Photoshop και στη συνέχεια να το εισάγουμε μέσα στο Flash.

- 9. Αν θέλουμε να **τροποποιήσουμε τους τίτλους του αρχικού καρέ** τότε θα πρέπει να επιλέξουμε το επίπεδο **Interactions** και στη συνέχεια να χρησιμοποιήσουμε και πάλι το εργαλείο κειμένου του προγράμματος εργαλείο κειμένου του προγράμματος **4** για να κάνουμε τις αλλαγές που θέλουμε.
- 10. Σε περίπτωση που θέλουμε να **καταργήσουμε κάποιο καρέ** που δεν χρειάζεται στην παρουσίαση (π.χ. το καρέ που περιέχει τις ερωτήσεις συμπλήρωσης κενών), τότε **επιλέγουμε το καρέ αυτό σε όλα τα επίπεδα** και στη συνέχεια κάνουμε δεξί κλικ σε ένα από αυτά τα καρέ και εκτελούμε την εντολή **Remove Frames**.
- 11. Επαναλαμβάνουμε τα προηγούμενα βήματα για τη δημιουργία της παρουσίασης (τεστ).

## **Δοκιμή Παρουσίασης – Προβολή στην οθόνη**

Για να δοκιμάσουμε το πώς τρέχει μια παρουσίαση που δημιουργήσαμε με το Flash, χρησιμοποιούμε το συνδυασμό των πλήκτρων **Ctrl+Enter** ή εναλλακτικά εκτελούμε την εντολή: Control à Test Movie. Έτσι μπορούμε να δούμε τυχόν λάθη ή σημεία που απαιτούν διορθώσεις και να επιστρέψουμε στην παρουσίαση –κλείνοντας το παράθυρο που εμφανίστηκε με την εκτέλεση της εντολής **Test Movie** για να κάνουμε ότι χρειάζεται. Στη συνέχεια αφού ολοκληρώσουμε τις διορθώσεις εκτελούμε ξανά την εντολή: Control à Test Movie για να δούμε τις διορθώσεις που κάναμε και επαναλαμβάνουμε αυτή τη διαδικασία μέχρι να ολοκληρώσουμε την παρουσίαση.

Όταν διορθώσουμε όλα τα σημεία που θέλουμε, εκτελούμε για μια ακόμη φορά την εντολή: Control à Test Movie και τη φορά αυτή μεγιστοποιούμε το παράθυρο της παρουσίασης, όπως φαίνεται παρακάτω:

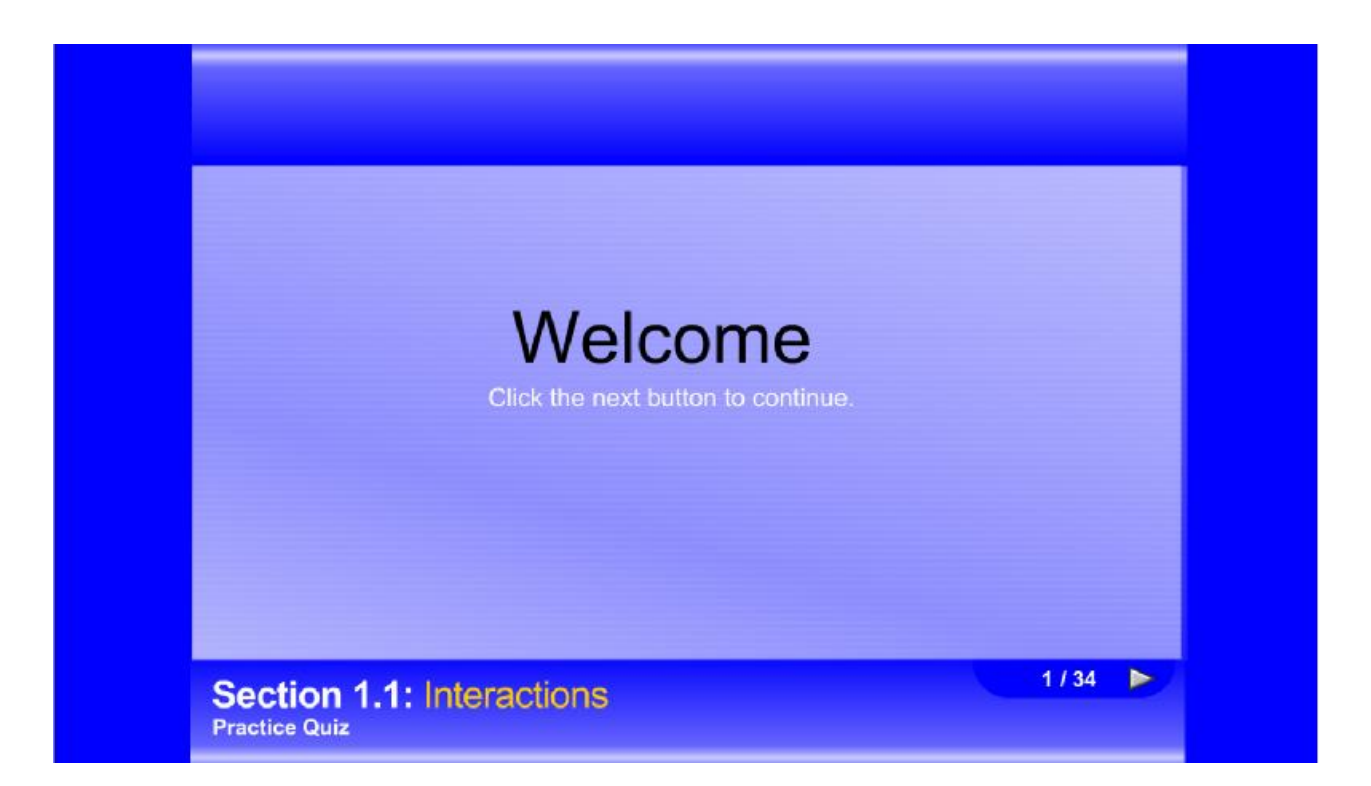

Επίσης εκτελούμε και την εντολή: View à Zoom In. Με τον τρόπο αυτό είναι πιο ευκρινής η παρουσίαση. Για να βελτιώσουμε την ποιότητα της παρουσίασης – ιδιαίτερα όταν περιέχει εικόνες και γραφικά- εκτελούμε την εντολή: View à Quality à High. Αν δεν μας ενδιαφέρει ιδιαίτερα η ποιότητα, τότε μπορούμε να επιλέξουμε την επιλογή Low ή Medium.

Με την ενεργοποίηση της επιλογής: View  $\Delta$  Simulate Download μπορούμε να προσομοιώσουμε την παρουσίαση με μια ιστοσελίδα, όπου χρειάζεται κάποιος χρόνος μέχρι να φορτωθεί στην οθόνη.

## **Εξαγωγή Παρουσίασης**

Το πρώτο πράγμα που θα πρέπει να έχουμε υπόψη μας όταν ασχολούμαστε με το Flash είναι ότι απαιτούνται δύο αρχεία: Το κανονικό αρχείο που αποθηκεύει το πρόγραμμα με κατάληξη **FLA**, το οποίο έχει συνήθως μεγάλο μέγεθος και ένα αρχείο ταινίας με κατάληξη **SWF**, το οποίο δημιουργείται από τη διαδικασία της εξαγωγής που περιγράφουμε παρακάτω.

Όταν εξάγουμε ένα αρχείο του Flash σε αρχείο ταινίας, το Flash συμπιέζει και βελτιστοποιεί το αρχείο, με αποτέλεσμα το αρχείο ταινίας να είναι σημαντικό μικρότερο από το αρχικό. Για να **εξάγουμε μια παρουσίαση που δημιουργήσαμε με το Flash**, εκτελούμε την εντολή: File à Publish Settings για να ρυθμίσουμε το πώς θα γίνει η συγκεκριμένη λειτουργία. Στην οθόνη εμφανίζεται το παράθυρο **Export Flash Player** που περιγράψαμε προηγουμένως.

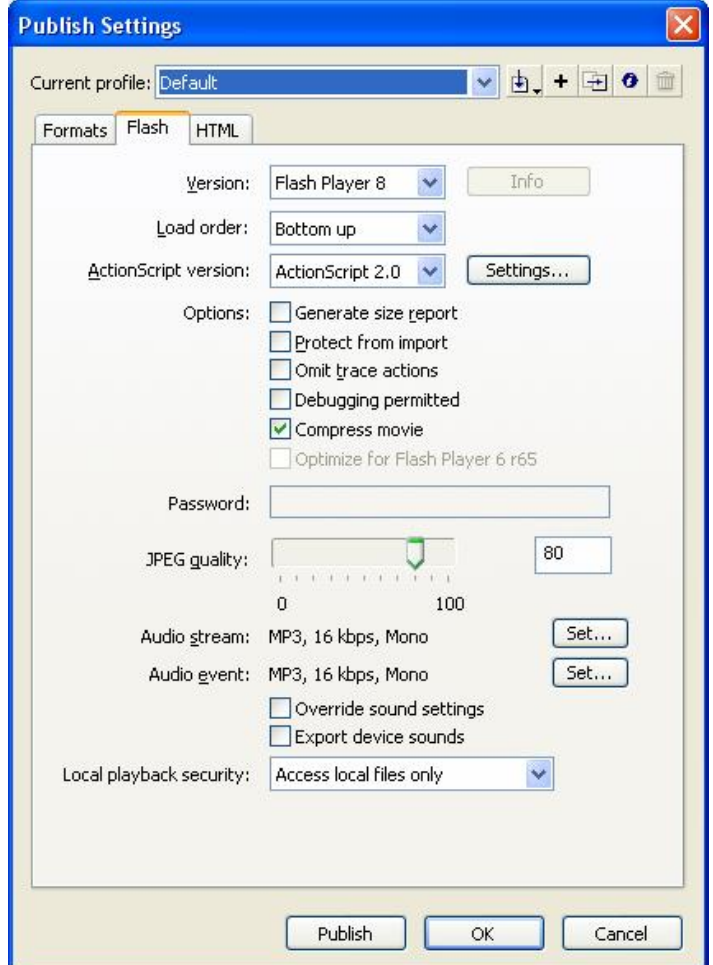

Οι πιο σημαντικές ρυθμίσεις του παραθύρου αυτού είναι οι εξής:

Version: Flash Player 8 : επιλέγουμε την έκδοση του προγράμματος που θα χρησιμοποιηθεί για την εξαγωγή. Στην προκειμένη περίπτωση έχουμε επιλέξει την έκδοση 8.

: η ενεργοποίηση αυτής της επιλογής έχει σαν αποτέλεσμα να συμπιέζονται τα video που περιέχει το αρχείο. Αυτό έχει σαν αποτέλεσμα να ελαττώνεται το μέγεθος του εξαγόμενου αρχείου (δηλ. του αρχείου με κατάληξη swf).

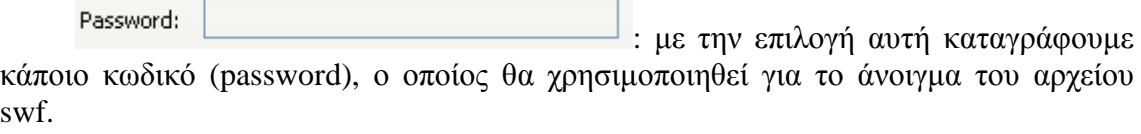

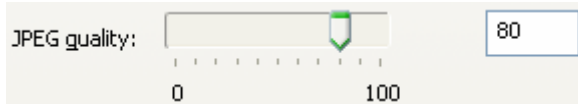

: με την παράμετρο αυτή καθορίζουμε την ποιότητα των εικόνων jpeg κατά τη δημιουργία του αρχείου swf. Στο σημείο αυτό θα πρέπει να γνωρίζουμε ότι η ποιότητα είναι ανάλογη του μεγέθους των εικόνων. Δηλαδή όσο καλύτερη ποιότητα εικόνων επιλέγουμε τόσο μεγαλύτερο θα είναι το μέγεθος των αντίστοιχων εικόνων. Συνήθως αφήνουμε την προεπιλεγμένη τιμή, δηλ. το 80.

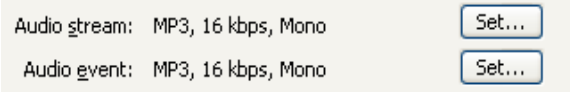

: Με αυτές τις παραμέτρους ρυθμίζουμε την ποιότητα των αρχείων ήχου της παρουσίασης.

Παρατήρηση: Εναλλακτικά για την εξαγωγή μιας παρουσίασης που δημιουργήσαμε με το Flash, εκτελούμε την εντολή: File à Export à Export Movie οπότε εμφανίζεται στην οθόνη το ακόλουθο παράθυρο:

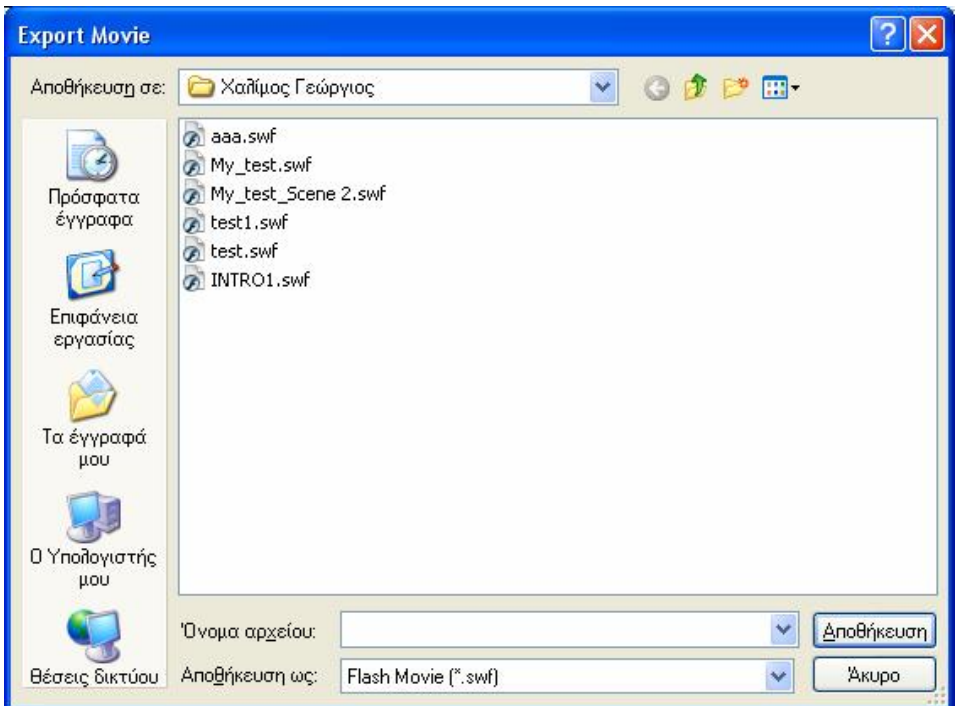

Εδώ προσδιορίζουμε το φάκελο στον οποίο θα γίνει η αποθήκευση του αρχείου swf καθώς και το όνομα του αρχείου. Πατώντας στο κουμπί **[Αποθήκευση]**, εμφανίζεται στην οθόνη το παράθυρο **Export Flash Player** που περιγράψαμε προηγουμένως:

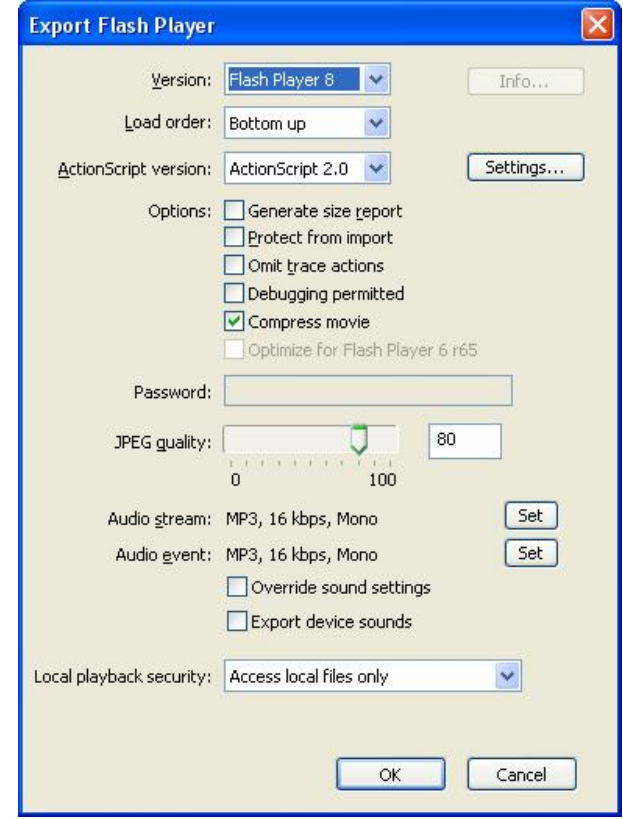

### **Εμφάνιση ενδεικτικών οθονών (screenshots) από το περιβάλλον της εκπαιδευτικής εφαρμογής.**

Κατά την **εκκίνηση** της εκπαιδευτικής εφαρμογής ενός από τα τέσσερα τεστ εμφανίζεται στην οθόνη του Η/Υ το ακόλουθο παράθυρο:

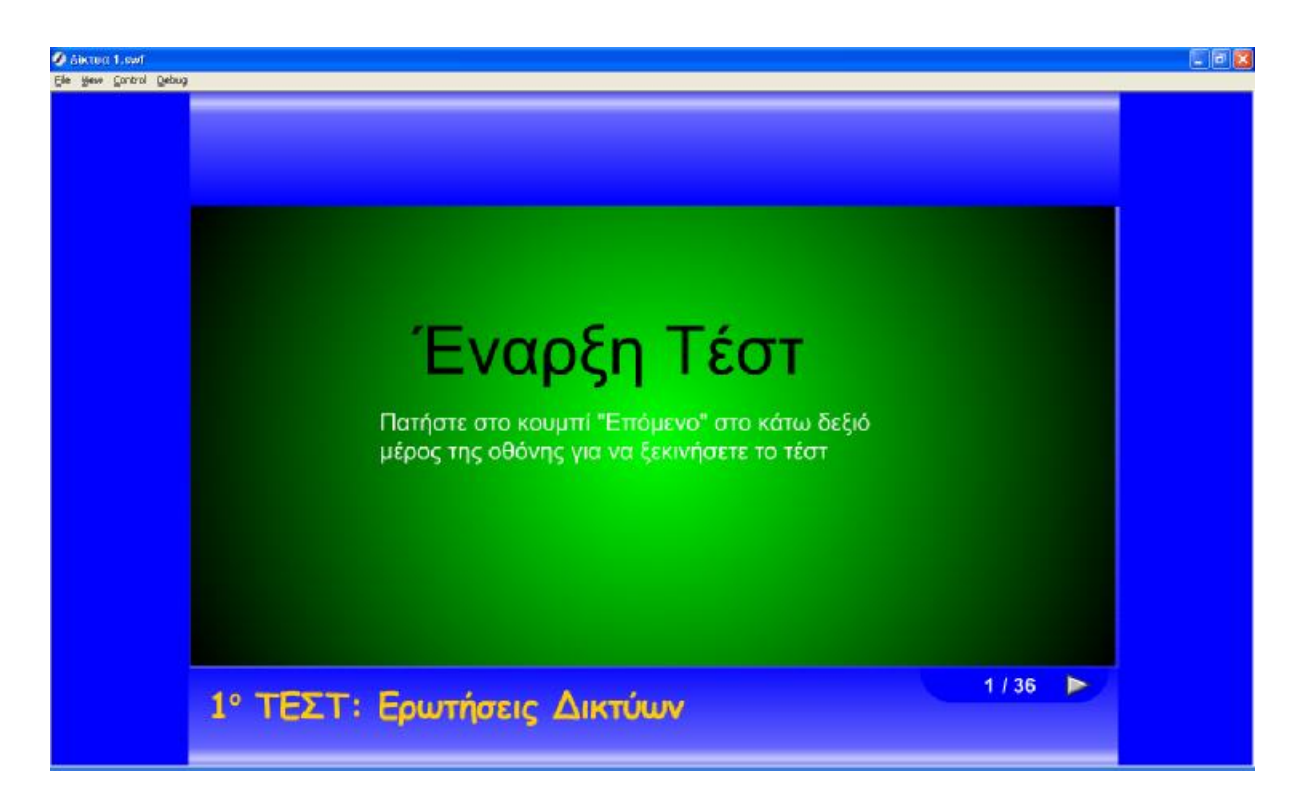

Στην περίπτωση μιας **σωστής απάντησης**, εμφανίζεται στην οθόνη του Η/Υ το ακόλουθο παράθυρο:

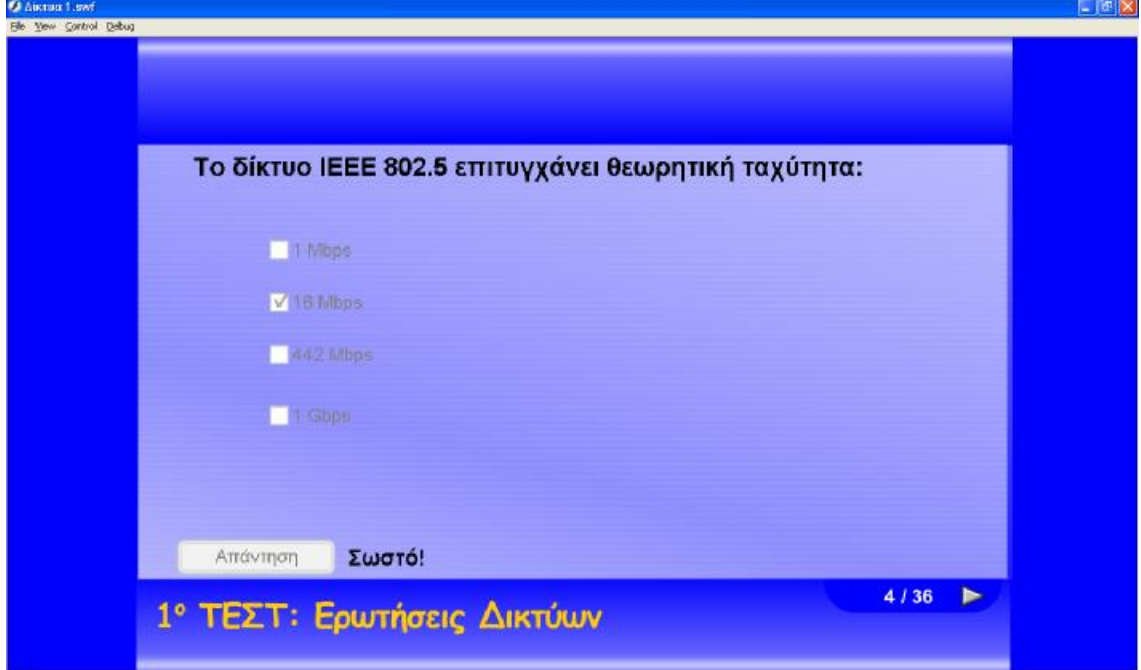

Στην περίπτωση μιας **λανθασμένης απάντησης**, εμφανίζεται στην οθόνη του Η/Υ το ακόλουθο παράθυρο:

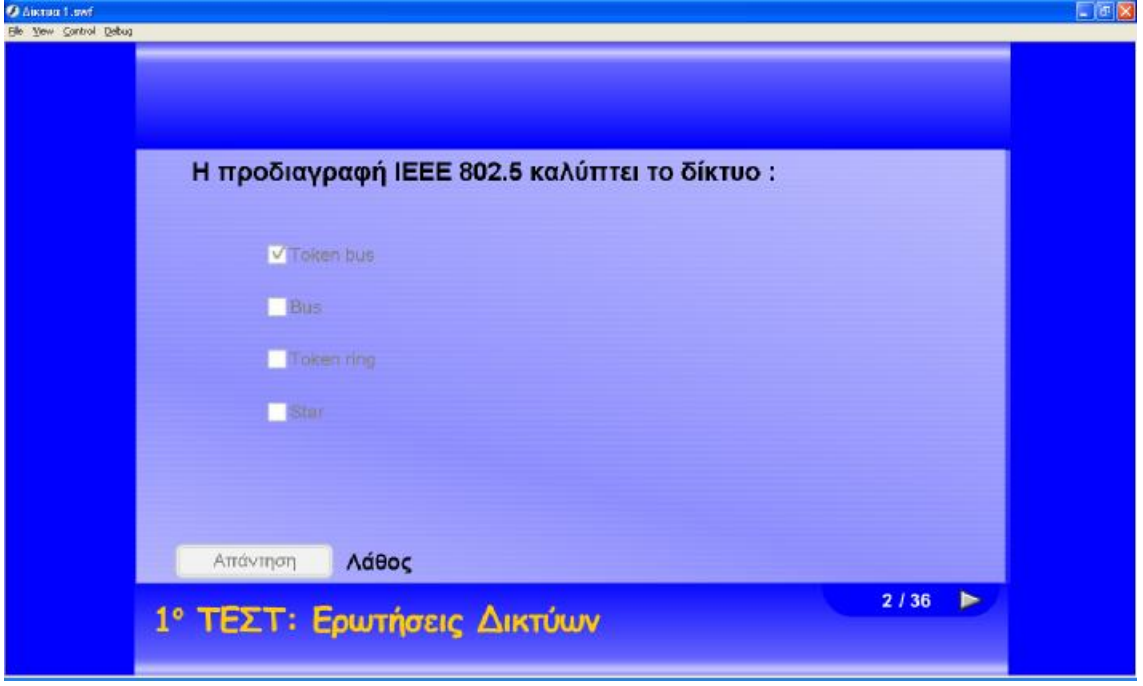

Κατά την **ολοκλήρωση** της εκπαιδευτικής εφαρμογής ενός από τα τέσσερα τεστ εμφανίζεται στην οθόνη του Η/Υ το ακόλουθο παράθυρο:

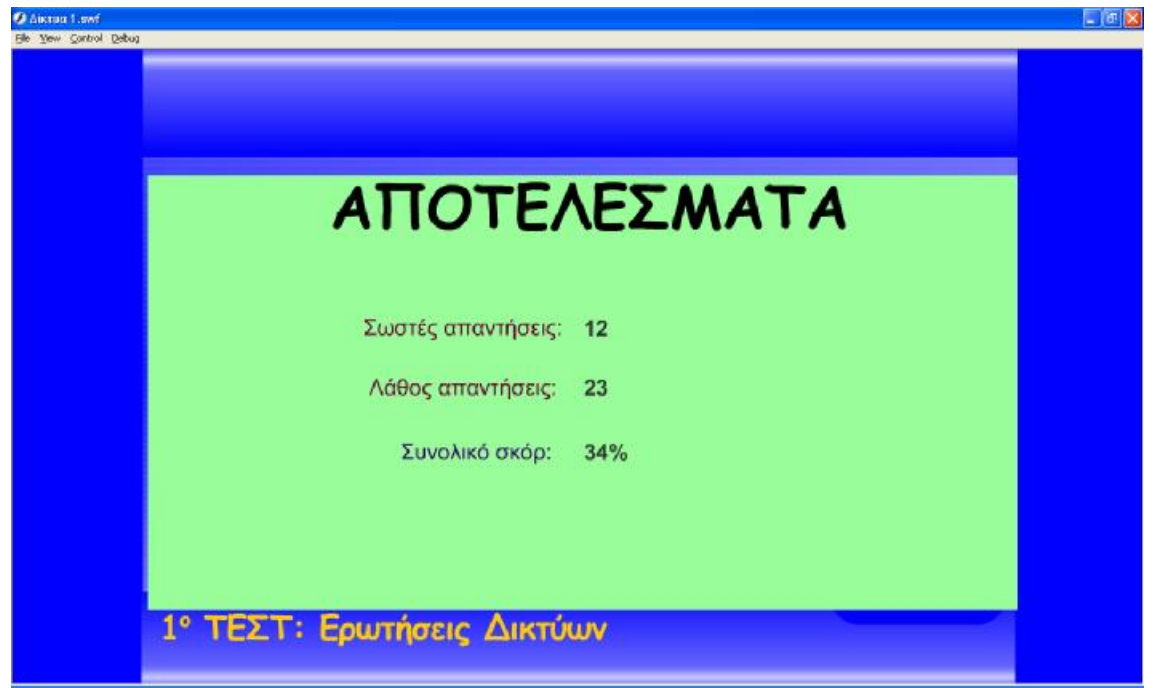

# **Διάρθρωση πτυχιακής**

Η παρούσα πτυχιακή εργασία αποτελείται από τέσσερα διαφορετικά αρχεία με ονόματα: **δίκτυα1.fla**, **δίκτυα2.fla**, **πληροφορική1.fla** και **πληροφορική2.fla** και τα αντίστοιχα αρχεία **δίκτυα1.swf**, **δίκτυα2. swf**, **πληροφορική1. swf** και **πληροφορική2. swf** μετά την εξαγωγή τους από το πρόγραμμα με την εντολή: Fileà Export. Μας έχουν δοθεί δύο αρχικά αρχεία σε Word με ονόματα: **Ερωτήσεις Δίκτυα.doc** και **Ερωτήσεις Πληροφορικής.doc** αντίστοιχα. Από αυτά τα δύο αρχεία έχουν προκύψει μέσω διαχωρισμού των ερωτήσεων (μετά από υπόδειξη του επιβλέποντα καθηγητή) τα τέσσερα προαναφερόμενα αρχεία, τα οποία έχουν κατασκευαστεί με το πρόγραμμα Macromedia Flash που παρουσιάσαμε στο αρχικό μέρος των σημειώσεων. Το καθένα από αυτά περιέχει τις ακόλουθες ερωτήσεις:

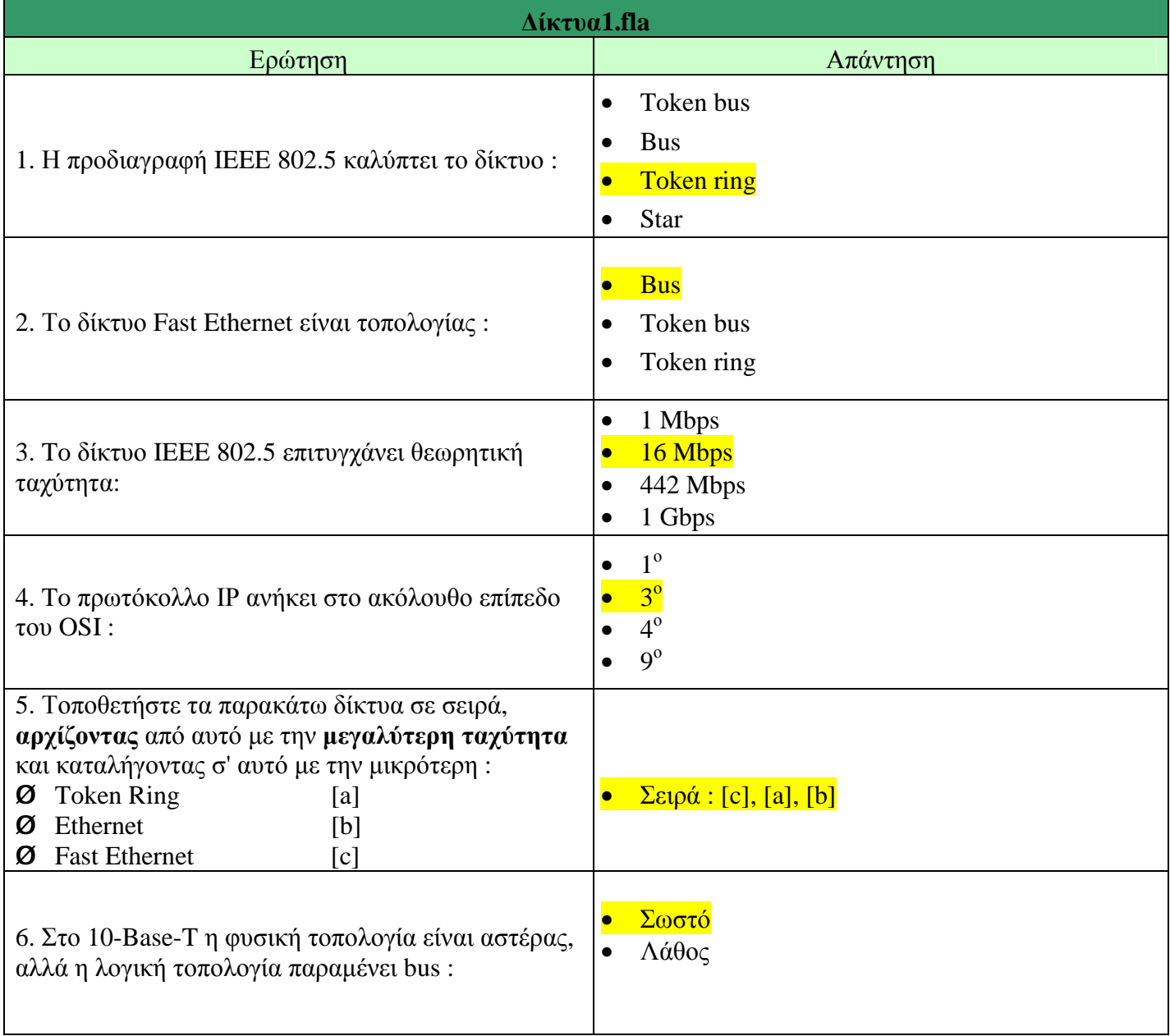

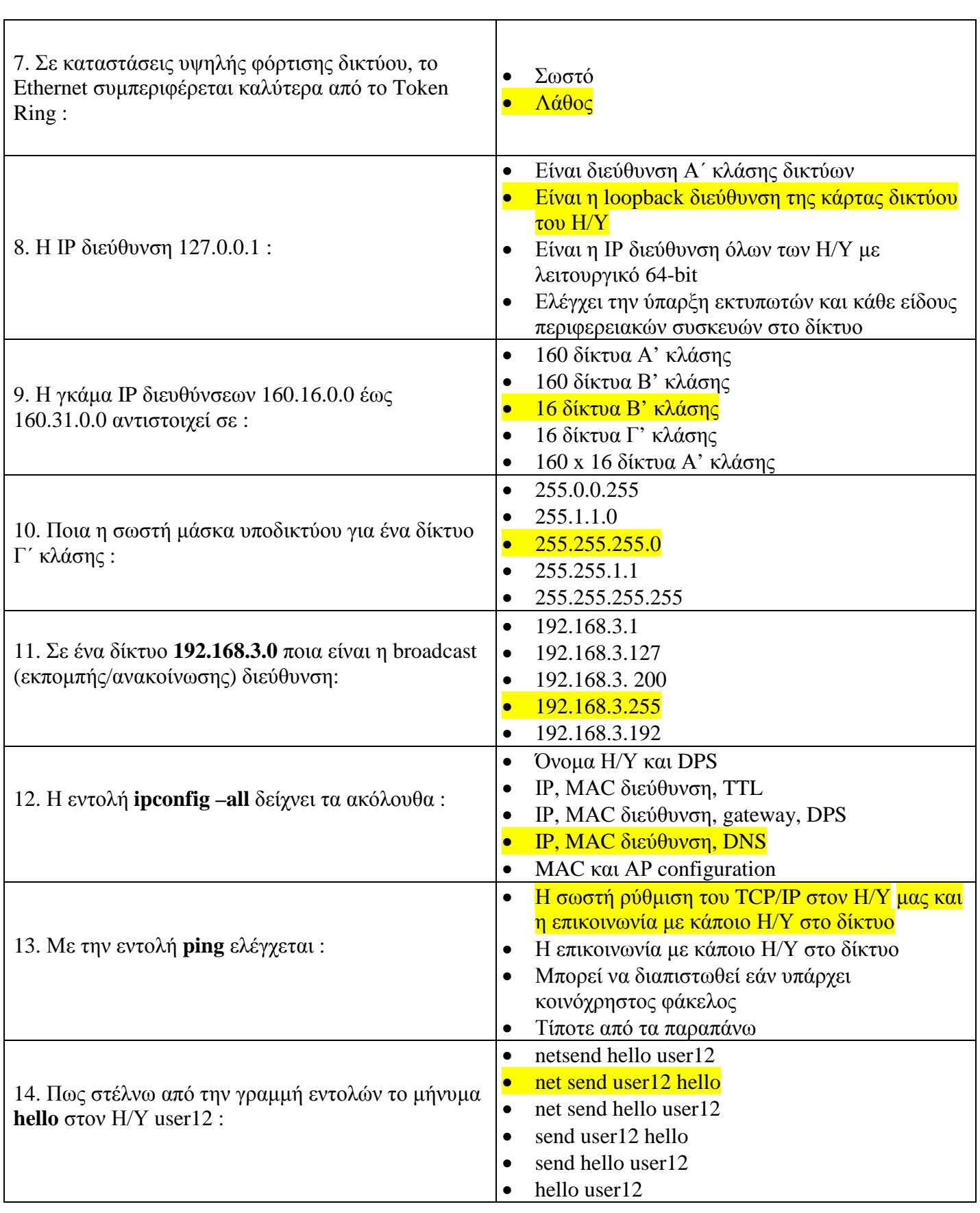

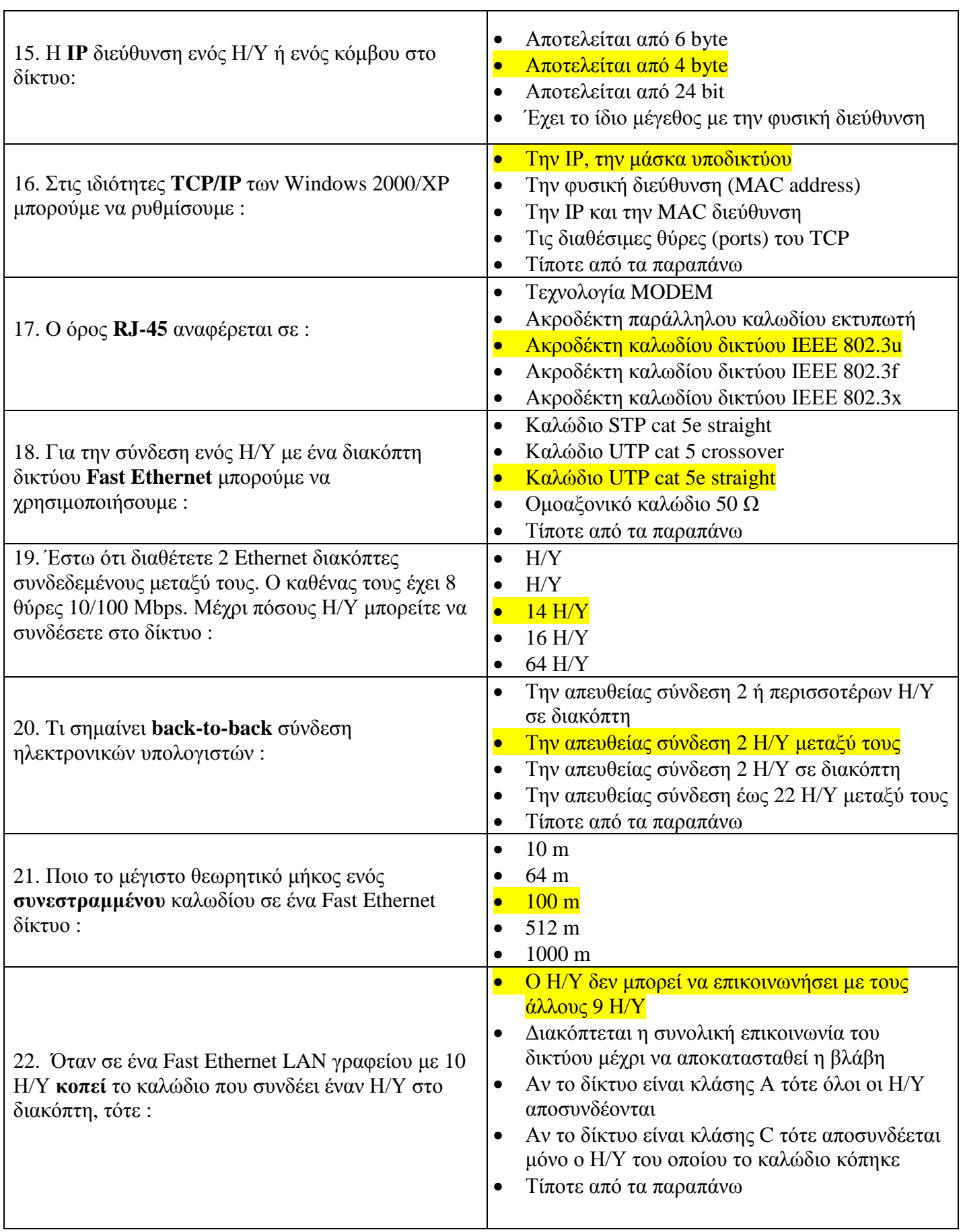

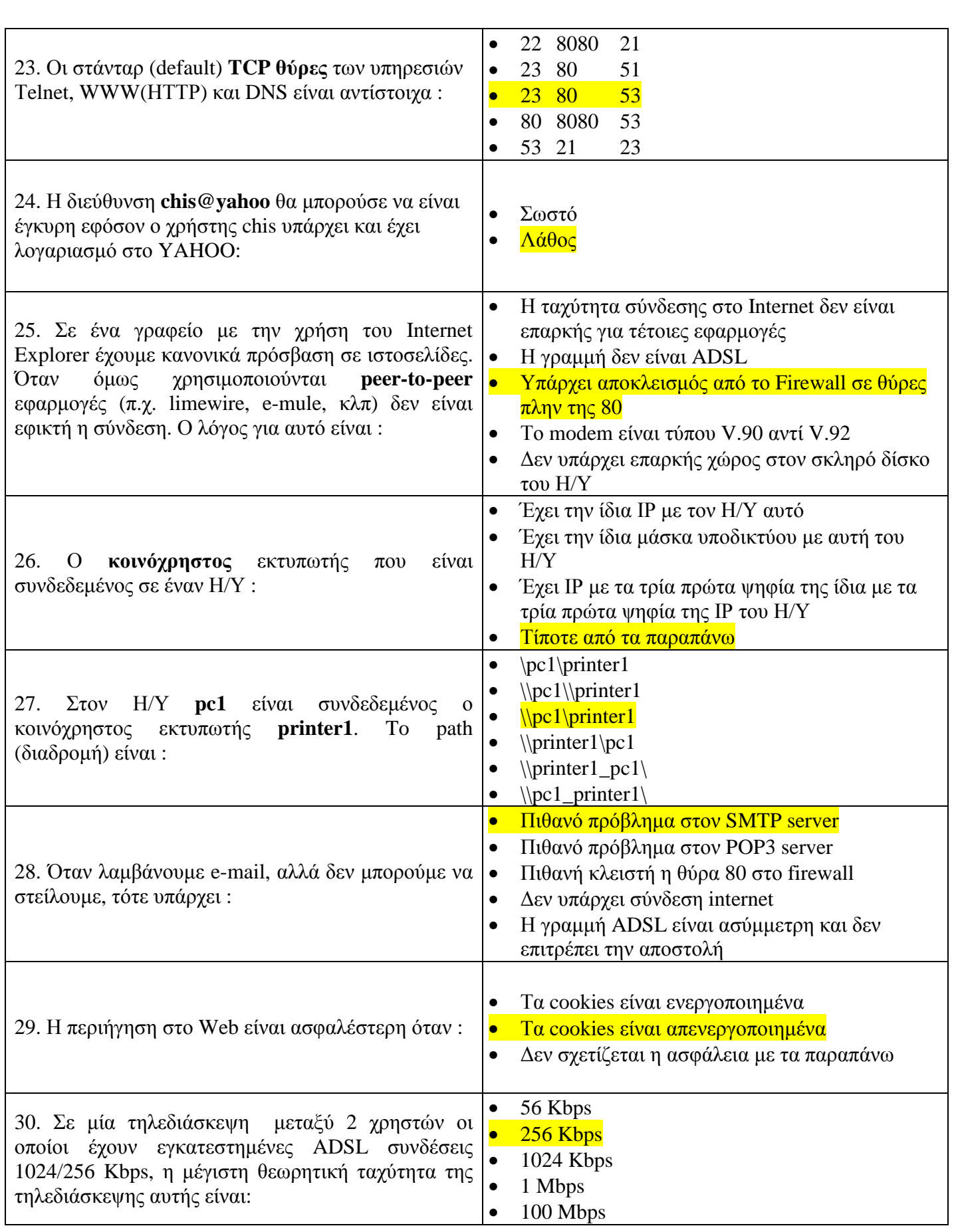

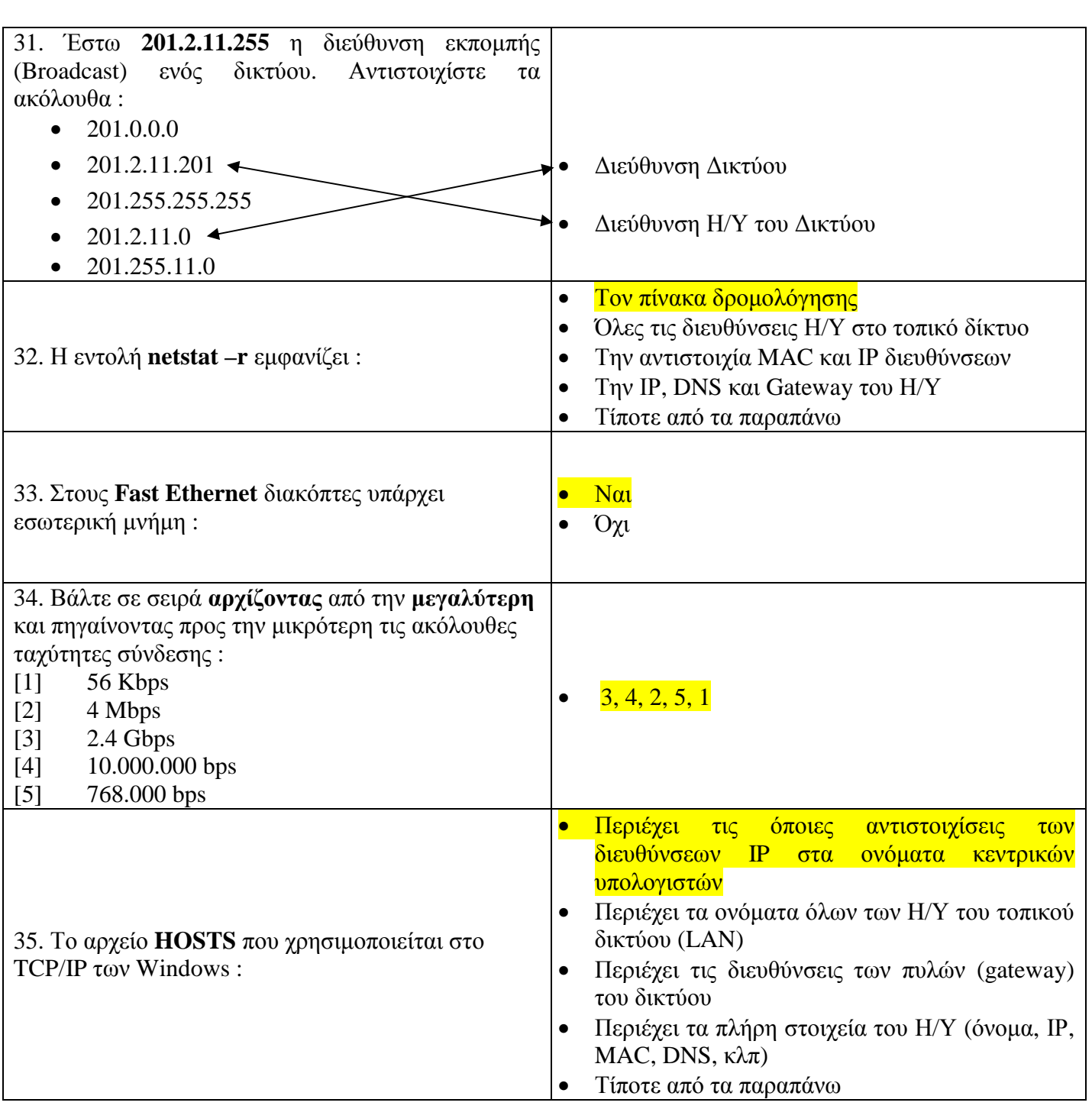

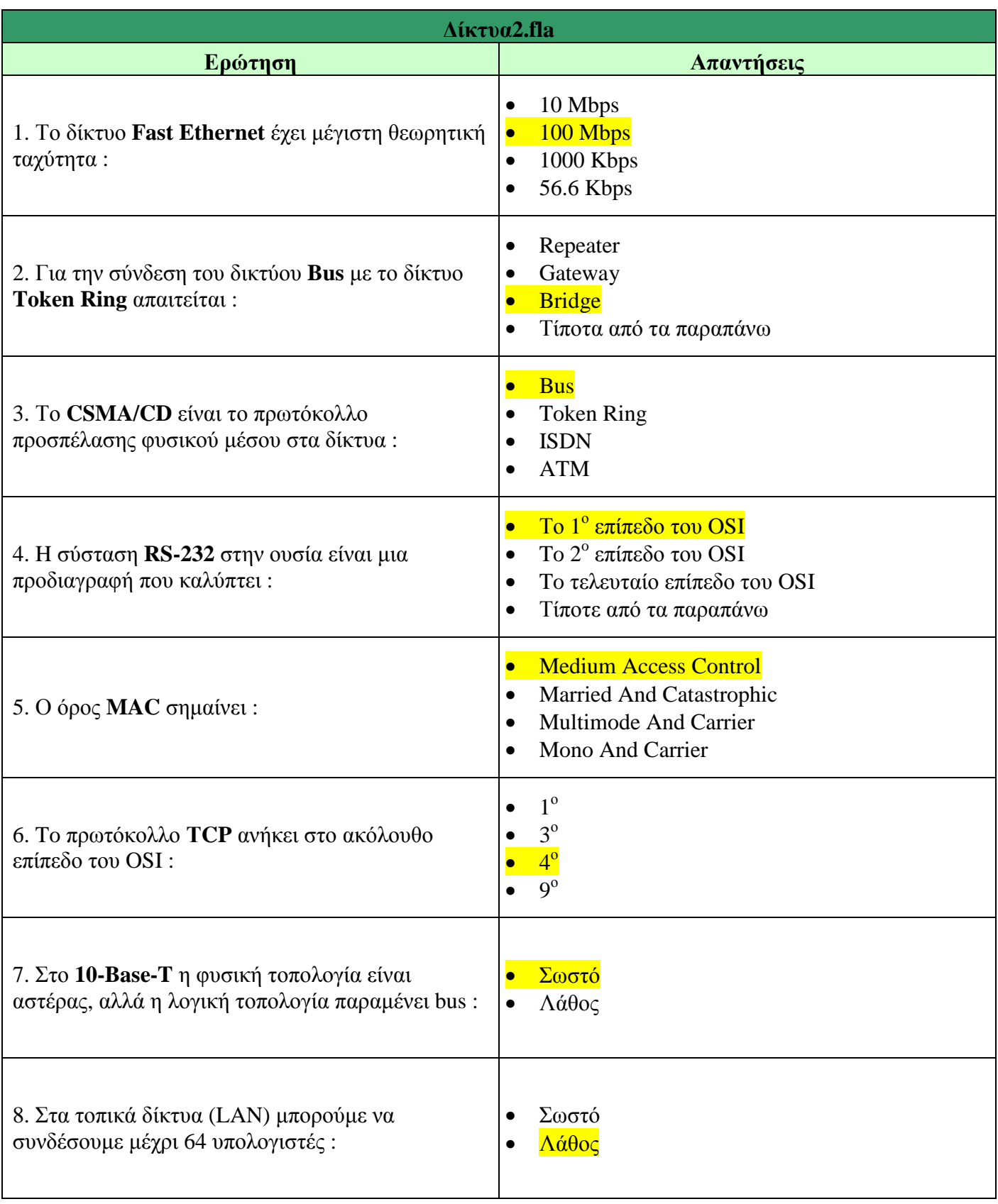

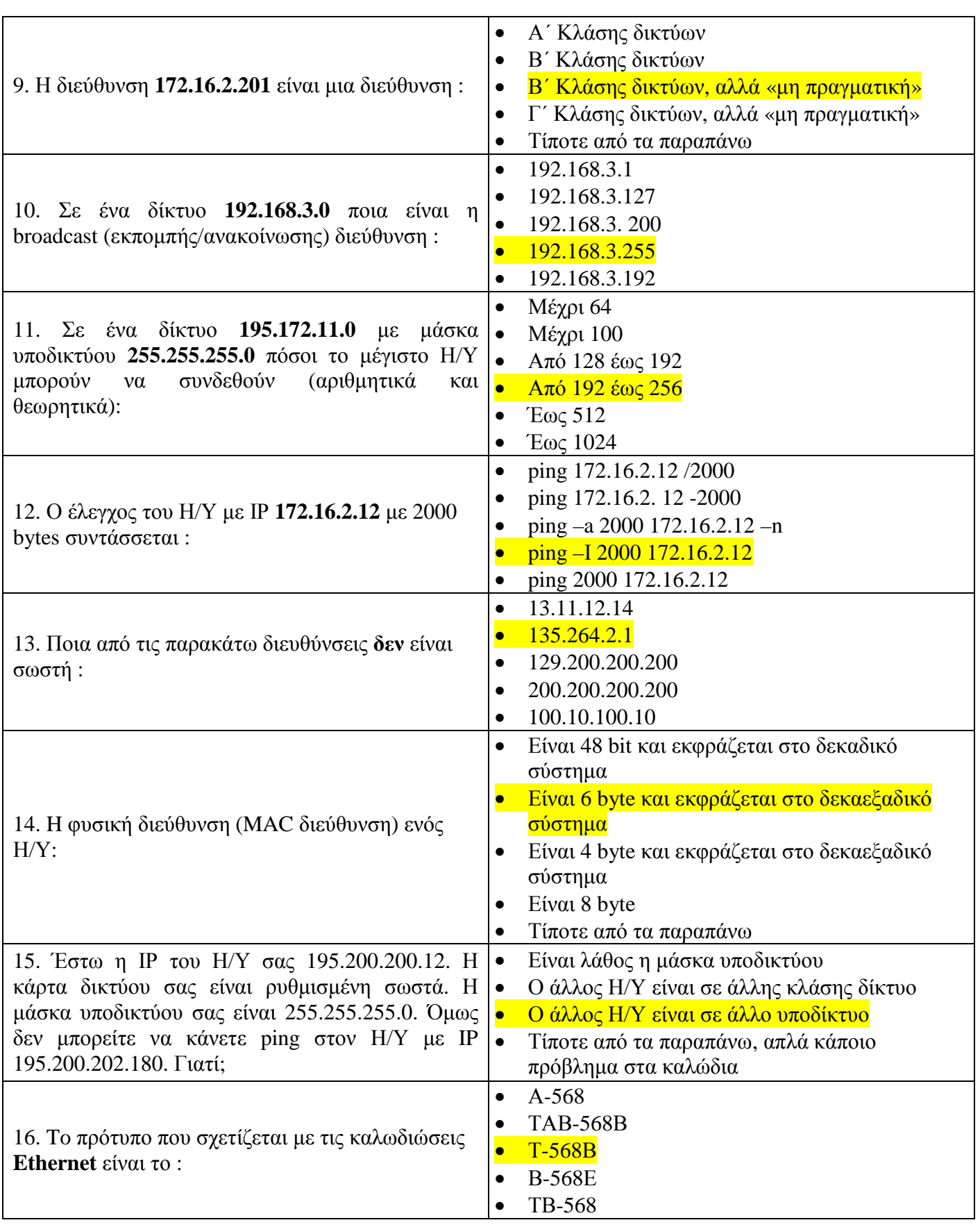

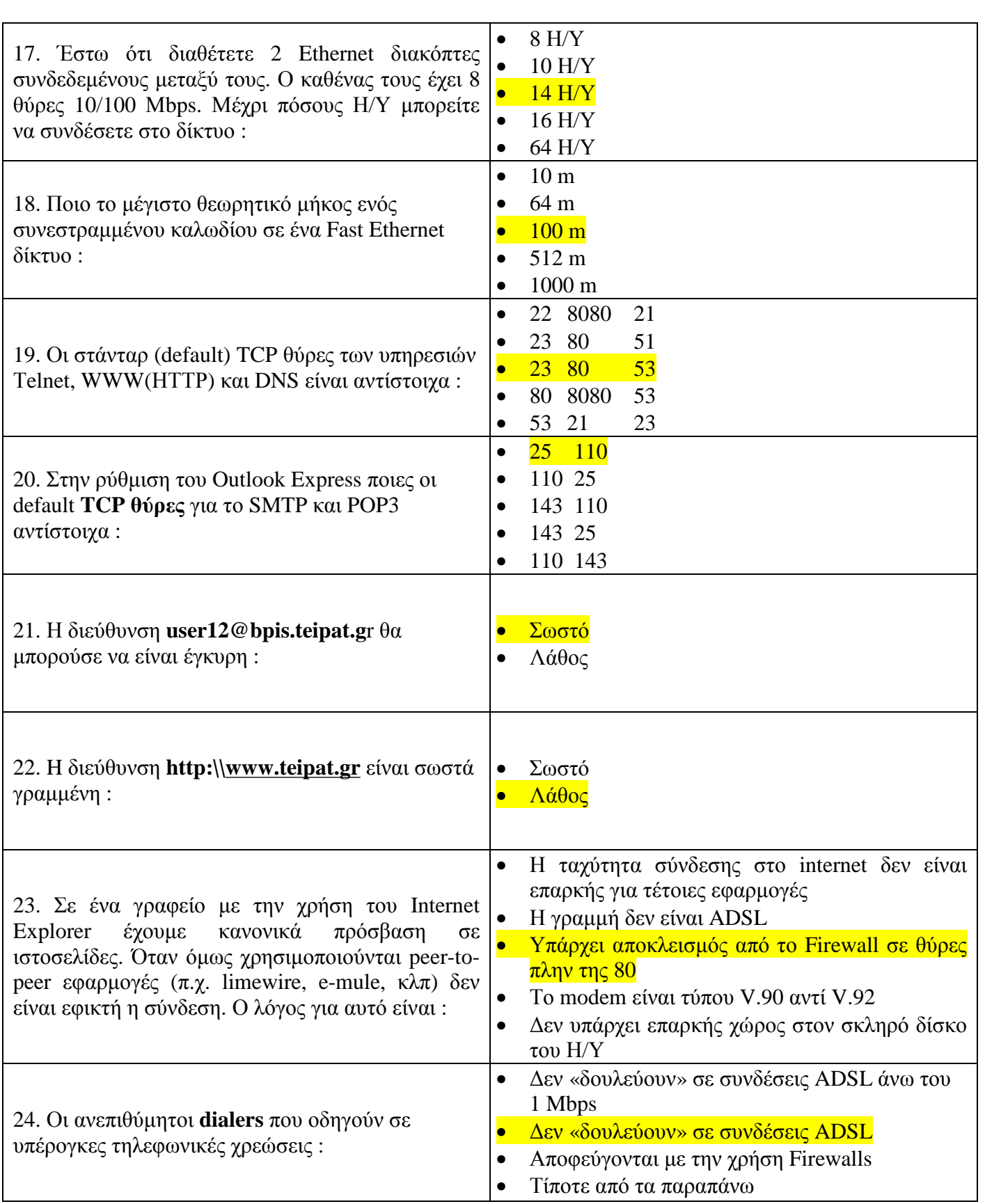

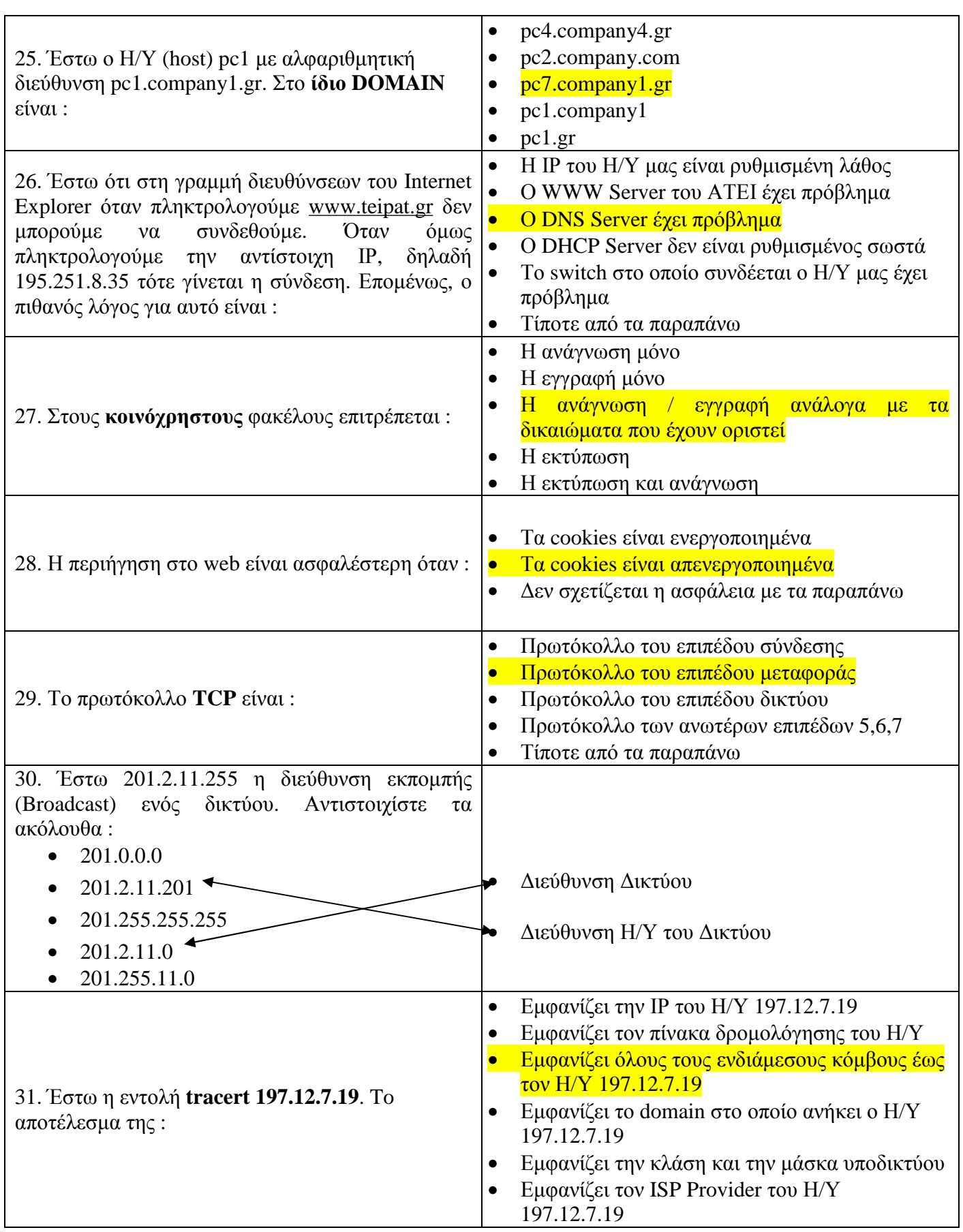

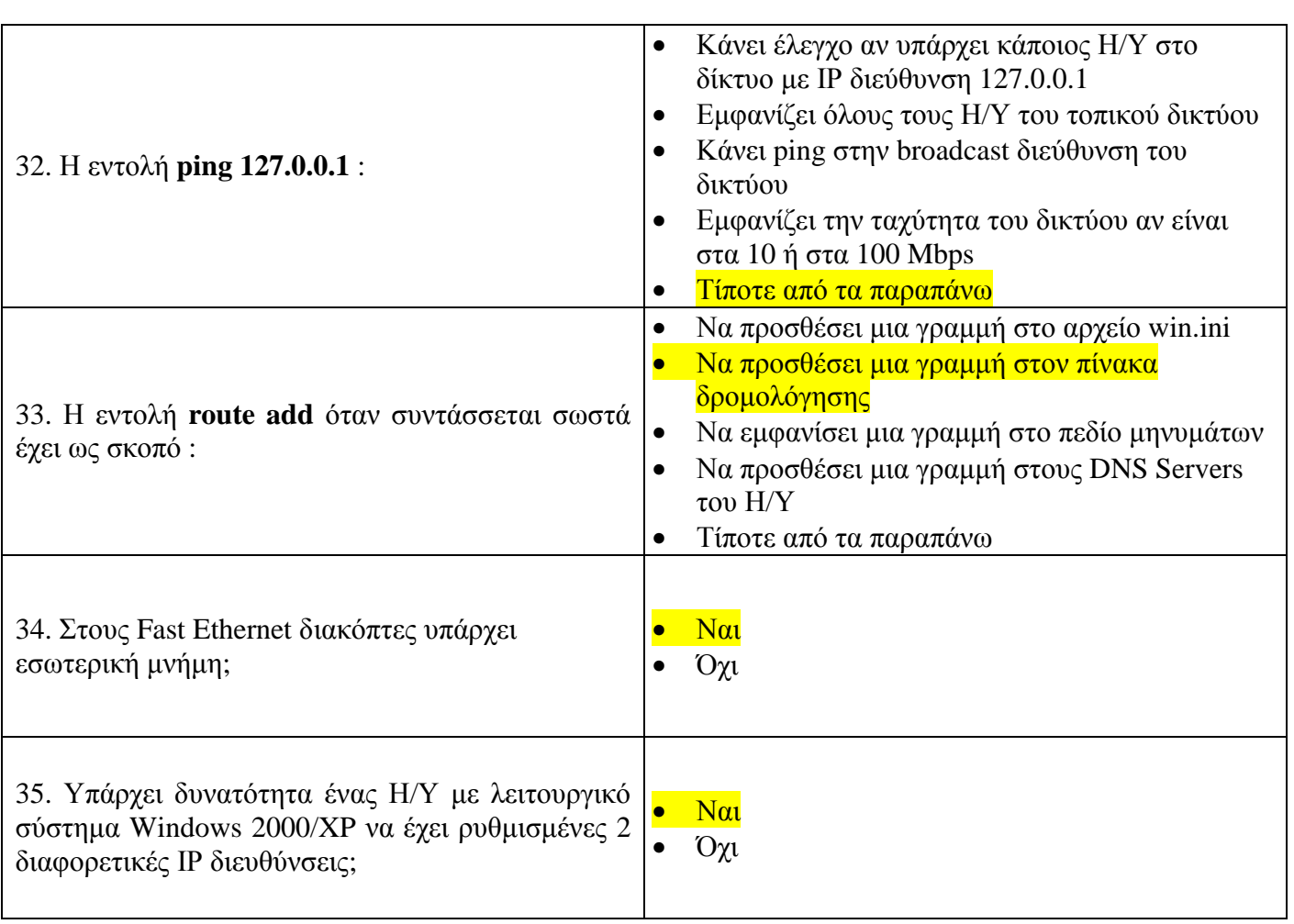

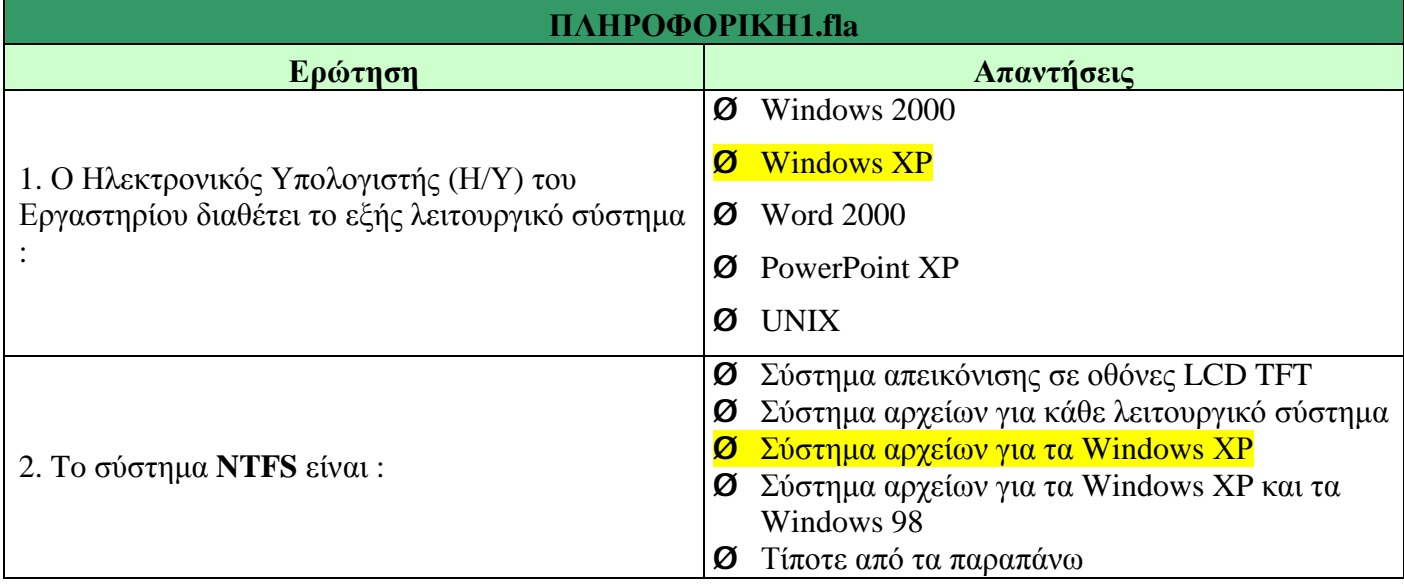

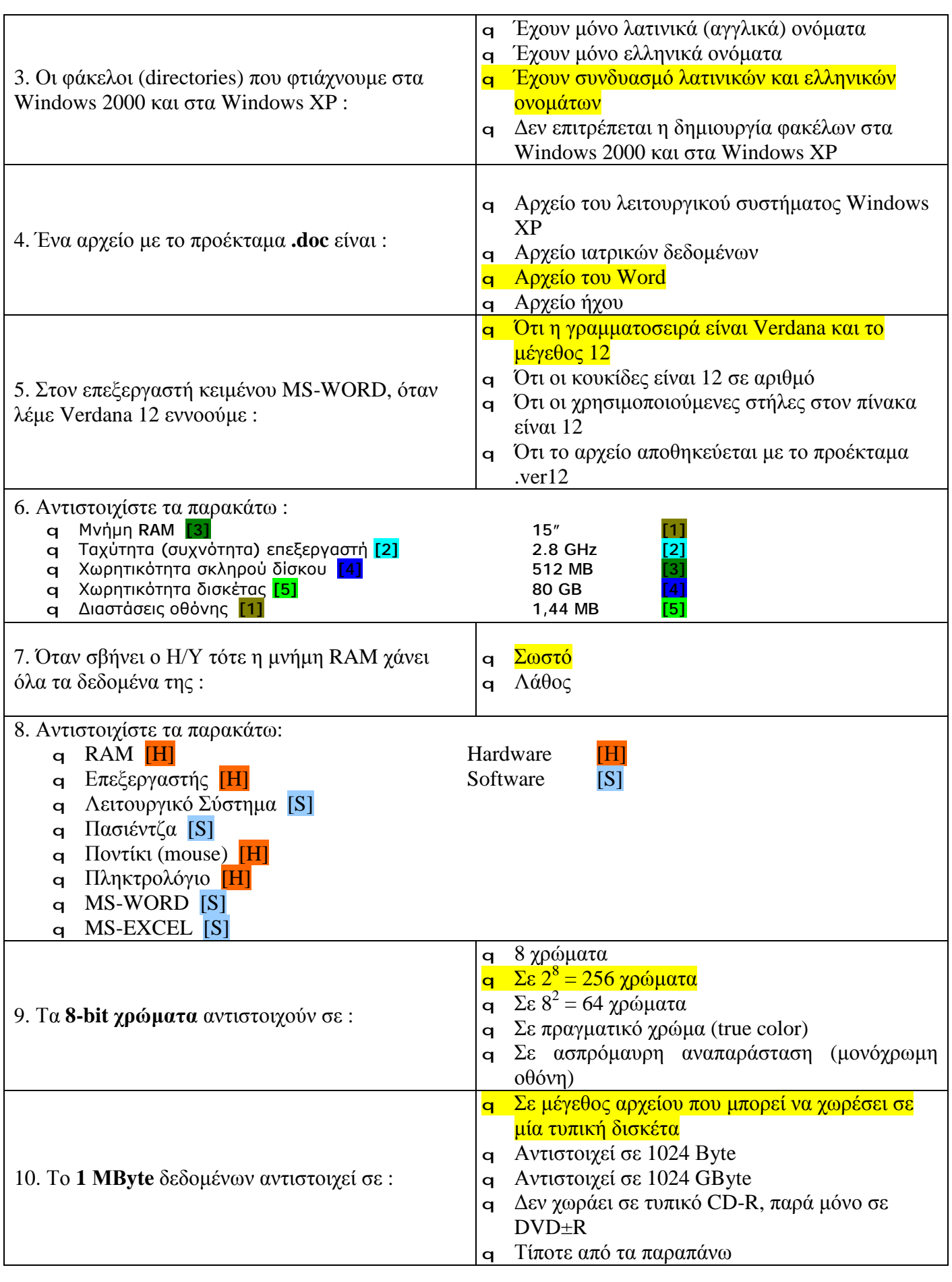

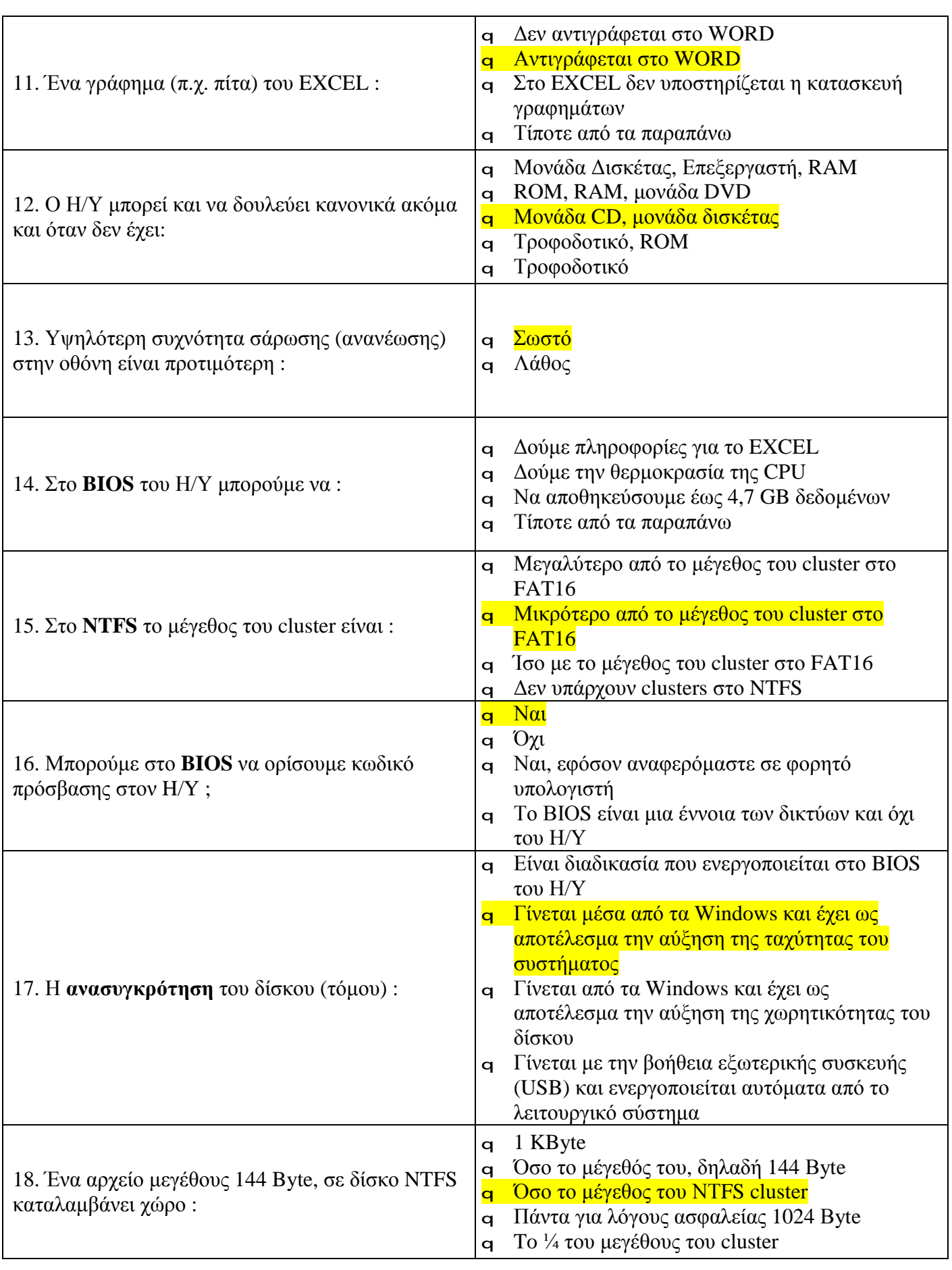

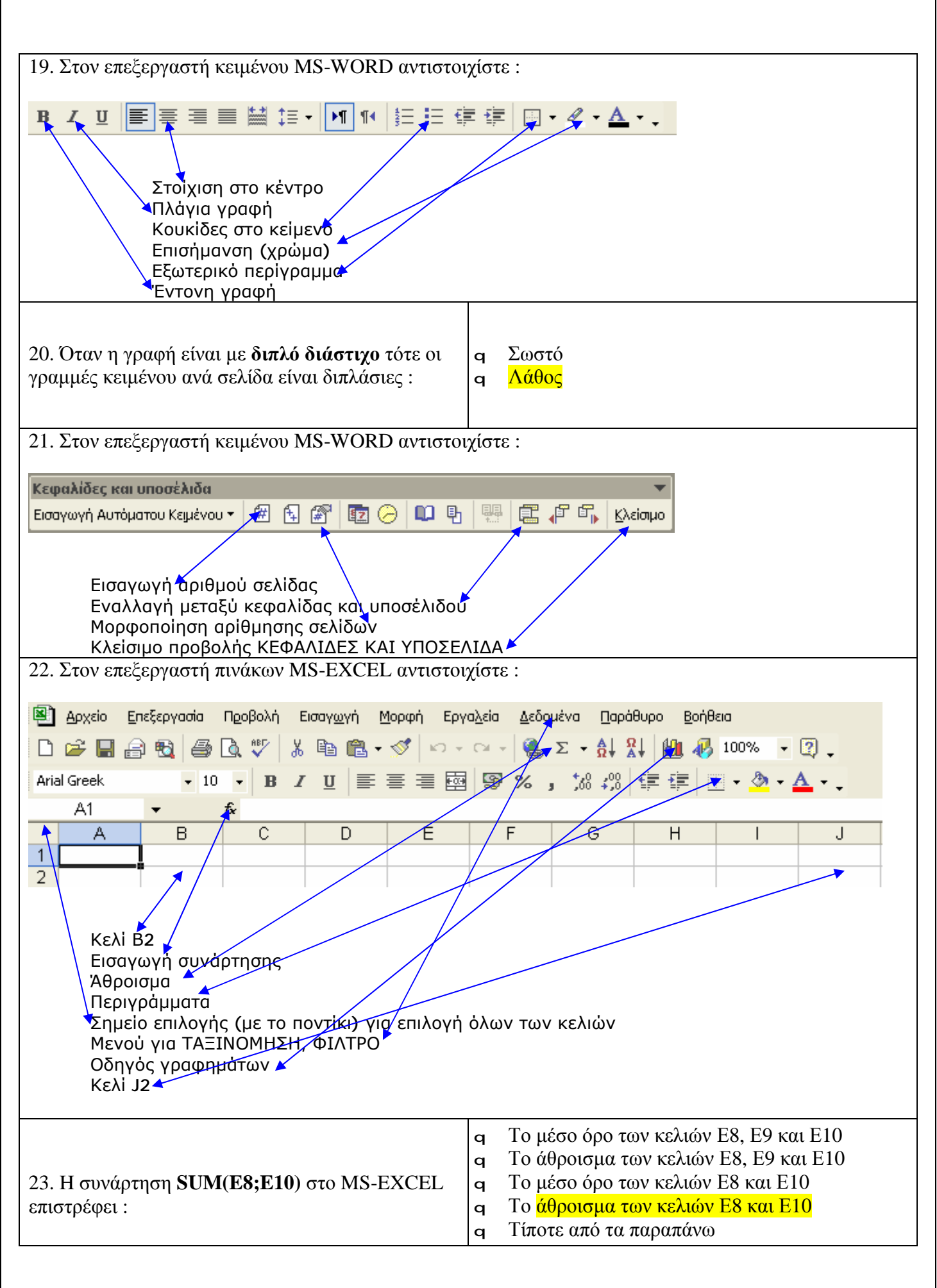
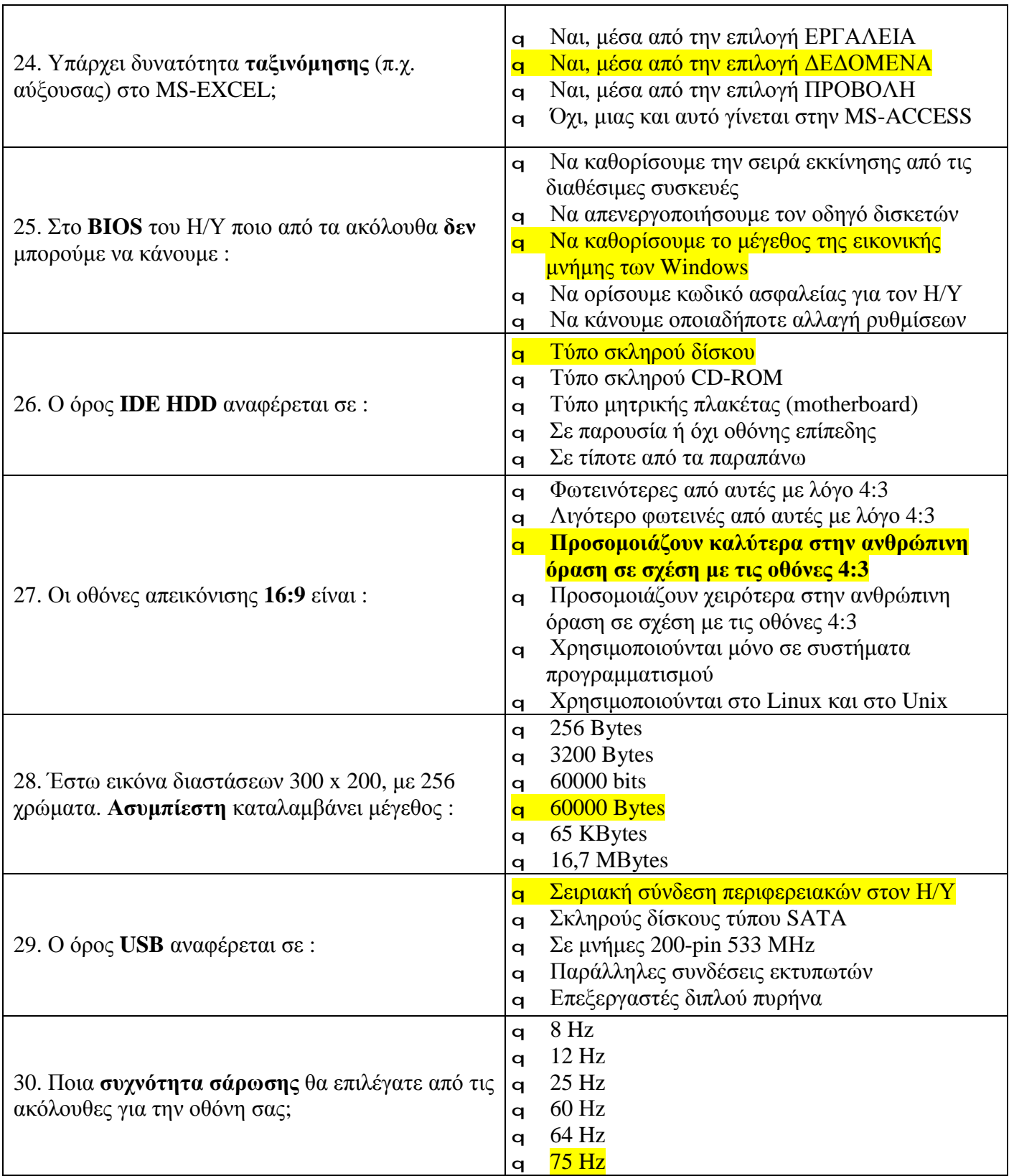

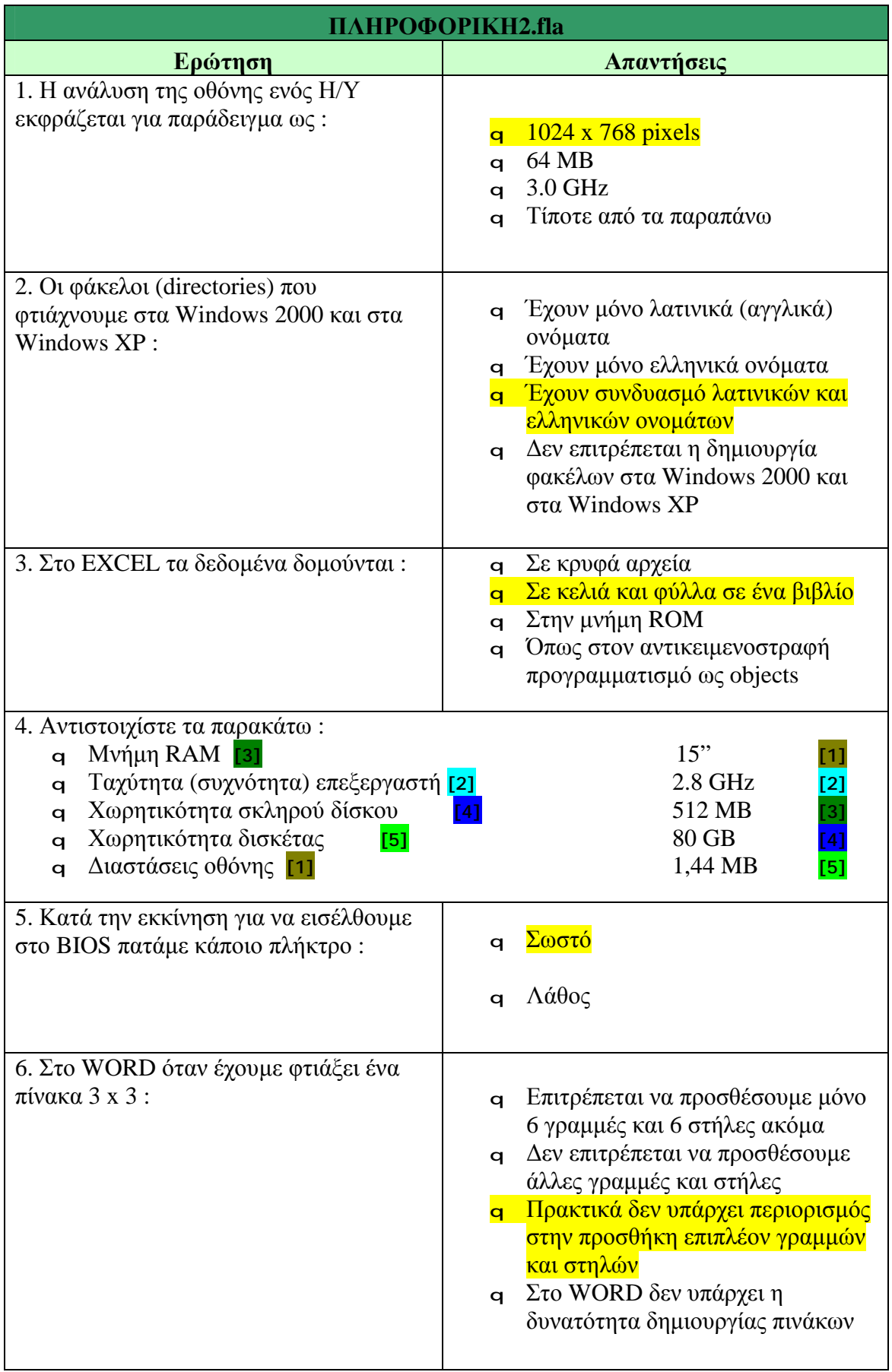

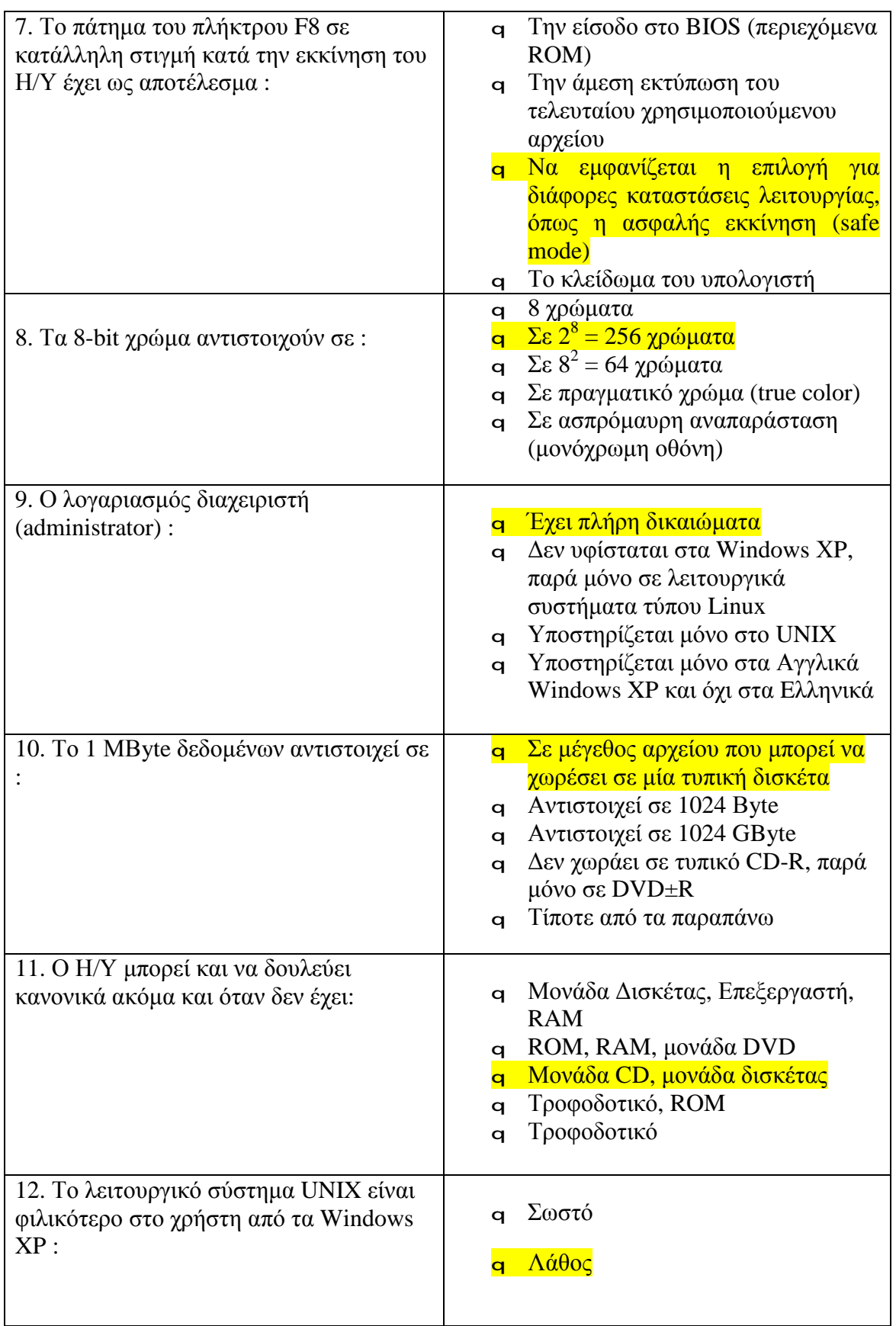

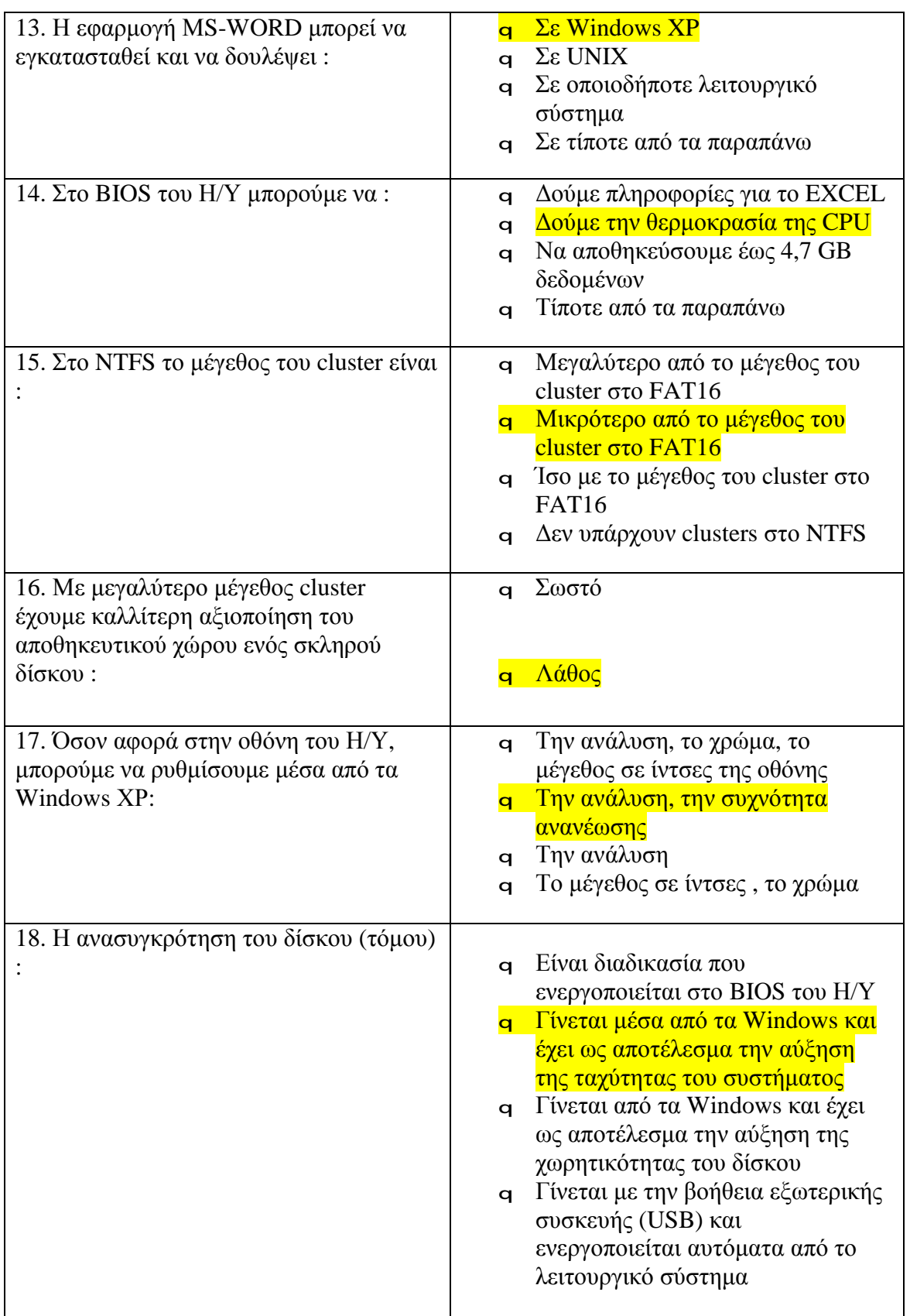

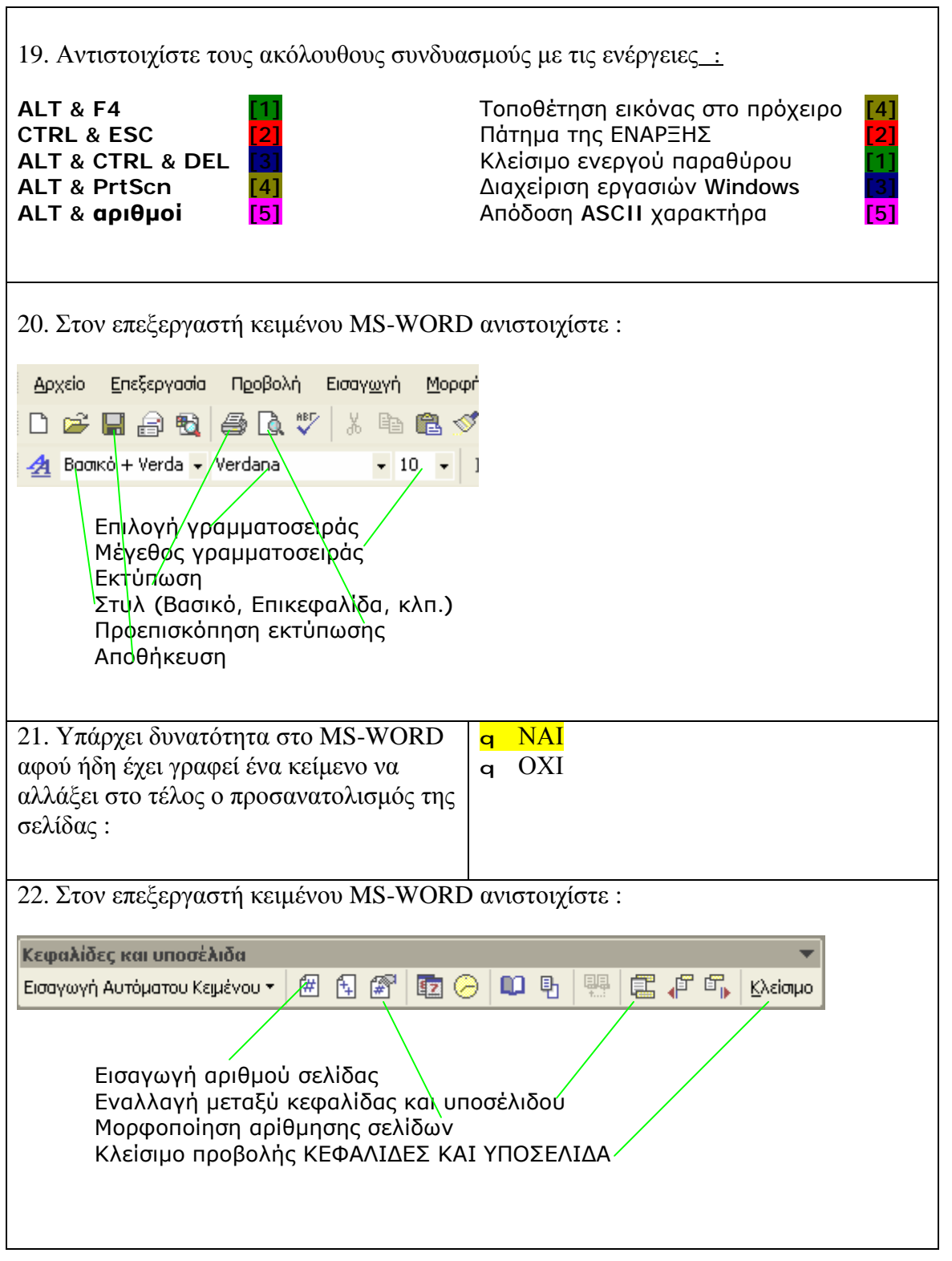

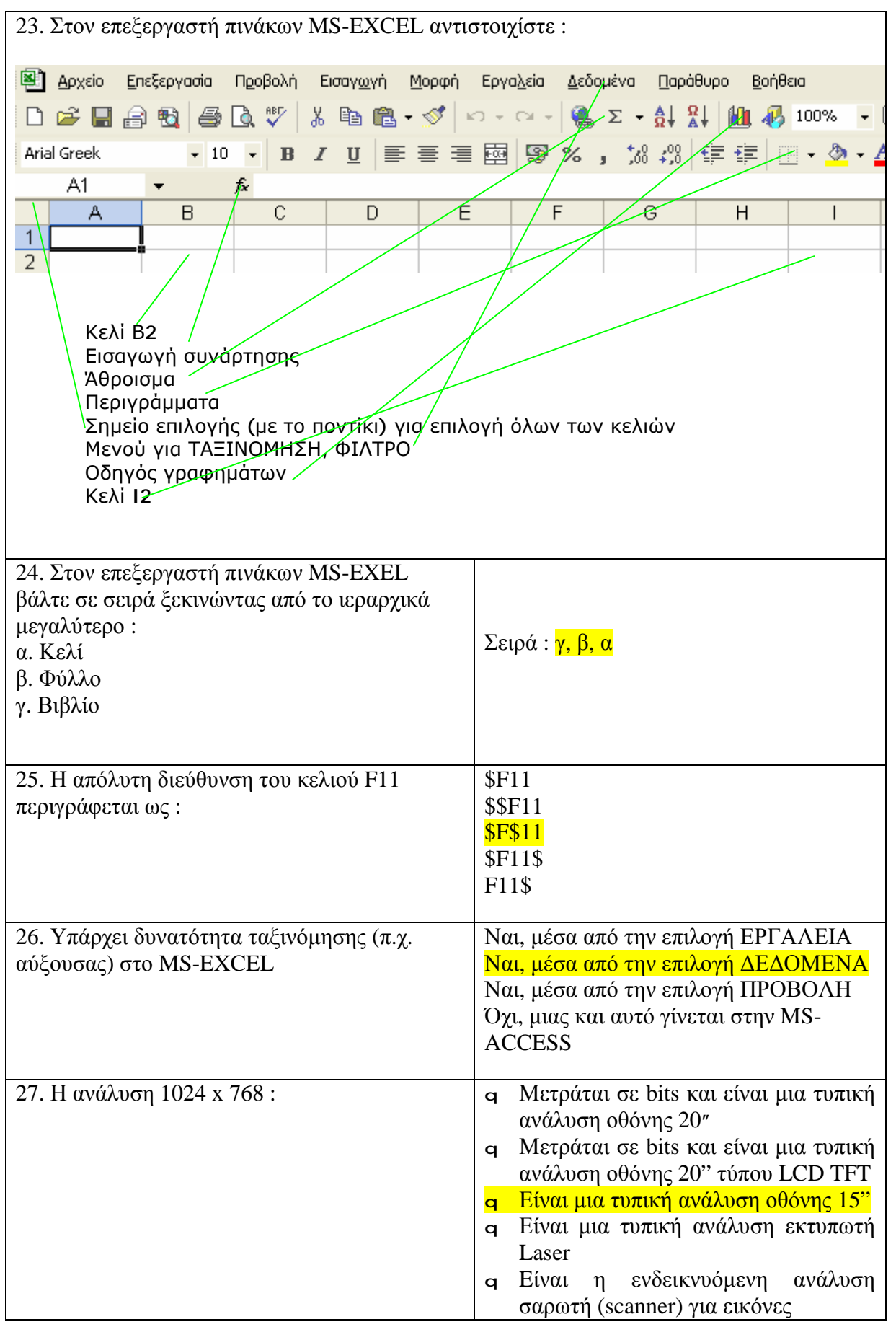

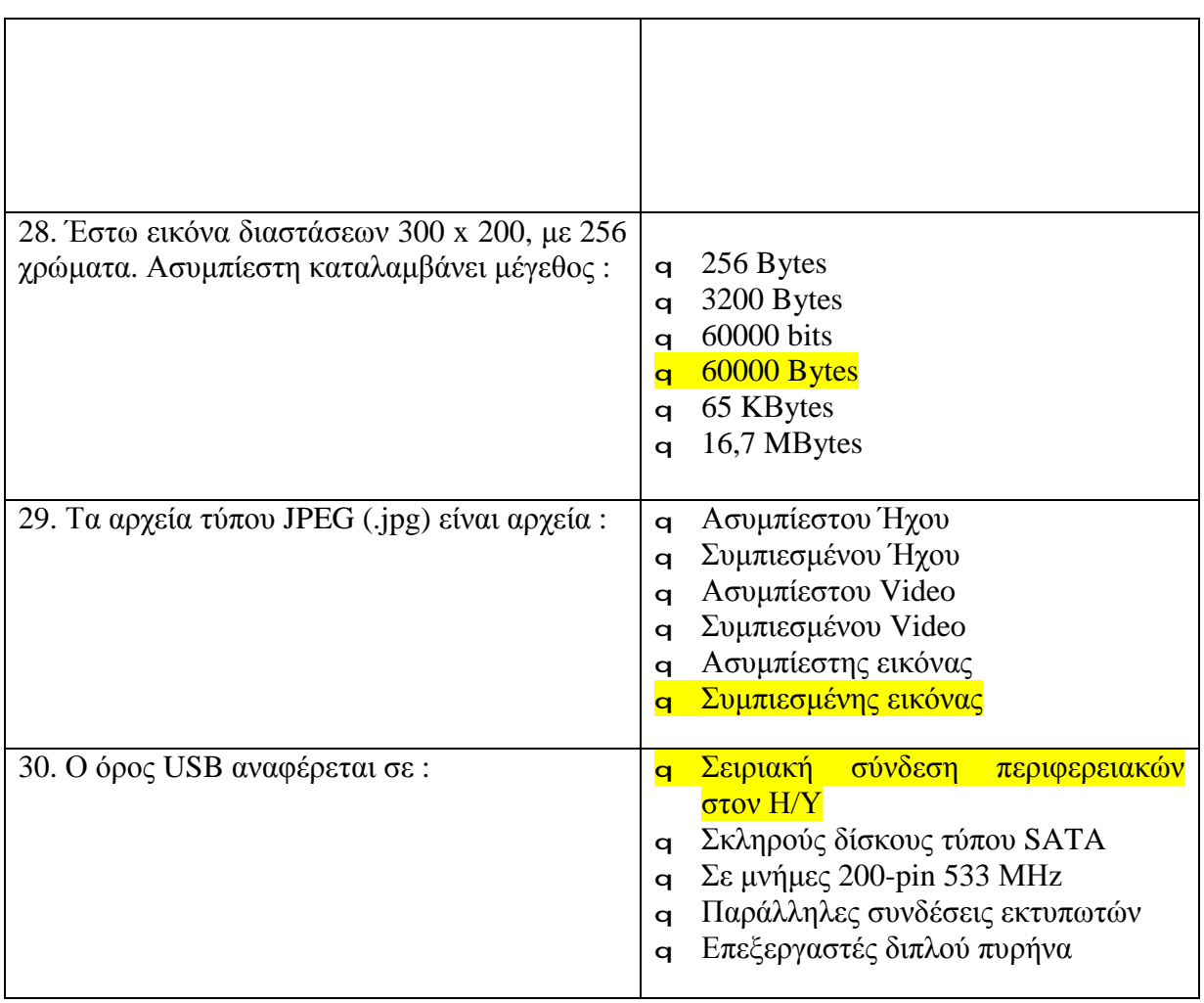

# **Συμπεράσματα**

Τα συμπεράσματα από την εκπόνηση της πτυχιακής εργασίας είναι τα εξής:

- 1. Το πρόγραμμα **Macromedia Flash** είναι ένα φιλικό προς το χρήστη πρόγραμμα, το οποίο έχει ένα ευρύ πεδίο εφαρμογών: Πιο συγκεκριμένα χρησιμοποιείται ευρέως για τη σχεδίαση ιστοσελίδων στο Internet, για τη δημιουργία αρχείων video, τα οποία στη συνέχεια εισάγονται μέσα στις ιστοσελίδες αλλά παράλληλα λειτουργούν και ως αυτόνομα, για τη δημιουργία παιχνιδιών αλλά και ολοκληρωμένων παρουσιάσεων για εκπαιδευτικούς και μη σκοπούς.
- 2. Στην τελευταία περίπτωση χρήσης του προγράμματος **Macromedia Flash** εκπονήθηκε η συγκεκριμένη πτυχιακή εργασία. Το συγκεκριμένο πρόγραμμα περιέχει διάφορα πρότυπα (Templates), τα οποία με τη σειρά τους περιέχουν πολλά έτοιμα και ταυτόχρονα εύχρηστα εργαλεία για τη δημιουργία παρουσιάσεων για εκπαιδευτικούς σκοπούς (Quiz) με ερωτήσεις διαφορετικών ειδών, όπως π.χ. *Drag and Drop objects* (αντικείμενα που σύρονται), *Multiple Choice* (ερωτήσεις πολλαπλών επιλογών), *True or False* (ερωτήσεις σωστού λάθους) κ.λπ. Κατά τη διάρκεια της εκπόνησης της πτυχιακής εργασίας χρησιμοποιήσαμε όλα αυτά τα εργαλεία του προγράμματος για να μπορέσουμε έτσι να επιδείξουμε όλες τις δυνατότητές του.
- 3. Συνιστούμε ανεπιφύλακτα τη χρησιμοποίηση του συγκεκριμένου προγράμματος και σε ανάλογες περιπτώσεις δημιουργίας εκπαιδευτικών εφαρμογών, διότι δεν απαιτεί ιδιαίτερες γνώσεις προγραμματισμού από τους χρήστες, αλλά επίσης δεν απαιτεί και εξειδικευμένες γνώσεις Πληροφορικής. Θεωρούμε ότι ο οποιοσδήποτε μπορεί με μια σχετικά μικρή προσπάθεια να δημιουργήσει ένα περιβάλλον εκπαιδευτικών εφαρμογών με το πρόγραμμα Flash, το οποίο έχει το πλεονέκτημα ότι είναι εύκολα επεξεργάσιμο αλλά και **επεκτάσιμο** για να καλύπτει τις νέες ανάγκες που θα προκύπτουν κατά καιρούς, όπως π.χ. προσθήκη/κατάργηση ερωτήσεων, διόρθωση ερωτήσεων κ.λ.π.
- 4. Μια εκπαιδευτική εφαρμογή (τεστ) που εκτελείται στον Η/Υ, δηλ. είναι σε ηλεκτρονική μορφή, προσφέρει:
	- Ø το πλεονέκτημα της άμεσης διόρθωσης των λαθών. Αυτό βοηθά ιδιαίτερα τη μαθησιακή διαδικασία.
	- Ø Την επανάληψη του τεστ όσες φορές το επιθυμεί ο χρήστης. Αυτό με τη σειρά του βοηθά ιδιαίτερα την εμπέδωση των γνώσεων.
	- Ø Την εύκολη τροποποίηση/επέκταση του τεστ με την προσθήκη κατά καιρούς νέων ερωτήσεων αλλά και την κατάργηση κάποιων άλλων.
	- Ø Την εμφάνιση του τελικού σκορ με την ολοκλήρωση του τεστ.

# **Βιβλιογραφία**

- 1. Πλήρης Οδηγός του Macromedia Flash MX UNDERAHL BRIAN.
- 2. O επίσημος οδηγός του Macromedia Flash 8.0 Green, Tom, Chilcott, Jordan L.
- 3. O επίσημος οδηγός του Macromedia Flash ΜΧ 2004 Dehaan, Jen.
- 4. Flash 4 Bible Robert Reinhardt and John Waren Lentz.
- 5. Flash MX James L.,Mohler.
- 6. Flash Web Design Hillman, Curtis.

## **Αγγλικό Ευρετήριο**

**(**

(plug-in, 5

**B**

**A**

Break Apart, 43 Brush Tool, 10

Action Script, 6, 37

**C**

Component Inspector, 43 Copy Frames, 43

#### **E**

Eraser Tool, 10 export, 4 Export Movie, 55

#### **F**

Fill Color, 13 Free Transform Tool, 10

## **G**

Gradient Transform Tool, 10 Group, 24

#### **H**

Hand Tool, 12

**I**

Ink Bottle Tool, 10

**K**

Keyframe, 43 keyframes, 9

## **L**

Lasso Tool, 10 Learning Interactions, 37 Line Tool, 10

#### **M**

movie, 4

#### **O**

Oval Tool, 10

### **P**

Paste Frames, 43 Pen Tool, 10 Pencil Tool, 10 PolyStar Tool, 10 projects, 5 Publish Settings, 54

#### **Q**

Quality, 53

**R**

#### Rectangle Tool, 10

#### **S**

script, 3 Selection Tool, 10 Simulate Download, 53 stream, 5 streaming, 7 Stroke Color, 13 Subselection Tool, 10

#### **T**

Test Movie, 53 Text Tool, 10 Timeline, 9 Tools, 10 **Tries Feedback**, 47

#### **V**

**W**

**View**, 12

Weighting, 47

**Z**

#### Zoom Tool, 12

82

# **Ελληνικό Ευρετήριο**

## **Κ**

**Δ** διανυσματικά γραφικά, 8 **Ε** εξαγωγή, 4 εργαλείο γεμίσματος, 10 **εργαλείο γραμμής**, 10 **εργαλείο ελεύθερου μετασχηματισμού**, 10 **εργαλείο ελλείψεων**, 10 καρέ κλειδιά, 9, 19 πλαίσια, 19 ροή δεδομένων, 5

**εργαλείο επιλογής**, 10 **εργαλείο κειμένου**, 10 **εργαλείο λάσου**, 10 **εργαλείο μελανιού**, 10 **εργαλείο μετασχηματισμού γεμίσματος ντεγκραντέ**, 10 **εργαλείο ορθογωνίων**, 10 **εργαλείο πένας**, 10 **εργαλείο πινέλου**, 10 **εργαλείο σταγονόμετρου**, 10 **εργαλείο υποεπιλογής**, 10 Εργαλειοθήκη, 10 ταινία, 4 Χρονική Γραμμή, 9 ψηφιογραφικά, 8

**Η**

Γραμμή Χρόνου, 9 ήχος, 23

έργα, 5

καρέ, 19 κεφαλή αναπαραγωγής, 19

**Π**

**Ρ**

**Τ**

**Χ**

**Ψ**